$\overline{\mathbf{L}}$  UB Die approbierte Originalversion dieser Diplom-/ Masterarbeit ist in der Hauptbibliothek der Tech-nischen Universität Wien aufgestellt und zugänglich. http://www.ub.tuwien.ac.at

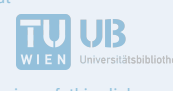

The approved original version of this diploma or master thesis is available at the main library of the Vienna University of Technology. http://www.ub.tuwien.ac.at/eng

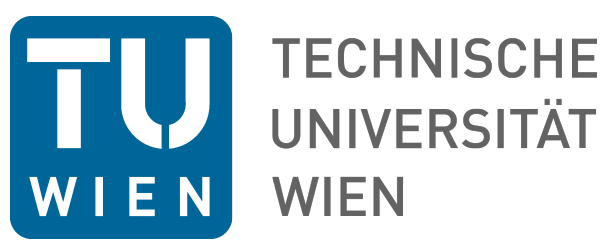

Diplomarbeit

# Automatisierte FE-Berechnung von Sandkästen

ausgeführt zum Zwecke der Erlangung des akademischen Grades eines

### Diplom-Ingenieurs (Dipl.-Ing.)

eingereicht an der Technischen Universität Wien Fakultät für Maschinenwesen und Betriebswissenschaften

von

#### Maximilian MIESGANG

Mat.Nr.: 01325534

unter der Leitung von a.O. Univ.-Prof. Dipl.-Ing. Dr. techn. Manfred Grafinger Institut für Konstruktionswissenschaften und Technische Logistik

# Eidesstattliche Erklärung

Ich erkläre an Eides statt, dass die vorliegende Arbeit nach den anerkannten Grundsätzen für wissenschaftliche Abhandlungen von mir selbstständig erstellt wurde. Alle verwendeten Hilfsmittel, insbesondere die zugrunde gelegte Literatur, sind in dieser Arbeit genannt und aufgelistet.

Das Thema dieser Arbeit wurde von mir bisher weder im In- noch im Ausland einer Beurteilerin/einem Beurteiler zur Begutachtung in irgendeiner Form als Prüfungsarbeit vorgelegt. Diese Arbeit stimmt mit der von den Begutachterinnen/Begutachtern beurteilten Arbeit überein.

Wien, 6. Mai 2018

Maximilian Miesgang

# Danksagung

An dieser Stelle möchte ich mich bei all denjenigen bedanken, die mich während der Anfertigung dieser Diplomarbeit unterstützt und motiviert haben.

Ein besonderer Dank gilt Herrn Dipl.-Ing. Dr. techn. Michael Jirout und Herrn Dipl.-Ing. Dr. techn. Manfred Grafinger, die diese Arbeit betreut und begutachtet und so erst möglich gemacht haben.

Außerdem danke ich der Firma Knorr-Bremse und allen Kolleginnen und Kollegen, die mir stets mit Rat und Tat zur Seite standen und für ein sehr angenehmes Arbeitsklima sorgten. Diese Diplomarbeit ist im Zuge meiner Tätigkeit bei dieser Firma entstanden.

Dank gilt auch meiner Familie, meinen Freunden und meinen Studienkollegen, die mich während des Studiums stets unterstützt haben.

Vielen Dank!

# Kurzbeschreibung

Bei Schienenfahrzeugen wird durch das "Sanden" (Streuen von Sand direkt vor die Räder auf die Schienen) die Reibung zwischen Schiene und Rad erhöht. Der Sand befindet sich dabei in Sandkästen und wird entweder manuell oder automatisch beim Anfahren bzw. beim Bremsen durch das Sandrohr zu den Schienen geführt.

Sandkästen gibt es in vielen verschiedenen Ausführungen und Größen. Im Fahrbetrieb werden sie vom Ort ihrer Aufhängung abhängigen Belastungen in Form von Beschleunigungen und Vibrationen ausgesetzt, denen sie über die Dauer ihres Lebens standhalten müssen.

Der Festigkeitsberechnungs- und Dokumentationsprozess von Sandkästen (Finite Elemente Methode) dauert aktuell für die gewünschte Durchlaufzeit eines Modells zu lange. Daher sollen in dieser Diplomarbeit Möglichkeiten zur wirtschaftlichen Berechnung der Kästen gesucht werden. Themen, die behandelt werden sollen, lauten:

- Modellerstellung
- Berechnungsmethodik
- Berechnungsauswertung

Bisher wurden Sandkästen als geschweißte Blechbaugruppen aufgebaut. In Zukunft sind jedoch immer öfter genietete Sandkästen vorgesehen. Es soll eine Methode zur Berechnung der Niete gefunden werden. Dabei ist von Interesse, wie sich Nietverbindungen unter Last verhalten, wo die höchsten Belastungen auftreten und wie man diese Belastungen interpretieren kann.

Zuerst wurden verschiedene Modellierungsvarianten von Nieten untersucht und miteinander verglichen. Nachdem die optimale Modellierung festgelegt war, wurde damit begonnen, den Berechnungsprozess selbst zu optimieren. In der Berechnungssoftware Ansys wurden verschiedene Möglichkeiten der Automatisierung angewendet. Repetitive Geometriebearbeitungsschritte wurden automatisiert, eine gesamte Symbolleiste programmiert und zur schnellen Auswertung der Berechnung wurde die Berichterstellung automatisiert. Ein Vorteil der erstellten Methoden ist (neben der Automatisierung) die Vereinheitlichung der Berechnung. Werden die Methoden immer gleich ausgeführt, ist eine gute Vergleichbarkeit bei verschiedenen Projekten gegeben.

## Abstract

In rail vehicles, friction between the wheel and the rail is improved by sanding systems (sand increases the friction coefficient). The operation is either activated manually or automatically. The sand is contained in Sand Boxes and it is conveyed to the rail through the Sand Pipe.

These Sand Boxes exist in many different forms and sizes. During train operation the Sand Box is exposed to accelerations and vibrations which should be withstood over its life span.

As more Sand Boxes are planned to be designed, the analysis and documentation process (finite element method) currently takes too long. Therefore, the goal of this diploma thesis is to find efficient ways to analyse Sand Boxes. Important topics are:

- Creation process of the analysis model
- Methods for analysing Sand Boxes
- Evaluation of the analysis

Up to now Sand Boxes usually were designed using welded sheet metal. In the future Sand Boxes which use blind rivets for connection will be designed more frequently. A method for evaluating these rivets should be found. During the process it is important to find out, how rivets behave under load, where the highest loads occur in the Sand Box and how the results can be interpreted.

At first, different variants of simple rivet models were compared. After the best method for modelling the rivets has been found, the analysis process itself was optimised. Using the software *Ansys*, different ways of automation were used. Repetitive geometry editing actions were automised, a complete new toolbar was programmed and the ducumentation process was also automized. An advantage of the methods found is (besides the automation) that, if they are used by standard, there will be a good compareability of future analyses.

## Inhaltsverzeichnis

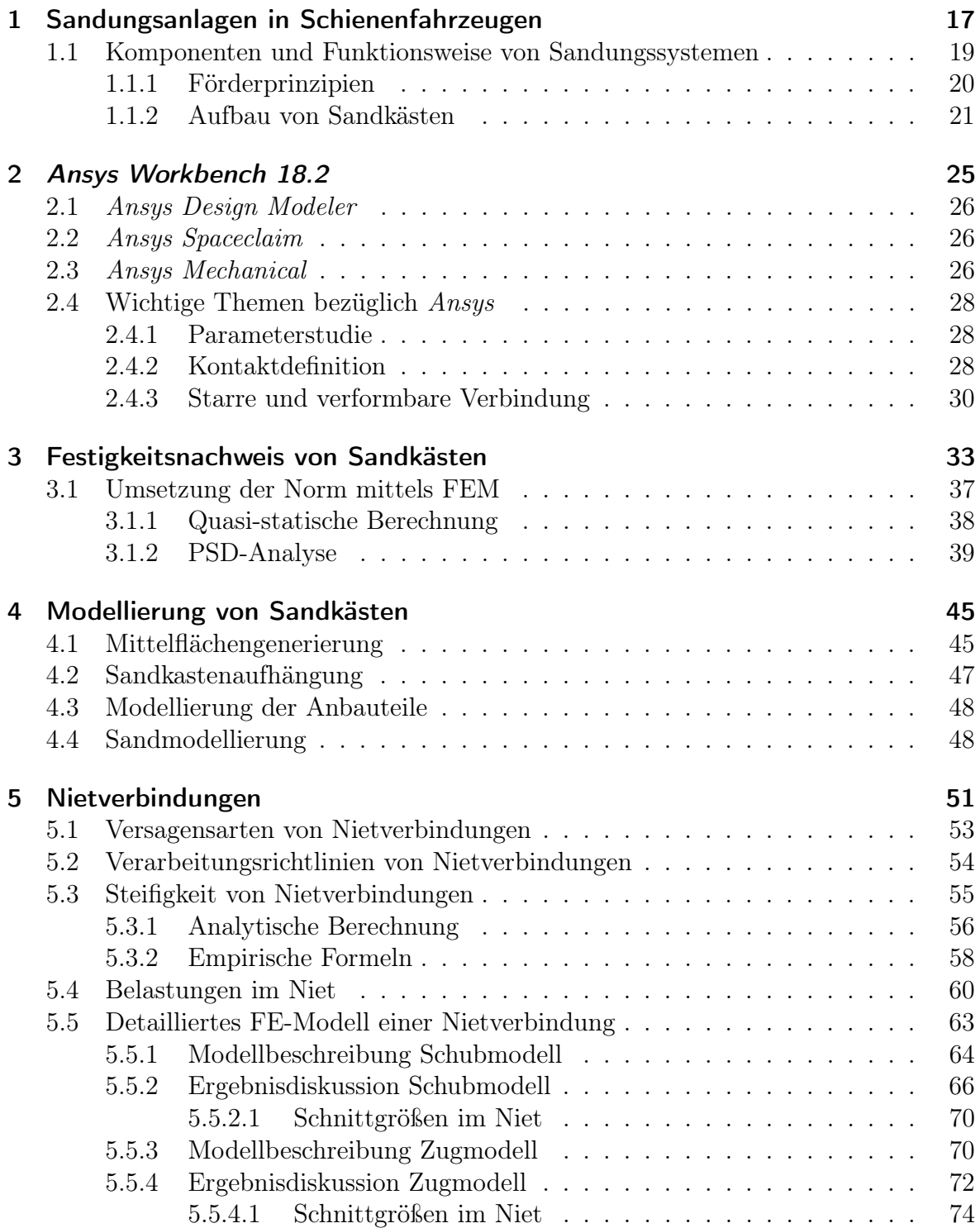

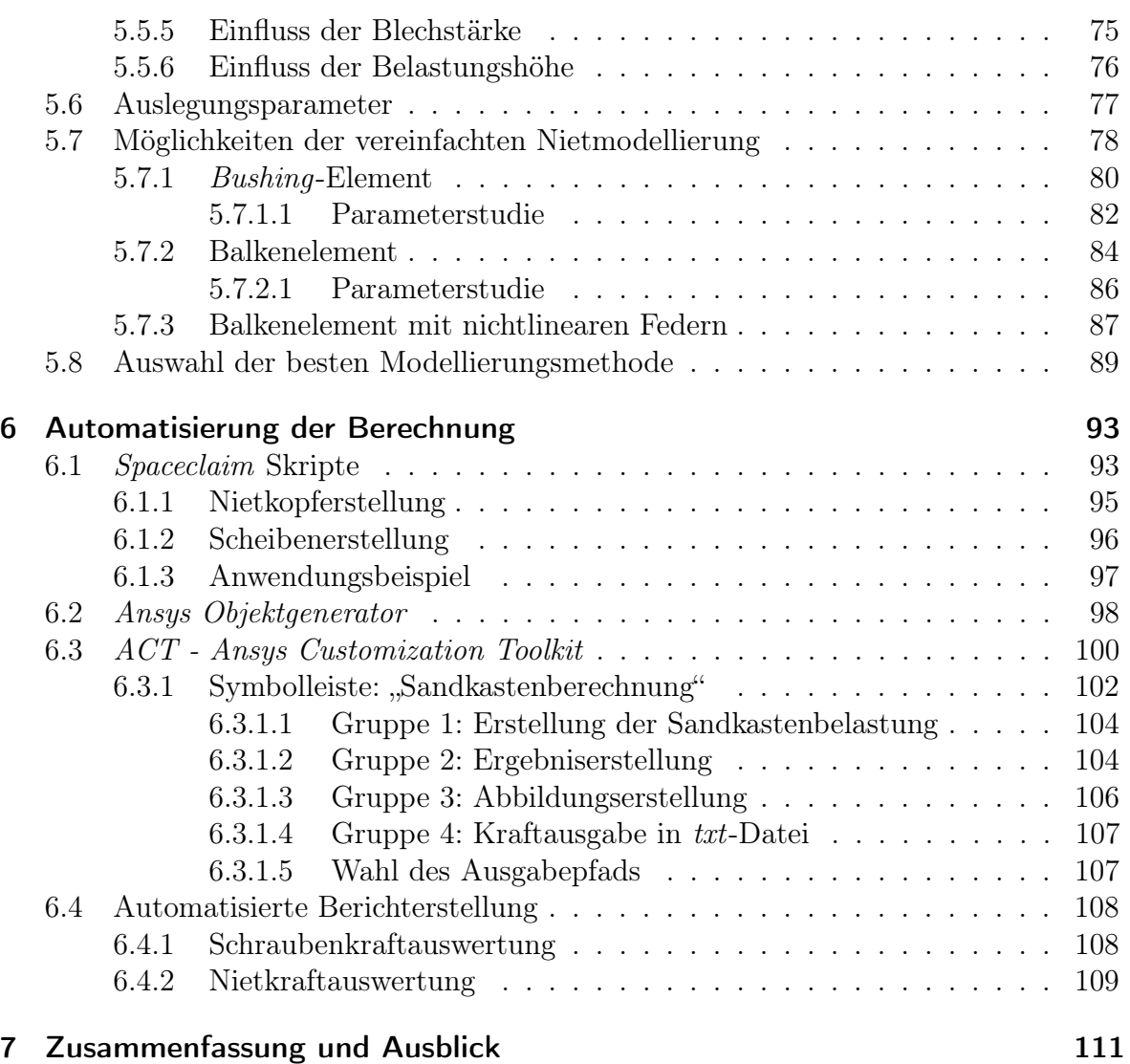

# Abbildungsverzeichnis

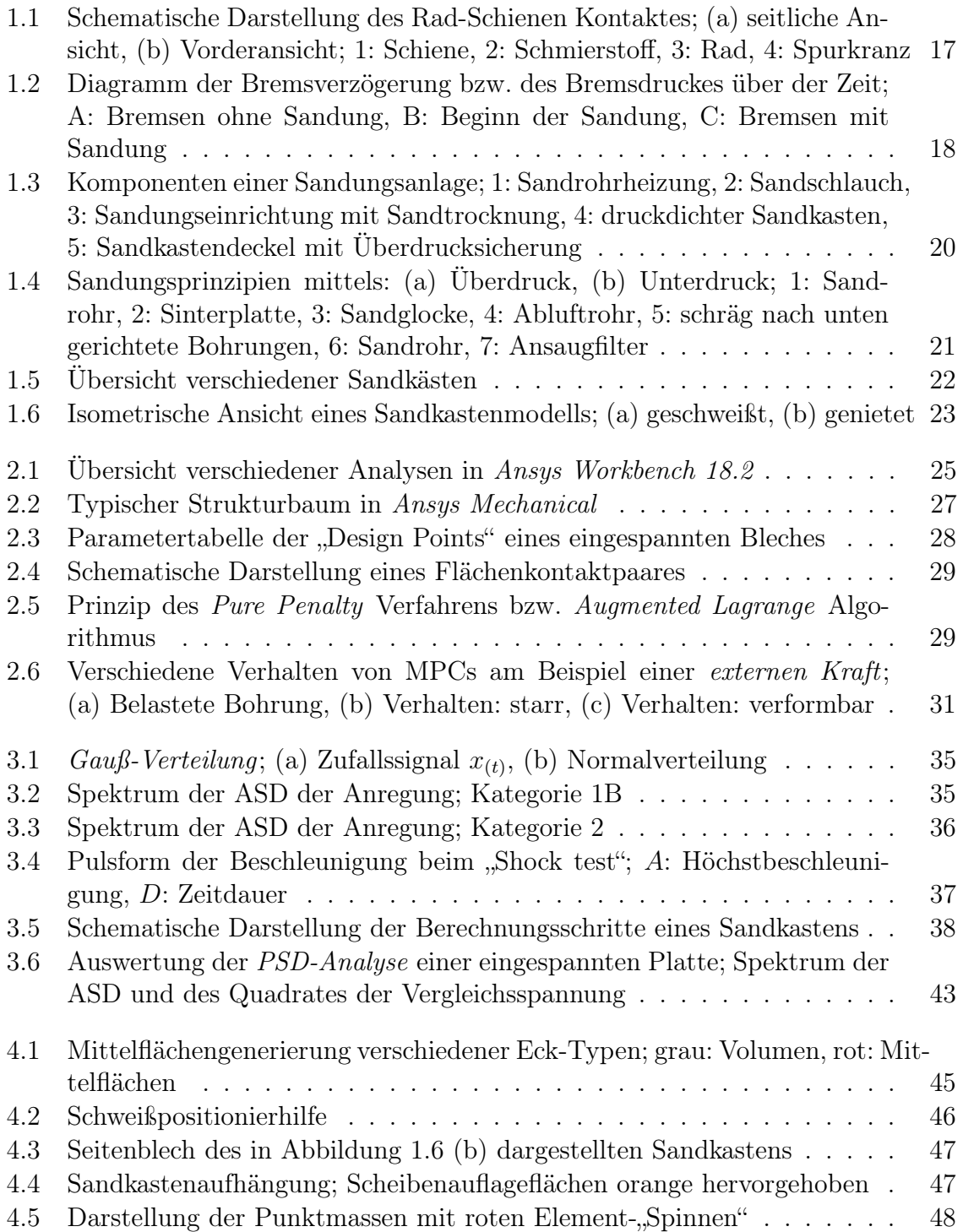

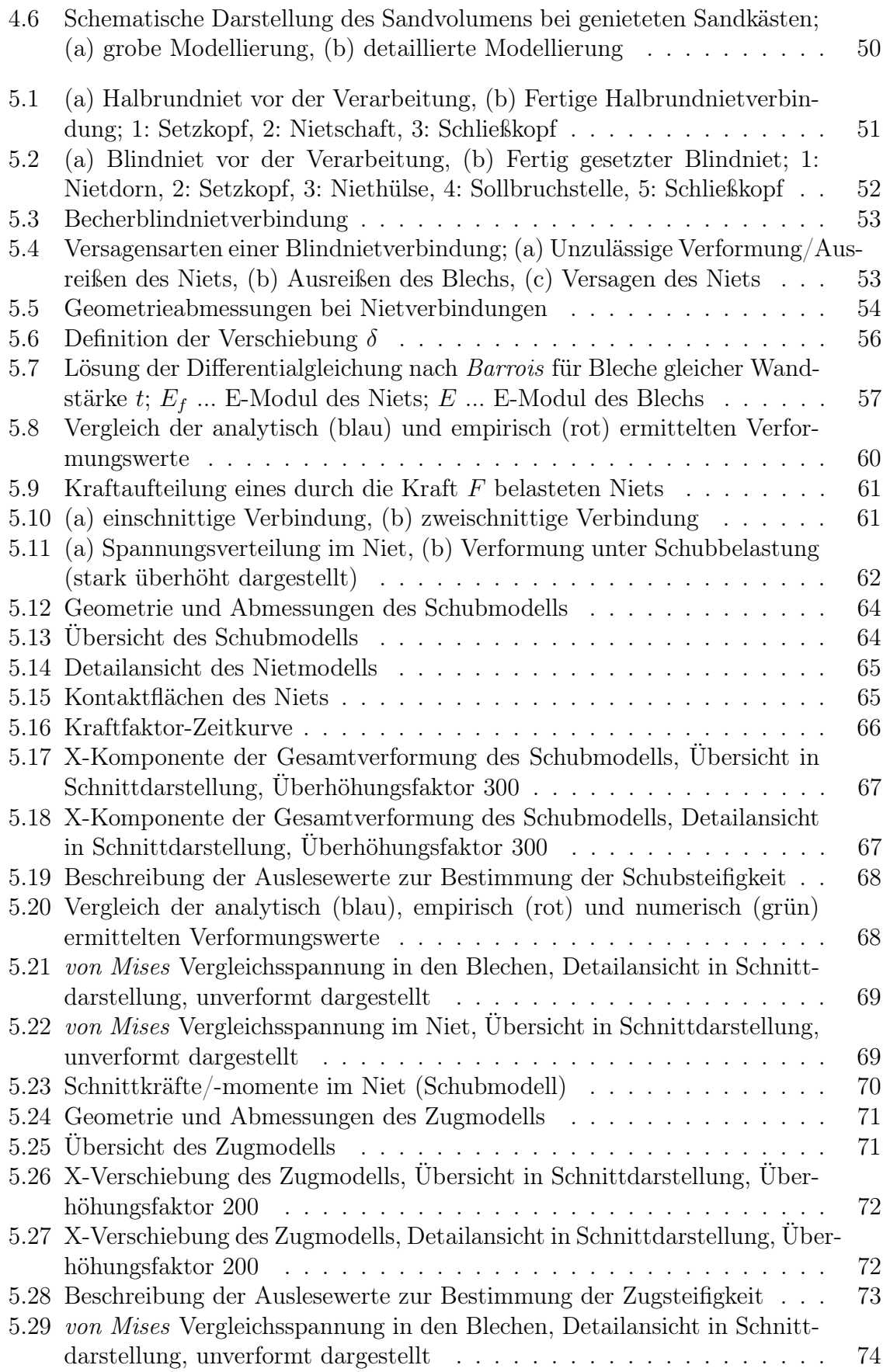

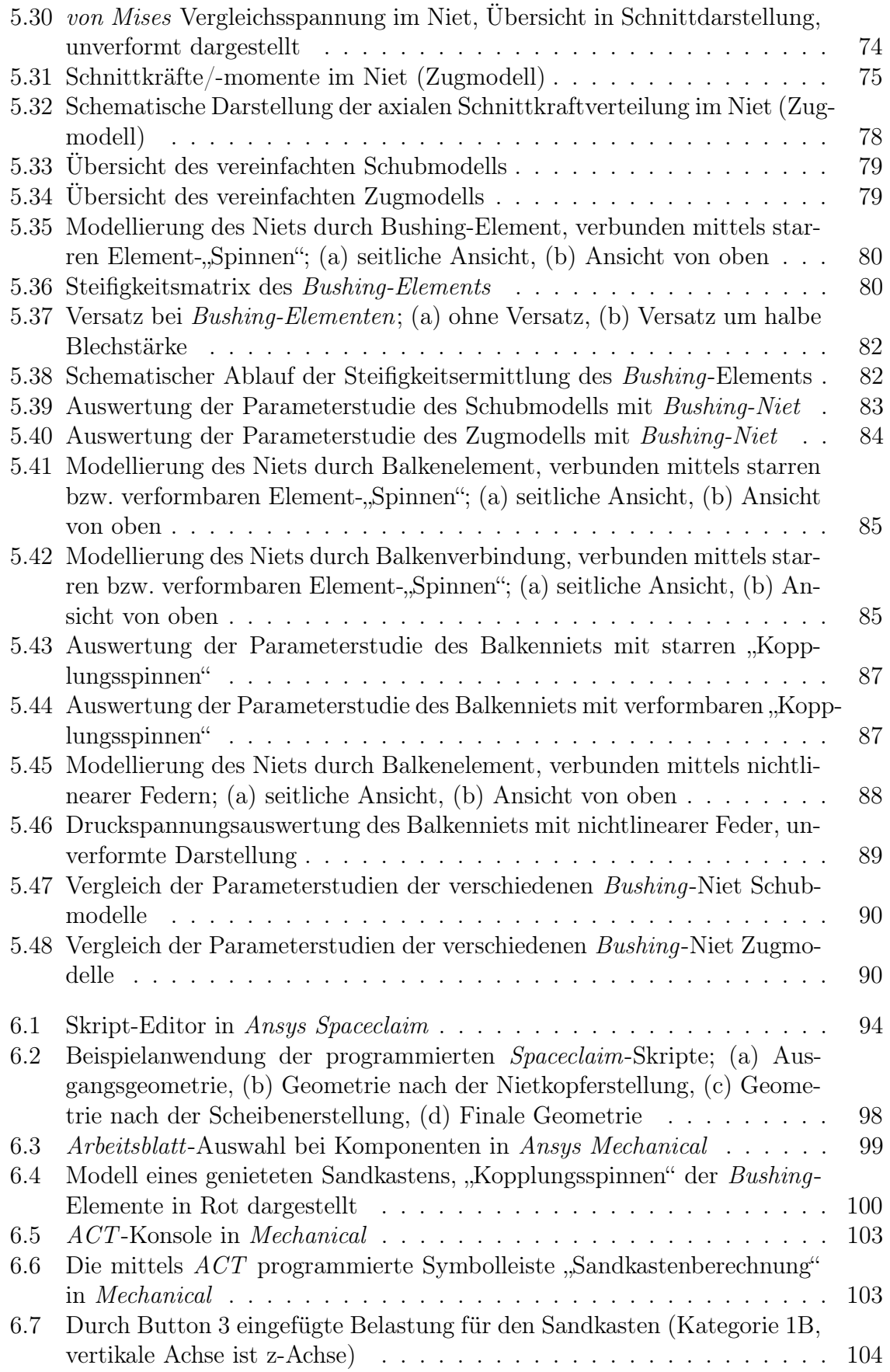

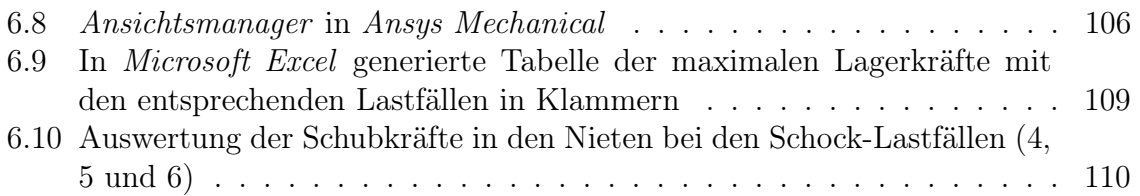

# Tabellenverzeichnis

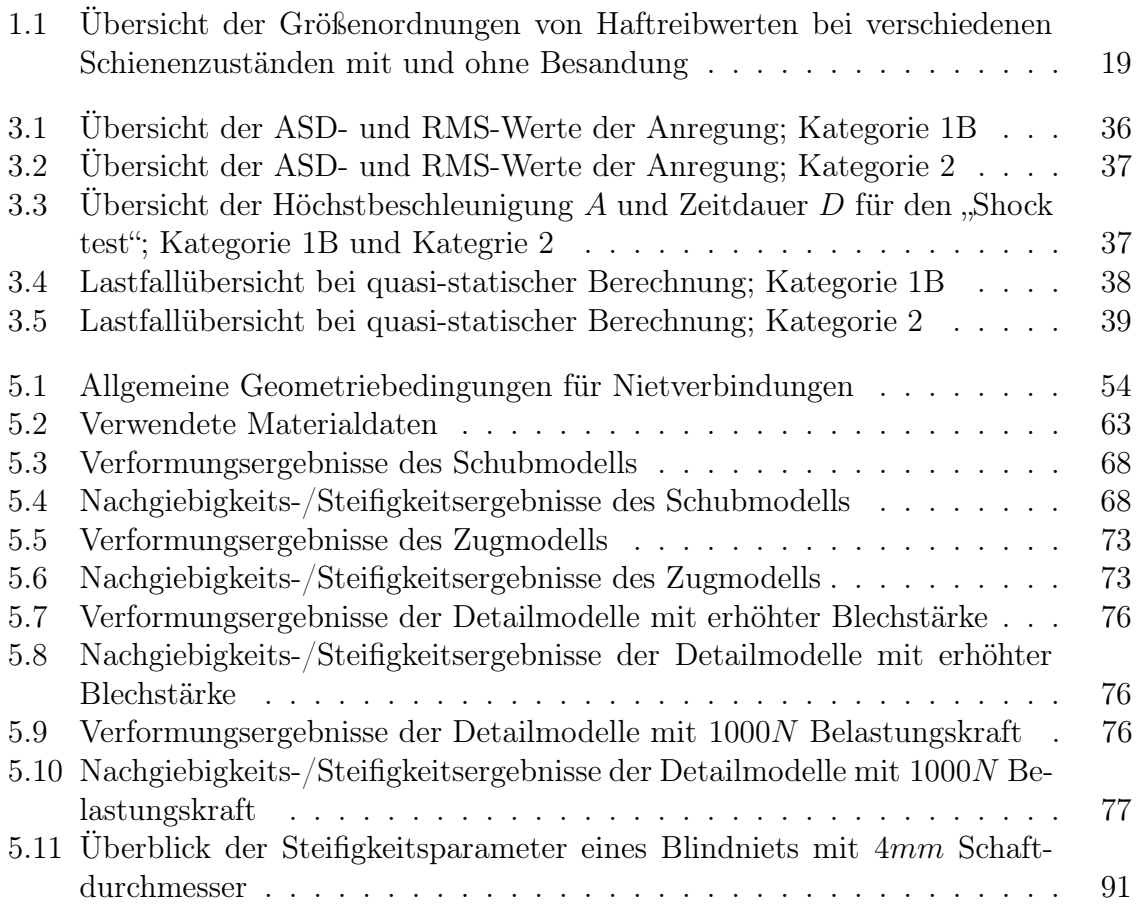

### <span id="page-18-0"></span>1 Sandungsanlagen in Schienenfahrzeugen

Die Sandungsanlage erhöht durch das Streuen von Sand auf die Schienen den Reibwert zwischen Schiene und Rad und erleichtert so das Anfahren bzw. verkürzt so den Bremsweg. Die Besandung wird dabei entweder manuell oder automatisch aktiviert, wenn es zu Gleitschutzauslösungen kommt. Bei einer Notbremsung erfolgt das "Sanden" automatisch.

<span id="page-18-2"></span>Nur durch die Reibung kann sich der Zug erst in Bewegung setzten. Die Reibkraft  $F_R$  ergibt sich aus dem Produkt aus Radlast  $F_{Rad}$  und Reibwert  $\mu$  entsprechend [Glei](#page-18-2)[chung 1.1.](#page-18-2)

$$
F_R = F_{Rad} \cdot \mu \tag{1.1}
$$

[Abbildung 1.1](#page-18-1) zeigt eine schematische Darstellung des Rad-Schienen Kontaktes. Überschreiten die Zugkräfte des Waggons (bzw. das Moment M in der Abbildung) einen bestimmten Betrag, so drehen die Triebräder durch und es kommt zum Gleiten zwischen Rad und Schiene ("schleudern"). Vereinfacht betrachtet wird dabei nur zwischen zwei Zuständen unterschieden:

- Haften: Haftreibwert  $\mu_H$
- Gleiten: Gleitreibwert  $\mu_G$

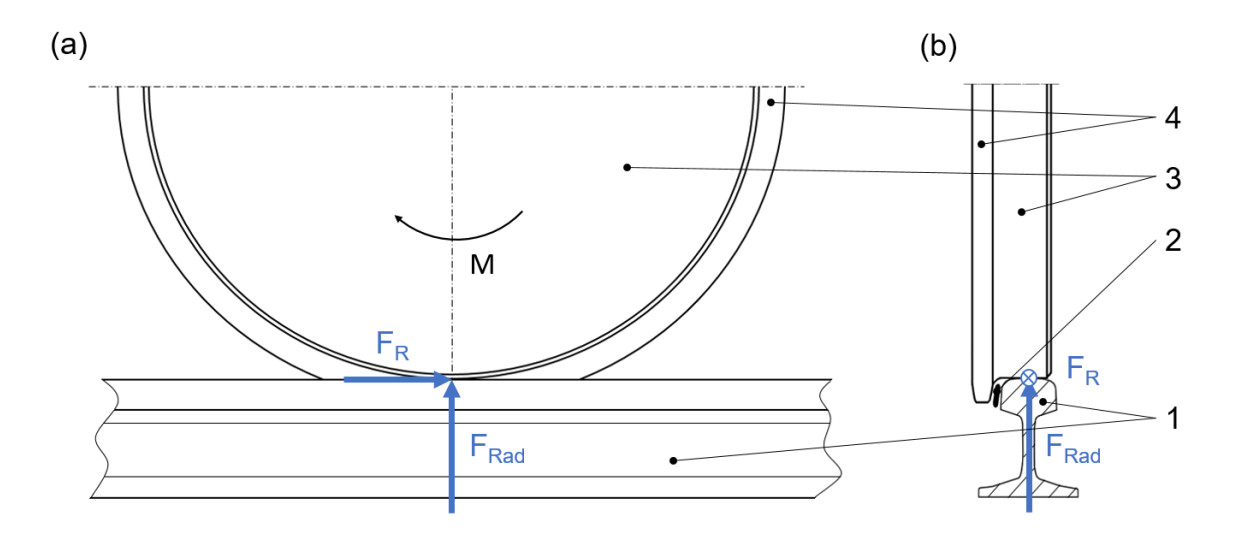

<span id="page-18-1"></span>Abbildung 1.1: Schematische Darstellung des Rad-Schienen Kontaktes; (a) seitliche Ansicht, (b) Vorderansicht; 1: Schiene, 2: Schmierstoff, 3: Rad, 4: Spurkranz

In der Realität sind die Vorgänge der Kraftübertragung zwischen Rad und Schiene sehr komplex und die Werte für Haft- und Gleitreibkoeffizienten sind stark von der Schienenbeschaffenheit, Verschmutzung durch Öl, Laub o. Ä. und der Witterung abhängig. Bei nassen Schienen sind die Werte sehr viel geringer als bei trockenen. Der Kontakt zwischen Spurkranz und Schiene stellt vor allem bei kurvigen Strecken einen zusätzlichen Fahrwiderstand dar, weshalb in diesem Bereich Schmierstoff aufgetragen wird (siehe [Abbildung 1.1\)](#page-18-1). Es kann nicht verhindert werden, dass dieser Schmierstoff auf die Schienenkopfflanken gerät und so die Reibung dort ebenfalls reduziert. Aus diesen Gründen ist eine Reinigung der Schienen (z. B. mittels Schleifstein oder Wasser-Quarzsand Strahl) sehr wichtig.

Alternativ zur Sandung wurden Versuche durchgeführt, um den Reibwert zwischen Rad und Schiene zu erhöhen (z. B. durch Befunken der Schienenkopffläche). Alle alternativen Konzepte sind jedoch im Fahrbetrieb nicht einsetzbar (z. B. wegen großer Lärmentwicklung) oder in ihrer Wirkung umstritten. Daher ist davon auszugehen, dass auch in Zukunft Sandungsanlagen eingesetzt werden [\[1\]](#page-116-0).

In [Abbildung 1.2](#page-19-0) wird die Bremsverzögerung bzw. der Bremszylinderdruck einer Testbremsung über der Zeit in einem Diagramm dargestellt. In der Zeitspanne A kommt es aufgrund eines unzureichenden Reibwertes zur Auslösung des Gleitschutzes. Dadurch kommt der zackige Verlauf des Bremsdruckes zustande (kein Gleitschutz – Gleitschutz usw.). Auch die Bremsverzögerung ist in diesem Bereich dadurch sehr unregelmäßig. In der Zeitspanne B gelangt der Sand zwischen Rad und Schiene. Dies führt dazu, dass in der Zeitspanne C keine Gleitschutzauslösung mehr erfolgt. Sowohl der Bremszylinderdruck als auch die Bremsverzögerung sind sehr konstant.

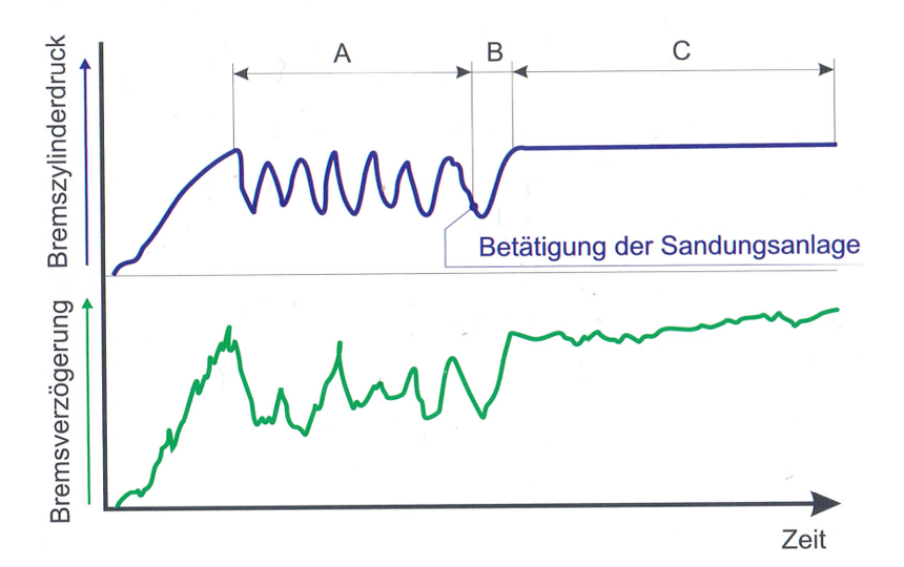

<span id="page-19-0"></span>Abbildung 1.2: Diagramm der Bremsverzögerung bzw. des Bremsdruckes über der Zeit; A: Bremsen ohne Besandung, B: Beginn der Besandung, C: Bremsen mit Besandung [\[1\]](#page-116-0)

[Tabelle 1.1](#page-20-1) fasst die Größenordnungen der Haftreibwerte für verschiedene Schienenzustände mit bzw. ohne Besandung zusammen. Es ist erkennbar, wie gut die Reibwerterhöhung durch die Besandung funktioniert.

Der Sand wird zwischen Schiene und Rad zermahlen, wodurch sich sogenannte Sandnester bilden. Diese sind nach dem ersten Überrollen bereits stabil und erhöhen somit nicht nur die Reibung des Kontakts zwischen dem ersten Radsatz und der Schiene, sondern auch die der folgenden Radsätze [\[1\]](#page-116-0).

|                                         | Haftreibwert $\mu_H$ | Haftreibwert $\mu_H$ |
|-----------------------------------------|----------------------|----------------------|
|                                         | ohne Besandung       | mit Besandung        |
| trockene, unbesandete Schiene           | 0, 20                | $0, 35 - 0, 7$       |
| nach starken Regenfällen (abgewaschener | 0, 15                | $0, 4-0, 6$          |
| Oxyd- bzw. Schmierfilm)                 |                      |                      |
| extrem ungünstige                       | 0,05                 | $0, 4-0, 5$          |
| Witterungsbedingungen                   |                      |                      |

<span id="page-20-1"></span>Tabelle 1.1: Übersicht der Größenordnungen von Haftreibwerten bei verschiedenen Schienenzuständen mit und ohne Besandung [\[1\]](#page-116-0)

### <span id="page-20-0"></span>1.1 Komponenten und Funktionsweise von Sandungssystemen

[Abbildung 1.3](#page-21-1) zeigt schematisch den Aufbau und die Komponenten einer kompletten Sandungsanlage. Der Sand (möglichst scharfkantige Körner) wird über den Sandkastendeckel mit Überdruckschutz (5) in den druckdichten Sandkasten (4) gefüllt. Bei der Aktivierung der Besandung wird der Sand mittels Druckluft (entweder durch Überdruck oder durch Unterdruck, siehe [Unterabschnitt 1.1.1\)](#page-21-0) durch den Sandschlauch (2) zur Schiene geführt. Damit der Sand optimal wirkt, darf er nicht feucht sein. Daher enthält die Sandungseinheit (3) eine Trocknungseinrichtung. Das Sandrohr leitet den Sand direkt zum Kontaktbereich des Rades. Um Verschließen des Sandrohrs bei Frost zu vermeiden, ist dieses ebenfalls mit einer Heizung ausgestattet. Eine Sandstandskontrolle hilft dabei abzuschätzen, wann wieder Sand nachgefüllt werden muss. Dies funktioniert i. A. einerseits über ein Schauglas und andererseits über einen Sensor (Lichtschranke). Die zum "Sanden" benötigte Druckluft wird entweder durch einen separaten Kleinverdichter oder direkt durch den Fahrzeugkompressor bereitgestellt [\[1\]](#page-116-0).

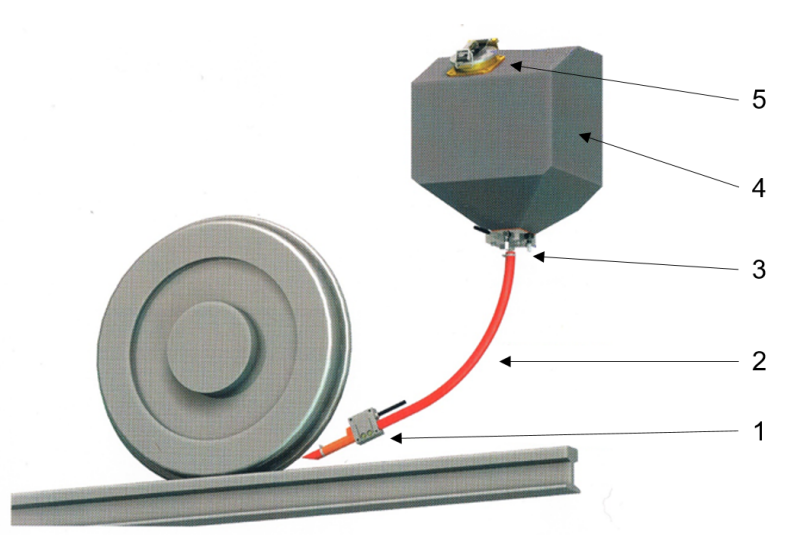

<span id="page-21-1"></span>Abbildung 1.3: Komponenten der gesamten Sandungsanlage; 1: Sandrohrheizung, 2: Sandschlauch, 3: Sandungseinrichtung mit Sandtrocknung, 4: druckdichter Sandkasten, 5: Sandkastendeckel mit Überdrucksicherung [\[1\]](#page-116-0)

### <span id="page-21-0"></span>1.1.1 Förderprinzipien

#### • Besandung mittels Überdruck:

[Abbildung 1.4](#page-22-1) (a) zeigt eine schematische Darstellung eines Sandkastens, der zur Sandung Überdruck verwendet. Der Druckluftstrom A entspricht dem Zulauf der Sandungseinrichtung (die Leitung darunter entspricht dem Zulauf für die Sandtrocknung). Die Luft strömt durch eine Sinterplatte (2) von unten in den Sandkasten ein. Dabei wird der darin befindliche Sand fluidisiert, d. h. er weist in diesem Zustand ein flüssigkeitsähnliches Verhalten auf. Der Luftstrom verzweigt sich im Sandkasten in den Abluftstrom B und den Dosierluftstrom C. Der Abluftstrom B strömt durch die Abluftleitung (4) zurück in die Sandungseinrichtung. Der Dosierluftstrom C strömt zur Sandglocke (3) und fördert so den Sand in das Sandrohr (1) (Sand-Luft Gemischstrom D) [\[1\]](#page-116-0). Durch gestrichelte Linien ist die minimale bzw. maximale Sandfüllung eingezeichnet.

#### • Besandung mittels Unterdruck:

Es gibt auch Sandungseinrichtungen, welche mittels Unterdruck funktionieren. [Abbildung 1.4](#page-22-1) (b) zeigt den prinzipiellen Aufbau einer solchen. Der Luftstrom E entspricht dem Zulauf. Dieser Luftstrom gelangt durch die schräg nach unten gerichteten Bohrungen (5) in das Sandrohr (6). Dadurch, dass der Sand die obere Öffnung des Sandrohres verschließt (minimalen Füllstand, eingezeichnet durch gestrichelte Linie, beachten), kommt es zu einem Unterdruck im Sandrohr. Der Sand wird angesaugt  $(F)$  und so zum Rad befördert  $(G)$ . Durch den Ansaugfilter  $(7)$  kommt frische Luft in den Sandkasten  $(H)$  [\[1\]](#page-116-0).

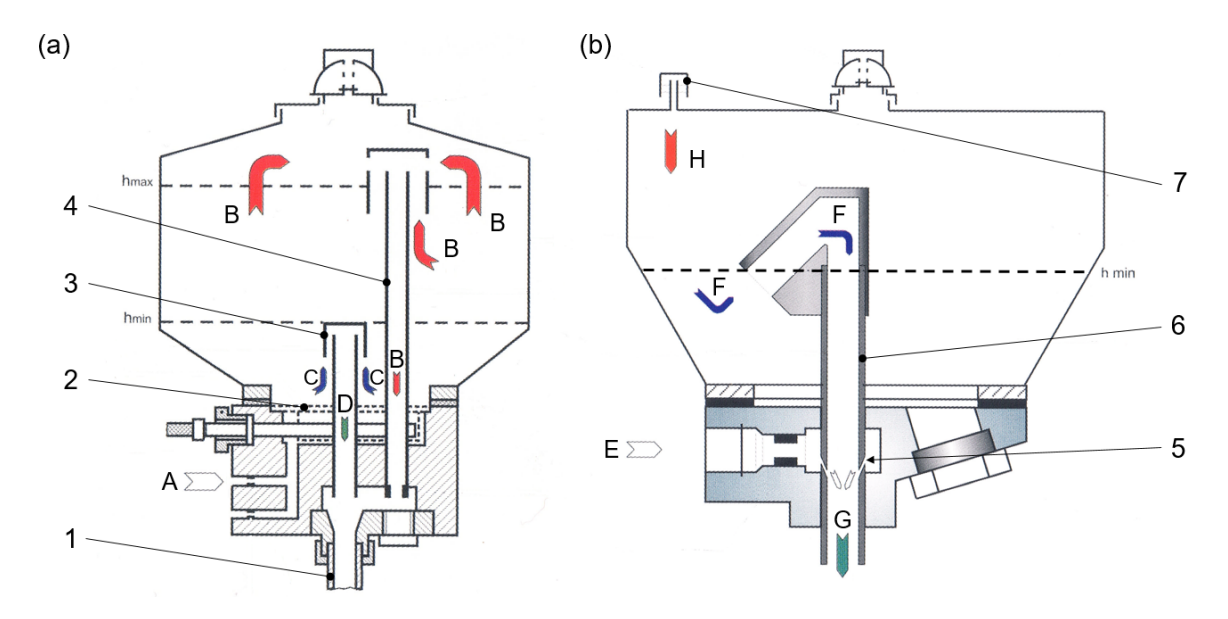

<span id="page-22-1"></span>Abbildung 1.4: Sandungsprinzipien mittels: (a) Überdruck, (b) Unterdruck; 1: Sandrohr, 2: Sinterplatte, 3: Sandglocke, 4: Abluftrohr, 5: schräg nach unten gerichtete Bohrungen, 6: Sandrohr, 7: Ansaugfilter [\[1\]](#page-116-0)

### <span id="page-22-0"></span>1.1.2 Aufbau von Sandkästen

Bisher wurden Sandkästen großteils als geschweißte Blechstruktur aus nichtrostendem Stahl oder Aluminium konstruiert. Die Blechstärken variieren zwischen 3mm und 6mm. Übliche Anbauteile sind

- die Sandungseinrichtung,
- der Sandkastendeckel und
- die Sandstandskontrolle (Schauglas/Füllstandssensor).

Meist wird der Sandkasten an den verbleibenden Bauraum im Fahrzeug angepasst. Daher variieren die Formen, Größen und Aufhängungen sehr stark. [Abbildung 1.5](#page-23-0) zeigt eine Auswahl verschiedener Sandkästen, welche die große Variationsbreite verdeutlichen soll. Der erste Sandkasten in der Abbildung ist eher schmal und die Aufhängung befindet sich auf der Unterseite (Blech mit Langlöchern). Auch der zweite Sandkasten ist sehr schmal, die Aufhängung erfolgt hier aber auf der Oberseite. Beim dritten Sandkasten in der Abbildung handelt es sich um einen kompakteren. Die Aufhängung is hier seitlich angebracht. Der Sandkastendeckel wird mit einem Stück Rohr etwas nach außen geführt. Sandkasten vier und fünf sind etwas größer. Die Aufhängung erfolgt beim Vierten durch seitlich aufgeschweißte Blechprofile mit Langlöchern. Der fünfte Sandkasten verfügt über eine Art "Füße", über die er mit einer Grundplatte verbunden ist.

Anbauteile wie Sandkastendeckel oder Sandstandskontrolle sind in den Abbildungen erkennbar. Damit der Sand nachrutscht, müssen Sandkästen im unteren Bereich über mindestens eine geneigte Fläche  $(>30^{\circ}$  Neigungswinkel) verfügen.

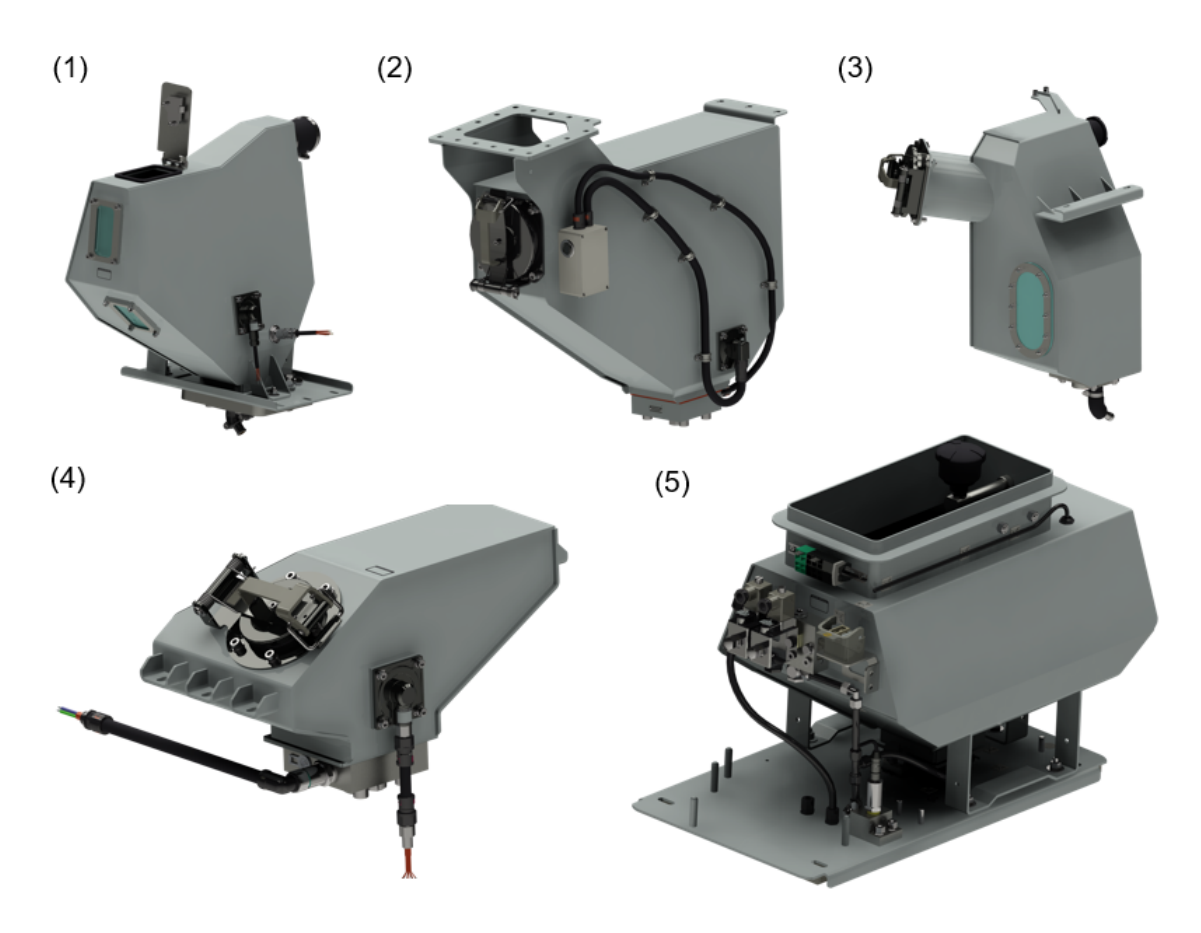

<span id="page-23-0"></span>Abbildung 1.5: Übersicht verschiedener Sandkästen

Im Gegensatz zu den geschweißten Blechkästen sollen in Zukunft vermehrt Nietverbindungen verwendet werden. Um Dichtheit garantieren zu können, müssen Becherblindniete eingesetzt werden (siehe [Kapitel 5\)](#page-52-0). Zusätzlich zu den Nieten werden die Blechlaschen miteinander verklebt. Dies soll einen feuchtigkeits-, staub- und druckdichten Behälter garantieren. Der Klebstoff soll dabei keine festigkeitsrelevante Rolle spielen. Der Sandkasten soll allein durch die Niete den Belastungen standhalten können. Üblicherweise treten die höchsten Belastungen in der Nähe der Sandkastenaufhängung auf.

[Abbildung 1.6](#page-24-0) zeigt zweimal das gleiche Sandkastenmodell, jedoch ausgeführt sowohl als geschweißte Baugruppe (a) als auch als genietete Baugruppe (b). Die Aufhängung erfolgt über vier Blechprofile mit Langlöchern. Die für die Niete benötigten Blechlaschen, welche bei der geschweißten Baugruppe nicht vorhanden sind, sind in [Ab](#page-24-0)[bildung 1.6](#page-24-0) (b) erkennbar. Die Niete selbst sind in dem dargestellten Modell nicht eingefügt, die Nietlöcher sind jedoch ersichtlich. Bei der Konstruktion eines genieteten Sandkastens ist auf die Nietabstände zu achten (siehe [Abschnitt 5.2\)](#page-55-0). Auch die Zugänglichkeit zur Nietstelle muss bedacht werden. In dem dargestellten Sandkasten werden insgesamt 98 Niete verwendet.

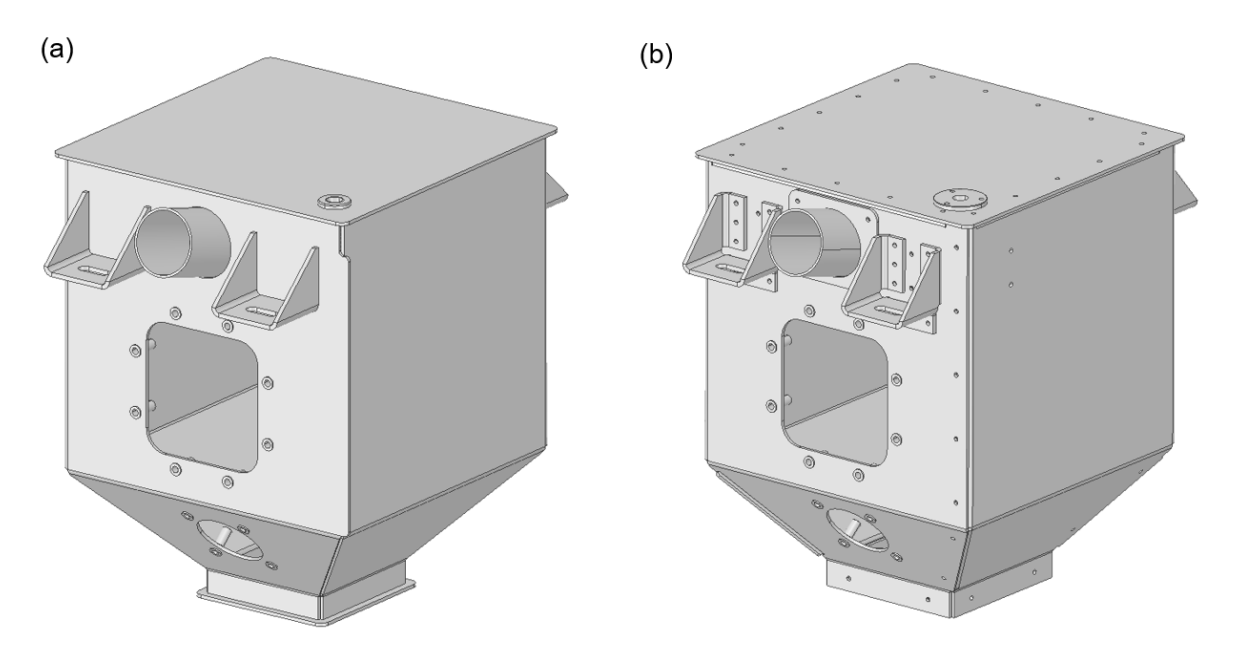

<span id="page-24-0"></span>Abbildung 1.6: Isometrische Ansicht eines Sandkastenmodells; (a) geschweißt, (b) genietet

### <span id="page-26-0"></span>2 Ansys Workbench 18.2

In diesem Kapitel wird auf die verwendete Berechnungssoftware Ansys Workbench 18.2 eingegangen. Die durchgeführten Berechnungen beruhen auf der Finite Elemente Methode (FEM). Ansys Workbench 18.2 beinhaltet sowohl Preprocessor (zur Modellvorbereitung), Solver (zur Lösung der Analyse) als auch Postprocessor (zur Auswertung der Ergebnisse). Die Benutzeroberfläche entspricht einer Übersichtsansicht. [Abbildung 2.1](#page-26-1) zeigt ein exemplarisches Beispiel eines Projektes. Jedes "Fenster" stellt eine unterschiedliche Analyse dar. Unter den "Fenstern" befindet sich jeweils eine Benennung. Im Beispiel sind statisch-mechanische Analysen, eine Modalanalyse und eine PSD-Analyse

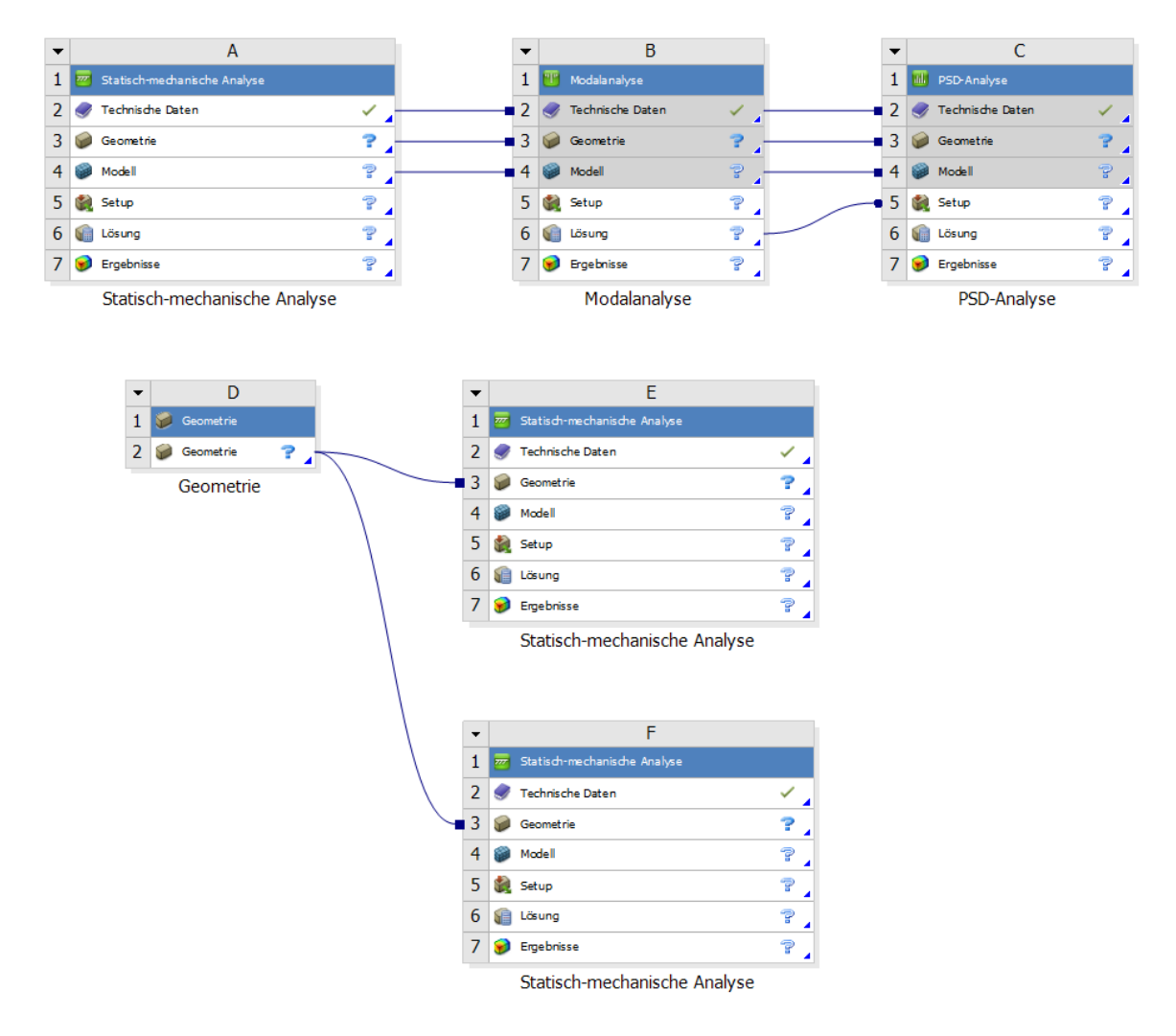

<span id="page-26-1"></span>Abbildung 2.1: Übersicht verschiedener Analysen in Ansys Workbench 18.2

eingefügt. Dies sind auch alle Analysetypen, welche zur Ausarbeitung dieser Diplomarbeit benötigt wurden. Jedes "Fenster" besteht aus einzelnen Unterblöcken, welche im Folgenden kurz beschrieben werden:

- Technische Daten: Hier werden Materialdaten (Materialparameter, Materialverhalten, ...) festgelegt.
- Geometrie: Dieser Block führt zur Software für die Geometriebearbeitung. Es kann zwischen Ansys Design Modeler (siehe [Abschnitt 2.1\)](#page-27-0) und Ansys Spaceclaim (siehe [Abschnitt 2.2\)](#page-27-1) gewählt werden.
- Modell, Setup, Lösung, Ergebnisse: Diese Blöcke führen zu Ansys Mechanical (siehe [Abschnitt 2.3\)](#page-27-2). Dort werden Randbedingungen definiert, die Lösung der Analyse durchgeführt und Ergebnisse ausgewertet.

Wie in der Abbildung ersichtlich, ist es möglich, einzelne Blöcke miteinander zu verbinden. Die Modalanalyse übernimmt die Technischen Daten, die Geometrie und das Modell der ersten statisch-mechanischen Analyse. Aufbauend auf dieser Modalanalyse wird dann eine PSD-Analyse durchgeführt. Es ist z. B. auch möglich, mehrere Analysen an eine Geometrie zu koppeln, wie es in der Abbildung im unteren Bereich dargestellt ist. Die Möglichkeiten der Verknüpfungen sind sehr flexibel.

### <span id="page-27-0"></span>2.1 Ansys Design Modeler

Mit dieser Software ist es möglich, die Geometrie des Modells zu erstellen oder eine vorhandene Geometrie zu bearbeiten. Dies geschieht über einen Strukturbaum. Um einen Körper zu erstellen, wird beispielsweise eine Skizze erstellt, welche dann zu einem Block extrudiert wird. Dies ist bei der Erstellung neuer Geometrie vorteilhaft. Da die Abmessungen in den Skizzen angezeigt werden und jede Abmessung als Parameter definiert werden kann, ist diese Software auch bei Parameterstudien (siehe [Unterabschnitt 2.4.1\)](#page-29-1) vorteilhaft.

### <span id="page-27-1"></span>2.2 Ansys Spaceclaim

Mit dieser Software lässt sich "direktes Modellieren" realisieren. Es kann jede Struktur direkt am Bauteil ausgewählt und verändert werden. Zur Vergrößerung einer Bohrung wird diese beispielsweise einfach ausgewählt und "in die Breite gezogen". Diese Software ist daher bei der Verwendung bereits vorhandener Geometrie vorteilhaft. Änderungen sind sehr leicht zu bewerkstelligen. Die fehlende Möglichkeit, Abmessungen permanent anzuzeigen und so darauf zuzugreifen, macht die Neuerstellung von Geometrien etwas mühsam.

### <span id="page-27-2"></span>2.3 Ansys Mechanical

Ist die Geometrie fertig definiert, beginnt die Erstellung des Finite Elemente (FE)- Modells in Ansys Mechanical. Um ein vollständiges Modell zu erhalten, wird hier ein Strukturbaum von oben nach unten abgearbeitet und gewünschte Elemente eingefügt bzw. bearbeitet. [Abbildung 2.2](#page-28-0) zeigt diesen Strukturbaum beispielhaft. Es wird nun kurz auf die wichtigsten Elemente des Strukturbaums eingegangen.

- Geometrie: Hier sind die vorher erstellten/bearbeiteten Körper aufgelistet. Werkstoffe lassen sich zuordnen und Punktmassen können definiert werden.
- Koordinatensysteme: Dieser Unterpunkt enthält sowohl das globale Koordinatensystem als auch alle definierten lokalen Koordinatensysteme.
- Kontakte/Verbindungen: Kontakte und Verbindungen können in diesem Unterpunkt erstellt und bearbeitet werden. Zu Verbindungen zählen beispielsweise starre "Kopplungsspinnen" (siehe [Unterabschnitt 2.4.3\)](#page-31-0).
- Netz: Hier können verschiedene Netzsteuerungsparameter definiert werden (Netzgröße, Elementanzahl auf Kante, Ordnung der Ansatzfunktion, ...).
- Komponenten: Flächen bestimmter Größe, Elementknoten, aber auch Kanten oder einzelne Elemente lassen sich in Komponenten zusammenfassen. Dies kann die Modellierung sehr effizient machen.
- Statisch-mechanisch (Analyse): Abhängig von der eingefügten Analyse werden hier Randbedingungen definiert. Im Beispiel ist eine "Fixierte Lagerung" und eine "Kraft" eingefügt. In den Analyseeinstellungen lässt sich beispielsweise die Lastschrittzahl oder die Anzahl der Substeps bei nichtlinearer Rechnung definieren.
- Lösung: Nach erfolgreicher Lösung der Analyse können die Ergebnisse in diesem Unterpunkt betrachtet werden. Spannungen, Verformungen, aber auch Kräfte und weitere Größen lassen sich in Plots darstellen.

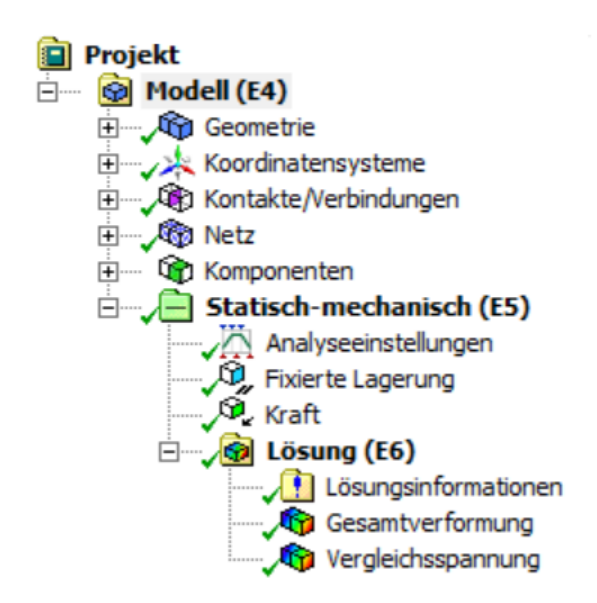

<span id="page-28-0"></span>Abbildung 2.2: Typischer Strukturbaum in Ansys Mechanical

### <span id="page-29-0"></span>2.4 Wichtige Themen bezüglich Ansys

Im folgenden Kapitel sollen verschiedene Themen kurz beschrieben werden, welche sich im Laufe der Ausarbeitung der Diplomarbeit als relevant herausgestellt haben.

### <span id="page-29-1"></span>2.4.1 Parameterstudie

In Ansys können bestimmte Größen (Abmessungen, Materialparameter, Ergebnisgrößen) als Parameter definiert werden. Abhängig davon, ob diese Größen durch den Benutzer eingegeben werden oder ob sie Ergebnisgrößen der Berechnung sind, handelt es sich dabei um Eingabeparameter oder Ausgabeparameter. Die Parameter werden in der Übersichtsansicht in Ansys Workbench angezeigt. In einer Tabelle können dann Werte für Eingabeparameter festgelegt werden und jeweils für jede Zeile der Tabelle (d. h. für jeden "Design Point") die Ausgabeparameter ausgewertet werden. So ist es einfach möglich, beispielsweise den optimalen Radius einer Rundung zu finden, der zur kleinsten resultierenden Spannung führt. [Abbildung 2.3](#page-29-3) zeigt die Parametertabelle für ein einseitig eingespanntes rechteckiges Blech. Als Eingabeparameter wurden die Blechlänge  $(P1)$ , die Blechbreite  $(P2)$ , die Blechstärke  $(P3)$  und die Belastungskraft am Ende des Bleches  $(P_4)$  definiert. Ausgewertet wird die Durchbiegung des Bleches. Diese ist als Ausgabeparameter (P5 ) definiert. In jeder Zeile der Tabelle wird ein anderer Eingabeparameter variiert. Die verschiedenen daraus resultierenden Durchbiegungen sind ersichtlich.

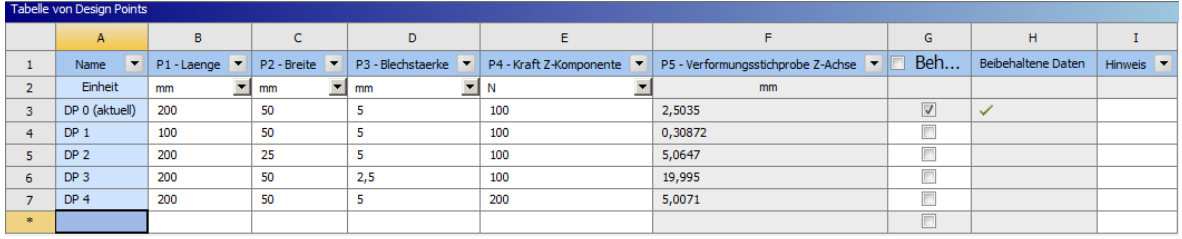

<span id="page-29-3"></span>Abbildung 2.3: Parametertabelle der "Design Points" eines eingespannten Bleches

### <span id="page-29-2"></span>2.4.2 Kontaktdefinition

Um einen Kontakt mittels FEM zu modellieren, gibt es verschiedene Ansätze. [Abbil](#page-30-0)[dung 2.4](#page-30-0) zeigt das Prinzip der Kontaktdefinition. Eine Durchdringung der Zielfläche  $($ "Master") durch die Kontaktfläche ("Slave") soll verhindert werden.<sup>[1](#page-29-4)</sup>

<span id="page-29-4"></span><sup>1</sup>Allgemein zur Kontaktdefinition in Ansys sei angemerkt, dass die Kontaktfindung selbst automatisch erfolgen kann. Dazu muss lediglich ein Toleranzwert definiert werden. Dieser entspricht dem Abstand, in dem "Master"- und "Slave"-Flächen gesucht werden. Dies funktioniert sehr zuverlässig, die Orientierung von "Master" und "Slave" muss jedoch stets manuell korrigiert werden (die beiden müssen "zueinander" orientiert sein).

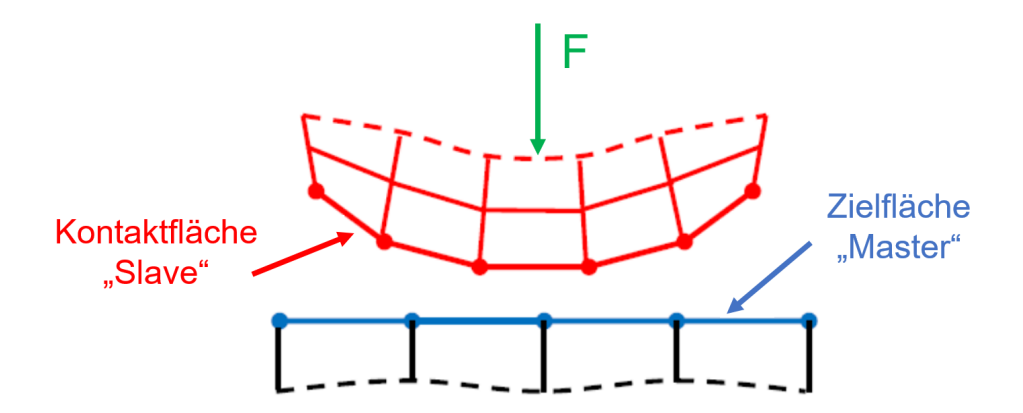

<span id="page-30-0"></span>Abbildung 2.4: Schematische Darstellung eines Flächenkontaktpaares [\[2\]](#page-116-1)

In Ansys kann dies prinzipiell auf zwei verschiedene Arten (durch zwei verschiedene Algorithmen) gewährleistet werden:

- Pure Penalty Verfahren bzw. Augmented Lagrange Algorithmus
- *Lagrange* Algorithmus

#### Pure Penalty Verfahren bzw. Augmented Lagrange Algorithmus:

Diese beiden Verfahren basieren auf der Kontaktsteifigkeit  $c_{kontakt}$ . Abhängig von der Größe der Kontaktsteifigkeit passiert eine Durchdringung  $x_{penetration}$  zwischen Kontaktfläche und Zielfläche (siehe [Abbildung 2.5\)](#page-30-1). Die daraus resultierende Kraft ergibt sich zu

$$
F_{normal} = c_{kontakt} \cdot x_{penetration} \tag{2.1}
$$

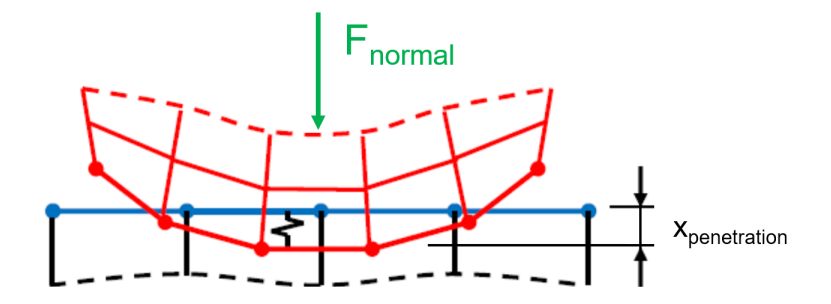

<span id="page-30-1"></span>Abbildung 2.5: Prinzip des Pure Penalty Verfahrens bzw. Augmented Lagrange Algorithmus [\[2\]](#page-116-1)

Eine unendlich hohe Kontaktsteifigkeit würde zu einer Durchdringung von Null führen. Ein solches Modell ist numerisch jedoch nicht lösbar.

Beim Augmented Lagrange Algorithmus kommt zusätzlich eine Größe λ hinzu. Die Kraft ergibt sich dann entsprechend

$$
F_{normal} = c_{kontakt} \cdot x_{penetration} + \lambda \tag{2.2}
$$

Dadurch ist diese Methode weniger abhängig von der Kontaktsteifigkeit. Ist die Durchdringung  $x_{penetration}$  klein, so werden gute Ergebnisse erzielt [\[2\]](#page-116-1).

#### Lagrange Algorithmus:

Bei dieser Methode wird die Kontaktsteifigkeit nicht direkt berücksichtigt. Stattdessen wird die Kontaktkraft  $F_{normal}$  als zusätzlicher Freiheitsgrad definiert. Die Kontaktkräfte werden so direkt im Lastvektor berücksichtigt. Ein Vorteil dieser Methode ist die beinahe verschwindende Durchdringung im Kontaktbereich. Sie ist jedoch numerisch aufwendiger und es kann zum "Chattering" kommen. D. h., wenn keine Durchdringung erlaubt ist, kann es dazu kommen dass der Kontaktstatus ständig zwischen "offen" und "geschlossen" wechselt [\[2\]](#page-116-1).

#### <span id="page-31-0"></span>2.4.3 Starre und verformbare Verbindung

In Ansys kann beispielsweise zur Verbindung eines Balkens mit Schalenelementen ein MPC (Multipoint Constraint) verwendet werden. Wie bei der Kontaktdefinition gibt es auch hier "Master" und "Slave". Der MPC definiert, wie sich diese beiden Elemente zueinander bewegen können. Wird ein Balkenendknoten mit mehreren Knoten von Schalenelementen verbunden, so entsteht eine Element-"Spinne" (siehe [Abbildung 5.35](#page-81-1) (b)). In Ansys gibt es drei Möglichkeiten, das Verhalten dieser "Kopplungsspinne" zu definieren:

- Starr: Starre Elemente sind nicht deformierbar. Der Abstand zwischen den "Slave"-Knoten und den "Master"-Knoten bleibt daher stets konstant.
- Verformbar: Wird dieses Verhalten definiert, so ist eine Verformung der "Kopplungsspinne" möglich.
- Balken: Hier entsprechen die einzelnen Elemente der "Kopplungsspinne" Balkenelementen, für die ein Material und ein Querschnitt definiert werden kann. So ist es möglich, die Steifigkeit der Verbindung zu beeinflussen.

In [Abbildung 2.6](#page-32-0) (a) ist eine Bohrung, in deren Mittelpunkt eine externe Kraft angreift, dargestellt.[2](#page-31-1) [Abbildung 2.6](#page-32-0) (b) zeigt das verformte Modell, wenn für das Verhalten "starr" gewählt wird. Mit einer schwarzen Linie ist die undeformierte Bohrung dargestellt. Die Bohrungskante bleibt exakt rund. Wird hingegen ein verformbares Verhalten (entweder durch die Option "verformbar" oder "Balken") definiert, so entspricht das Ergebnis dem in [Abbildung 2.6](#page-32-0) (c) dargestellten. Die Bohrung selbst wird deformiert.

<span id="page-31-1"></span><sup>2</sup>Als extern wird in Ansys alles bezeichnet, was durch einen MPC an die entsprechende Geometrie gekoppelt ist. Es können z. B. auch Externe Punkte oder Externe Verschiebungen definiert werden.

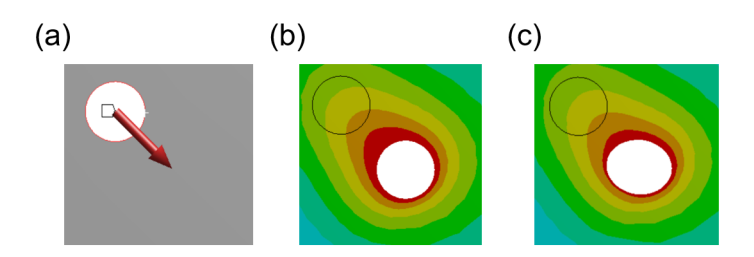

<span id="page-32-0"></span>Abbildung 2.6: Verschiedene Verhalten von MPCs am Beispiel einer externen Kraft; (a) Belastete Bohrung, (b) Verhalten: starr, (c) Verhalten: verformbar

I. A. lässt sich sagen, dass ein verformbares Verhalten weniger zusätzliche Steifigkeit ins System bringt.

## <span id="page-34-0"></span>3 Festigkeitsnachweis von Sandkästen

In der Norm BS EN 61373:2010 Railway applications — Rolling stock equipment — Shock and vibration tests [\[3\]](#page-116-2) werden Belastungsszenarien für Apparate in Schienenfahrzeugen festgelegt, um diese in Tests prüfen zu können. Diese Belastungen wurden aus Messfahrten generiert und sollen die Beanspruchungen der Geräte im Schienenfahrzeug unter den im Betrieb herrschenden Bedingungen simulieren. Im Schienenverkehr lassen sich Vibrationen nicht vermeiden. Diesen Vibrationen müssen alle Geräte und Apparate über ihre Lebensdauer standhalten. Um die Lebensdauer in kürzerer Zeit simulieren zu können, werden die Amplituden der Belastungen bei den Tests entsprechend erhöht.

Die Norm unterscheidet drei Kategorien von Geräten, wobei das Unterscheidungsmerkmal der Ort der Befestigung am Fahrzeug (und damit die Höhe der Belastung) ist:

- Kategorie 1: Befestigung am Wagenkasten
	- Kategorie 1A: Direkt am Wagenkasten montiert
	- Kategorie 1B: Geräte in einem Gehäuse, welches direkt am Wagenkasten montiert ist (im Zweifelsfall ist Kategorie 1B zu verwenden)
- Kategorie 2: Befestigung am Drehgestell
- Kategorie 3: Befestigung an der Baugruppe der Achsen

Die zu ertragenden Belastungen sind in der Kategorie 3 am höchsten, da jeweils zwischen Achsen und Drehgestell bzw. zwischen Drehgestell und Wagenkasten eine Dämpfung stattfindet. Für Sandkästen sind nur die Kategorien 1B und 2 relevant (Aufhängung entweder im Wagenkasten oder am Drehgestell).

Bei den durchzuführenden Tests werden ebenfalls drei Gruppen unterschieden:

- "Functional random test": Dieser Test soll lediglich zeigen, dass das getestete Gerät bei den minimal definierten Vibrationen funktionstüchtig ist.
- "Simulated long-life test": Bei diesem Test sind die Belastungen im Vergleich zu den in der Realität aufgenommenen erhöht. Das Gerät muss während dieser Belastungen nicht funktionstüchtig sein, die Struktur muss den Belastungen aber standhalten können.
- "Shock test": Hiermit sollen seltene Belastungsspitzen simuliert werden. Auch bei diesem Test muss das getestete Gerät unter der Belastung nicht funktionstüchtig sein, es muss jedoch nachgewiesen werden, dass die Struktur standhält und keine zu großen Deformationen auftreten.

Sowohl beim "Functional random test" als auch beim "Simulated long-life test" wird der Sandkasten mittels einer Anregung, die einem Zufallssignal entspricht, zur Vibration gebracht. Damit verschiedene Tests vergleichbar sind, werden zur Charakterisierung des Anregungssignals folgende Größen verwendet:

#### • Spektrale Beschleunigungsdichte (Acceleration spectral density - ASD):

Diese Größe entspricht dem Grenzwert des Mittelwerts des Teils eines Beschleunigungssignals, dass einen Schmalbandfilter bestimmter Frequenzbreite passiert hat, dividiert durch die Bandbreite des Filters, wenn die Bandbreite gegen Null und die Mittelungszeit gegen unendlich geht. Die Einheit dieser Größe lautet  $\left(\frac{m}{s^2}\right)^2$  $\frac{s^2I}{Hz}$  und sie ist eine übliche Größe zur Charakterisierung von Zufallssignalen. ASD-Spektren können in entsprechenden Prüfanlagen direkt eingegeben werden.

#### • Quadratisches Mittel (root mean square - RMS):

Entspricht der Wurzel des Quotienten aus der Summe der Quadrate der Werte x und der Anzahl der Werte n.

$$
x_{RMS} = \sigma = \sqrt{\frac{\sum_{i=0}^{n} x_i^2}{n}}
$$
\n(3.1)

• Crestfaktor C:

Entspricht dem Quotienten aus Amplitudenwert  $\hat{x}$  und Quadratischem Mittel  $\sigma$ .

$$
C = \frac{\hat{x}}{\sigma} \tag{3.2}
$$

• Wahrscheinlichkeitsdichtefunktion (probability density function - PDF): Die Wahrscheinlichkeitsdichtefunktion entspricht einer Kurve, unter der die Fläche die Wahrscheinlichkeit darstellt (gesamte Fläche unter der Kurve = 1  $\hat{=}$ 100%). In der Norm [\[3\]](#page-116-2) wird festgelegt, dass die Wahrscheinlichkeitsdichtefunktion des Anregungssignals annähernd einer Gauß-Verteilung entspricht. Außerdem wird ein Crestfaktor von mindestens  $C = 2, 5$  verlangt.

#### Gauß-Verteilung:

Eine Gauß-Verteilung (Normalverteilung) hat eine PDF der Form

$$
PDF_x = \frac{1}{\sigma\sqrt{2\pi}} \cdot e^{\frac{-(x-\bar{x})^2}{2\sigma^2}} \tag{3.3}
$$

mit

- x ... momentaner Wert
- $\bar{x}$  ... Mittelwert
- $\sigma$  ... RMS-Wert

In [Abbildung 3.1](#page-36-0) (a) ist ein Zufallssignal  $x_{(t)}$  dargestellt. Abbildung 3.1 (b) zeigt die Wahrscheinlichkeitsdichtefunktion. Diese hat die Form der Normalverteilung.
Werte im Bereich  $\pm 1\sigma$  treten mit einer Wahrscheinlichkeit von 68.3% auf. Werte im Bereich  $\pm 2\sigma$  mit einer Wahrscheinlichkeit von 95.45% und Werte im Bereich  $\pm 3\sigma$  mit einer Wahrscheinlichkeit von 99.73%.

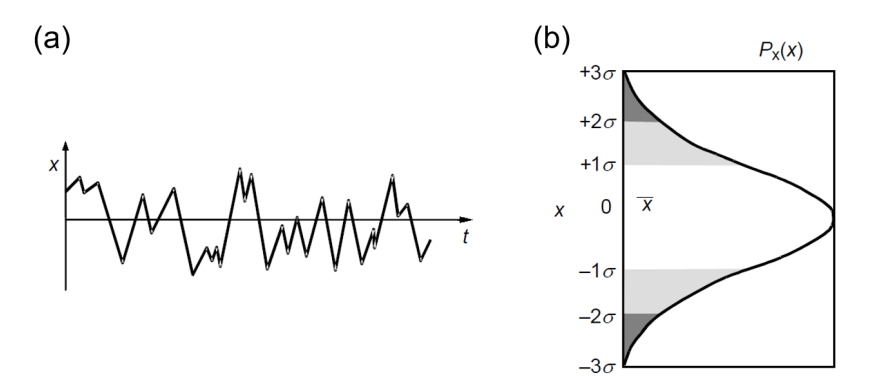

Abbildung 3.1:  $Gau\beta$ -Verteilung; (a) Zufallssignal  $x_{(t)}$ , (b) Normalverteilung [\[3\]](#page-116-0)

Sowohl der "Simulated long-life test" als auch der "Shock test" sollen mittels FEM nachgebildet werden. [Abbildung 3.2](#page-36-0) zeigt das Spektrum der ASD der Anregung für die Kategorie 1B beim "Simulated long-life test". Die Toleranzen des Spektrums sind auch in der Abbildung eingezeichnet. Beide Achsen verfügen über eine logarithmische Skala, was ideal zur Darstellung eines großen Wertebereiches ist.

Die Frequenzen  $f_1$  und  $f_2$  sind von der Masse m des zu testenden Gerätes abhängig. In der Norm werden für

$$
m\leqslant 500kg
$$

(wovon bei Sandkästen auszugehen ist) folgende Werte festgelegt:

$$
f_1 = 5Hz, f_2 = 150Hz \tag{3.4}
$$

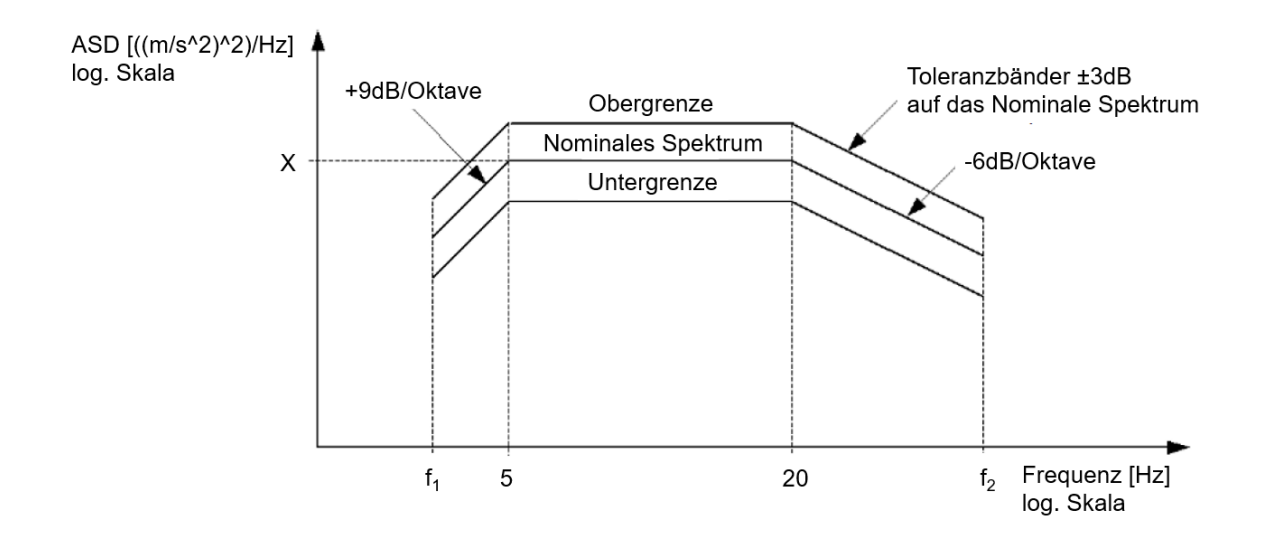

<span id="page-36-0"></span>Abbildung 3.2: Spektrum der ASD der Anregung; Kategorie 1B [\[3\]](#page-116-0)

Der Frequenzbereich, wo die ASD der Anregung mit 9dB{Oktave verstärkt wird, entfällt daher in diesem Fall. Zwischen  $5Hz$  und  $20Hz$  ist die ASD konstant, und zwischen  $20Hz$  und  $f_2$  tritt eine Abschwächung um  $-6dB/Oktave$  ein. Eine Oktave entspricht einer Frequenzverdopplung.

Für die Anregung werden in der Norm die ASD-Werte und die daraus resultierenden RMS-Werte der Beschleunigung für die vertikale, transversale und longitudinale Richtung vorgegeben. [Tabelle 3.1](#page-37-0) zeigt eine Übersicht dieser Werte für die Kategorie 1B. Es ist erkennbar, dass die Werte für die vertikale Richtung am größten sind.

Tabelle 3.1: Übersicht der ASD- und RMS-Werte der Anregung; Kategorie 1B [\[3\]](#page-116-0) | vertikal transversal | longitudinal

<span id="page-37-0"></span>

|                                   |                                    | vertikal |       | transversal   longitudinal |
|-----------------------------------|------------------------------------|----------|-------|----------------------------|
| <b>ASD</b>                        | $\left(\frac{m}{s^2}\right)$<br>Ηz | 0,964    | 0.192 | 0,461                      |
| RMS $\lceil \frac{m}{s^2} \rceil$ |                                    | 5.72     | 2,55  | 3,96                       |

[Abbildung 3.3](#page-37-1) zeigt das Spektrum für die Kategorie 2. Der Verlauf ist analog zu dem der Kategorie 1B. Die Frequenzwerte  $f_1$  und  $f_2$  werden wieder abhängig von der Masse definiert. Für eine Masse m von

$$
m\leqslant 100kg
$$

(wovon bei Sandkästen ebenfalls auszugehen ist) sind folgende Werte festgelegt:

$$
f_1 = 5Hz, f_2 = 250Hz \tag{3.5}
$$

Der konstante Bereich befindet sich zwischen 10Hz und 100Hz. Die ASD- und RMS-Werte der Anregung bei Kategorie 2 sind in [Tabelle 3.2](#page-38-0) zusammengefasst. Auch hier sind die Werte der vertikalen Richtung die größten.

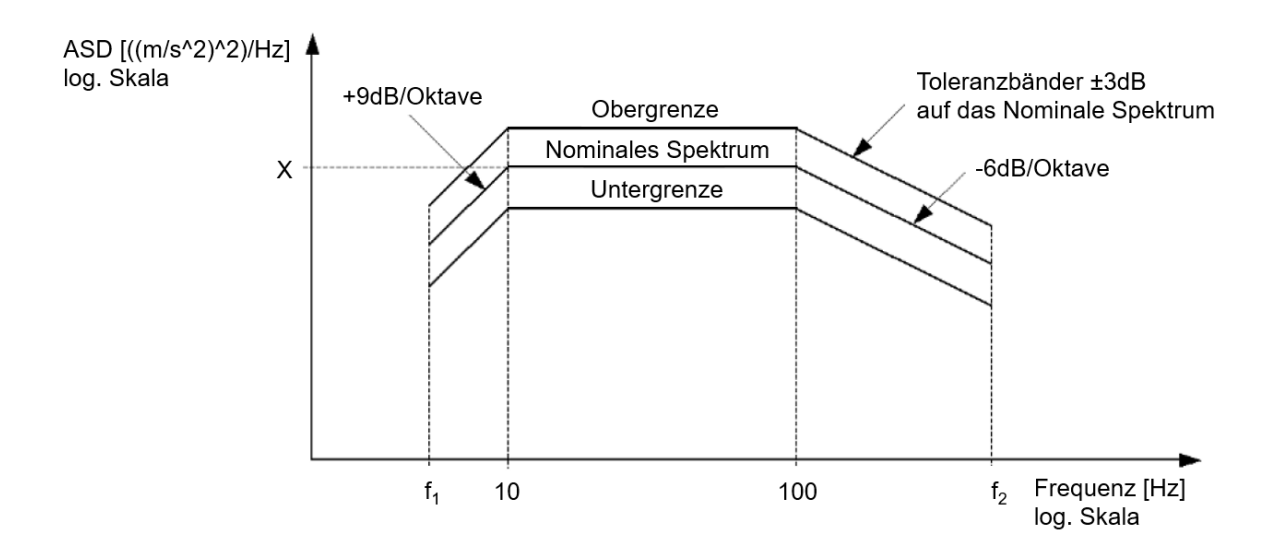

<span id="page-37-1"></span>Abbildung 3.3: Spektrum der ASD der Anregung; Kategorie 2 [\[3\]](#page-116-0)

<span id="page-38-0"></span>

|                                     |  | vertikal |       | transversal   longitudinal |
|-------------------------------------|--|----------|-------|----------------------------|
| $\frac{m}{s^2}$<br><b>ASD</b><br>Hz |  | 6.12     | 4,62  | 1,32                       |
| RMS $\left[\frac{m}{s^2}\right]$    |  | 30, 6    | 26, 6 |                            |

Tabelle 3.2: Übersicht der ASD- und RMS-Werte der Anregung; Kategorie 2 [\[3\]](#page-116-0) | vertikal | transversal | longitudinal

Beim "Shock test" wird der Sandkasten durch eine Sinus-halbwellenförmige Beschleunigung mit dem in [Abbildung 3.4](#page-38-1) dargestellten Verlauf belastet. In der Abbildung sind auch die Toleranzen erkennbar. Die Werte der Höchstbeschleunigung A und der Dauer D für die Kategorie 1B und Kategorie 2 sind in [Tabelle 3.3](#page-38-2) angegeben.

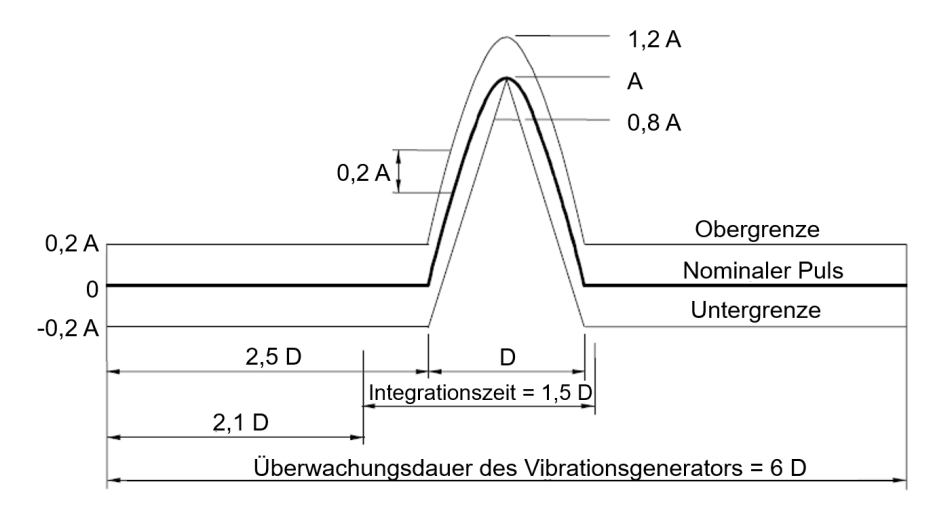

<span id="page-38-1"></span>Abbildung 3.4: Pulsform der Beschleunigung beim "Shock test"; A: Höchstbeschleunigung, D: Zeitdauer [\[3\]](#page-116-0)

Tabelle 3.3: Übersicht der Höchstbeschleunigung  $A$  und Zeitdauer  $D$  des für den "Shock test"; Kategorie 1B und Kategorie 2 [\[3\]](#page-116-0)

<span id="page-38-2"></span>

|         | Höchstbeschl. A<br>vertikal | Höchstbeschl. A<br>transversal | Höchstbeschl. A<br>longitudinal | Dauer $D$ |
|---------|-----------------------------|--------------------------------|---------------------------------|-----------|
|         | $[m/s^2]$                   | $[m/s^2]$                      | $[m/s^2]$                       | [ms]      |
| Kat. 1B |                             |                                | 50                              |           |
| Kat. 2  | 300                         | 300                            | 300                             |           |

# 3.1 Umsetzung der Norm mittels FEM

Die FE-Berechnung von Sandkästen erfolgt in mehreren Schritten. Zuerst werden die ersten vier Eigenfrequenzen in einer Modalanalyse bestimmt. Liegen diese Frequenzen oberhalb der Frequenz  $f_2$  bzw. weit genug im abfallenden Bereich der ASD der Anregung (siehe [Abbildung 3.2](#page-36-0) und [Abbildung 3.3\)](#page-37-1), so wird der Sandkasten mit quasistatischen Lastfällen berechnet. Ist dies nicht der Fall, so erfolgt eine detailliertere PSD (Power Spectral Density)-Analyse, gefolgt von einer weiteren quasi-statischen Berechnung. [Abbildung 3.5](#page-39-0) zeigt den eben beschriebenen Berechnungsprozess schematisch dargestellt.

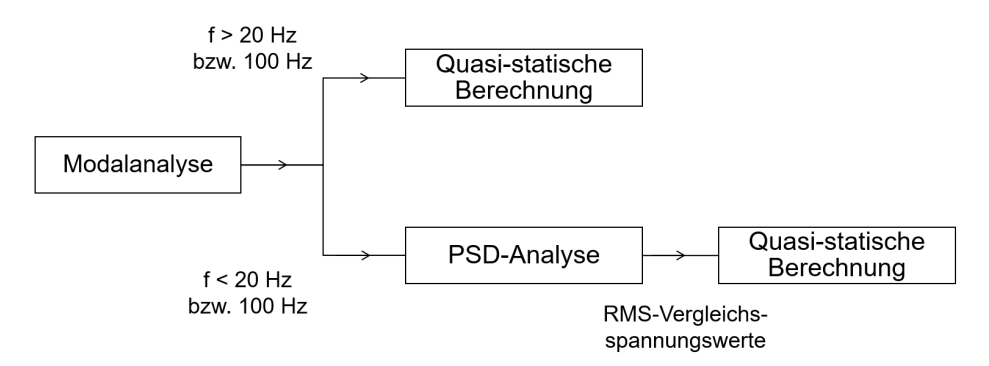

<span id="page-39-0"></span>Abbildung 3.5: Schematische Darstellung der Berechnungsschritte eines Sandkastens

### 3.1.1 Quasi-statische Berechnung

Da in diesem Fall keine Eigenfrequenzen im Anregungsbereich des Sandkastens liegen (bzw. nur im gedämpften Bereich der Anregung), reicht eine quasi-statische Bewertung der Lastfälle aus. Als Belastung werden Beschleunigungen entsprechend den RMS-Werten aus der Norm [\[3\]](#page-116-0), multipliziert mit einem Überhöhungsfaktor von 3 ("Sicherheit", angelehnt an den Crestfaktor), verwendet. So ergeben sich insgesamt sechs Lastfälle (drei entsprechend dem "Simulated long-life test": Dauerfestgkeits-Lastfälle, und drei entsprechend dem "Shock test": Schock-Lastfälle). Jeder Lastfall entspricht dabei einer anderen Belastungsrichtung. Die Beschleunigungswerte sind für Kategorie 1B in [Tabelle 3.1](#page-37-0) und für Kategorie 2 in [Tabelle 3.2](#page-38-0) zusammengefasst.

Um eine konservative Betrachtung zu erhalten, wird für die transversale Richtung und die longitudinale Richtung der jeweils höhere Wert der beiden verwendet. Beim "Shock test" wird bei Kategorie 1B für alle Richtungen der Wert der longitudinalen Beschleunigung verwendet. Die Auswertung des Sandkastens erfolgt in den ersten drei Lastfällen

|            | Beschleunigung                 | Beschleunigung                    | Beschleunigung                     |
|------------|--------------------------------|-----------------------------------|------------------------------------|
|            | vertikal $\lceil m/s^2 \rceil$ | transversal $\lceil m/s^2 \rceil$ | longitudinal $\lceil m/s^2 \rceil$ |
| Lastfall 1 | 17,6                           |                                   |                                    |
| Lastfall 2 |                                | 11,88                             |                                    |
| Lastfall 3 |                                |                                   | 11,88                              |
| Lastfall 4 | 50                             |                                   |                                    |
| Lastfall 5 |                                | 50                                |                                    |
| Lastfall 6 |                                |                                   | 50                                 |

Tabelle 3.4: Lastfallübersicht bei quasi-statischer Berechnung; Kategorie 1B

|            | Beschleunigung                 | Beschleunigung                    | Beschleunigung                                |
|------------|--------------------------------|-----------------------------------|-----------------------------------------------|
|            | vertikal $\lceil m/s^2 \rceil$ | transversal $\lceil m/s^2 \rceil$ | longitudinal $\left\lceil m/s^2 \right\rceil$ |
| Lastfall 1 | 91,8                           |                                   |                                               |
| Lastfall 2 |                                | 79,8                              |                                               |
| Lastfall 3 |                                |                                   | 79.8                                          |
| Lastfall 4 | 300                            |                                   |                                               |
| Lastfall 5 |                                | 300                               |                                               |
| Lastfall 6 |                                |                                   | 300                                           |

Tabelle 3.5: Lastfallübersicht bei quasi-statischer Berechnung; Kategorie 2

auf dynamische Festigkeitswerte und in den letzten drei Lastfällen auf statische Festigkeitswerte.

#### 3.1.2 PSD-Analyse

Liegen die Eigenfrequenzen im Anregungsbereich des Sandkastens, so ist für die Dauerfestigkeits-Lastfälle eine detaillierte PSD-Analyse notwendig. Bei der PSD-Analyse wird der Sandkasten durch ein zeitlich veränderliches Beschleunigungssignal angeregt. Die Charakterisierung der Anregung erfolgt wie in der Norm [\[3\]](#page-116-0) mittels der ASD (siehe [Abbildung 3.2](#page-36-0) bzw. [Abbildung 3.3\)](#page-37-1). In Ansys 18.2 ist ein eigenes Modul für die PSD-Analyse implementiert. Damit lässt sich direkt das ASD-Spektrum als Anregung definieren. Dies erfolgt durch die x- bzw. y-Werte des in [Abbildung 3.2](#page-36-0) bzw. [Abbil](#page-37-1)[dung 3.3](#page-37-1) dargestellten Diagramms. Da in der Norm für die verstärkten bzw. gedämpften Abschnitte der Kurve lediglich die Steigungen in  $dB/Oktave$  angegeben sind, müssen die unbekannten Punkte des Diagramms berechnet werden.

#### Berechnung der unbekannten Werte des ASD-Spektrums:

Sowohl für Kategorie 1B als auch für Kategorie 2 muss jeweils ein Spektrum für die Anregung im vertikalen und ein Spektrum für die Anregung im transversalen/longitudinalen Lastfall definiert werden. Die Punkte der Spektren müssen mithilfe der in der Einheit dB/Oktave angegebenen Steigungen berechnet werden. Dezibel (dB) ist ein logarithmisches Pegelmaß, welches für Leistungsgrößen folgendermaßen definiert ist

$$
L = 10 \cdot \log\left(\frac{P_a}{P_b}\right) \tag{3.6}
$$

mit  $L$  ... Pegel  $|dB|$  $P_a, P_b$  ... Leistungsgrößen

Durch die logarithmische Skala eignet es sich besonders zur Darstellung von Größen mit sehr großem Wertebereich [\[4\]](#page-116-1). Wird  $P_a > P_b$  festgelegt, so lässt sich die niedrigere Leistungsgröße nach einer Umformung folgendermaßen berechnen

<span id="page-41-1"></span>
$$
P_b = \frac{P_a}{10^{\frac{L}{10}}} \tag{3.7}
$$

Für einen Frequenzintervall  $(f_a \text{ bis } f_b)$  von i Oktaven gilt definitionsgemäß

$$
\frac{f_b}{f_a} = 2^i
$$
 (Frequencyverdopplung pro Oktave) \t(3.8)

Umformen führt zu

$$
i = \log_2\left(\frac{f_2}{f_1}\right) \tag{3.9}
$$

Unter Ausnützung der Beziehung zwischen Logarithmen verschiedener Basen

<span id="page-41-0"></span>
$$
\log_a(b) = \frac{\log_{10}(b)}{\log_{10}(a)}\tag{3.10}
$$

lässt sich der Frequenzintervall mit folgender Gleichung in Oktaven umrechnen

$$
i = \log_2\left(\frac{f_b}{f_a}\right) = \log\left(\frac{f_b}{f_a}\right) \cdot \frac{1}{\log(2)}\tag{3.11}
$$

Mit diesen Erkenntnissen können die Punkte im ASD-Spektrum berechnet werden. Begonnen wird beim vertikalen Lastfall der Kategorie 1B (siehe [Abbildung 3.2\)](#page-36-0). Wie bereits erwähnt entfällt hier der erste Bereich, da  $f_1 = 5Hz$  gilt. D. h. die ersten beiden Punkte des Spektrums (konstanter ASD-Wert) haben die folgenden Koordinaten

$$
f = 5Hz; ASD_{Kat1B, 5Hz, vert} = 9,64 \cdot 10^5 \frac{\left(\frac{mm}{s^2}\right)^2}{Hz}
$$
 (3.12)

$$
f = 20Hz; \, ASD_{Kat1B, 20Hz, vert} = 9,64 \cdot 10^5 \frac{\left(\frac{mm}{s^2}\right)^2}{Hz} \tag{3.13}
$$

Um den letzten Punkt zu berechnen, wird der Frequenzintervall  $20Hz-150Hz$  in Oktaven umgerechnet. Einsetzen in [Gleichung 3.11](#page-41-0) ergibt

$$
i = \log\left(\frac{150}{20}\right) \cdot \frac{1}{\log(2)} = 2,910 \text{ktaven} \tag{3.14}
$$

Bei einer Steigung von  $-6dB/Oktave$  ergeben sich die Koordinaten des dritten Punktes mit [Gleichung 3.7](#page-41-1) zu

$$
f = 150Hz; ASD_{Kat1B,150Hz,vert} = \frac{ASD_{Kat1B,20Hz,vert}}{10^{\frac{L}{10}}} = \frac{9,64 \cdot 10^5}{10^{\frac{6 \cdot 2,91}{10}}} = 17301 \frac{\left(\frac{mm}{s^2}\right)^2}{Hz}
$$
(3.15)

Beim transversalen bzw. longitudinalen Lastfall ändern sich nur die ASD-Werte. Die Koordinaten der drei Punkte, auf analoge Weise berechnet, lauten

$$
f = 5Hz; ASD_{Kat1B, 5Hz, trans/long} = 4,61 \cdot 10^5 \frac{\left(\frac{mm}{s^2}\right)^2}{Hz}
$$
 (3.16)

$$
f = 20Hz; \,ASD_{Kat1B,20Hz, trans/long} = 4,61 \cdot 10^5 \frac{\left(\frac{mm}{s^2}\right)^2}{Hz} \tag{3.17}
$$

$$
f = 250Hz; ASD_{Kat1B,250Hz, trans/long} = 8273, 7\frac{\left(\frac{mm}{s^2}\right)^2}{Hz}
$$
 (3.18)

Dieselben Berechnungen müssen nun für die Kategorie 2 durchgeführt werden. Hier weist das ASD-Spektrum zwei Knickpunkte auf (siehe [Abbildung 3.3\)](#page-37-1). Es müssen daher zwei zusätzliche Punkte mithilfe der Steigungen berechnet werden. Die Koordinaten der Punkte der ebenen Gerade lauten für den vertikalen Lastfall

$$
f = 10Hz; \,ASD_{Kat2,10Hz,vert} = 6,12 \cdot 10^6 \frac{\left(\frac{mm}{s^2}\right)^2}{Hz}
$$
\n
$$
(3.19)
$$

$$
f = 100Hz; \,ASD_{Kat2,100Hz,vert} = 6,12 \cdot 10^6 \frac{\left(\frac{mm}{s^2}\right)^2}{Hz} \tag{3.20}
$$

Der Frequenzbereich der vorderen geneigten Geraden (zwischen  $f_1 = 5Hz$  und  $10Hz$ ) entspricht genau einer Oktave (Frequenzverdopplung). Der erste Punkt ergibt sich daher mithilfe von [Gleichung 3.7](#page-41-1) zu

$$
f = 5Hz; ASD_{Kat2,5Hz,vert} = \frac{ASD_{Kat2,10Hz,vert}}{10^{\frac{L}{10}}} = \frac{6,12 \cdot 10^6}{10^{\frac{9 \cdot 1}{10}}} =
$$

$$
= 7,71 \cdot 10^5 \frac{\left(\frac{mm}{s^2}\right)^2}{Hz}
$$
(3.21)

Der Frequenzbereich der hinteren geneigten Geraden (100 $Hz$ –250 $Hz$ ) entspricht

$$
i = \log\left(\frac{250}{100}\right) \cdot \frac{1}{\log(2)} = 1,32Oktaven
$$
\n(3.22)

Damit und mithilfe von [Gleichung 3.7](#page-41-1) wird der vierte Punkt im Diagramm berechnet.

$$
f = 250Hz; ASD_{Kat2,250Hz,vert} = \frac{ASD_{Kat2,100Hz,vert}}{10^{\frac{L}{10}}} = \frac{6,12 \cdot 10^6}{10^{\frac{6 \cdot 1,32}{10}}} =
$$
  
= 9,88 \cdot 10<sup>5</sup>  $\frac{\left(\frac{mm}{s^2}\right)^2}{Hz}$  (3.23)

Der transversale bzw. longitudinale Lastfall wird analog berechnet. Es ändern sich wieder nur die ASD-Werte. Die vier Punkte ergeben sich zu

$$
f = 5Hz; \,ASD_{Kat2,5Hz, trans, long} = 5,82 \cdot 10^5 \frac{\left(\frac{mm}{s^2}\right)^2}{Hz} \qquad (3.24)
$$

$$
f = 10Hz; \,ASD_{Kat2,10Hz, trans, long} = 4,62 \cdot 10^6 \frac{\left(\frac{mm}{s^2}\right)^2}{Hz} \tag{3.25}
$$

$$
f = 100Hz; \, ASD_{Kat2,100Hz, trans, long} = 4,62 \cdot 10^6 \frac{\left(\frac{mn}{s^2}\right)}{Hz} \tag{3.26}
$$

$$
f = 250Hz; ASD_{Kat2,250Hz, trans, long} = 7,46 \cdot 10^5 \frac{\left(\frac{mm}{s^2}\right)^2}{Hz}
$$
 (3.27)

Alle vier berechneten ASD-Spektren wurden in Ansys 18.2 getestet. Ausgelesen wurde zur Kontrolle der RMS-Wert der Beschleunigung bei der Anregung. Bei allen vier Lastfällen entsprachen die Werte in sehr guter Näherung den in der Norm angegebenen Werten (siehe [Tabelle 3.1](#page-37-0) bzw. [Tabelle 3.2\)](#page-38-0). Die Anregungskurven können in einer xml-Datei gespeichert werden. Daher müssen sie nicht jedes Mal neu berechnet werden, sondern können einfach ins aktuelle Projekt geladen werden.

Bei der PSD-Analyse in Ansys wird eine Dämpfung von 2% berücksichtigt. Die Dämpfung hat eine sehr große Auswirkung auf die berechneten Ergebnisse. Der Wert ist im Vergleich zum Standardwert von 1% erhöht, da sich im Sandkasten Sand befindet und dieser eine gewisse dämpfende Wirkung hat. Die Verwendung einer zwei-prozentigen Dämpfung hat sich bisher bei der Sandkastenberechnung bewährt.

Ausgewertet wird bei der PSD-Analyse der RMS-Wert der Vergleichsspannungen. Da es sich um statistische Ergebnisse handelt, können Ergebnisse unterschiedlicher Koordinatenrichtungen nicht einfach kombiniert werden. Beispielsweise kann die Gesamtdeformation nicht aus der Betragsbildung aus x-, y- und z-Deformation gewonnen werden. Dasselbe gilt auch für die Spannungen. Daher wird in Ansys die Vergleichsspannung entsprechend einer speziellen Methode nach Segalman-Fulcher ermittelt. Wie in [\[5\]](#page-116-2) beschrieben, können die so generierten Spannungswerte analog zur von Mises Vergleichsspannung ausgewertet werden.

Bei der Auswertung des RMS-Wertes der Spannung kann in Ansys ein "Skalierungsfaktor" entsprechend der Gauß-Verteilung zu "1 $\sigma$ ", "2 $\sigma$ " und "3 $\sigma$ " gewählt werden.  $0.3\sigma$ " bedeutet in diesem Zusammenhang, dass 99,73% der auftretenden Spannungen geringer sind. Dies entspricht daher einer konservativen Auswertung, welche andere Vereinfachungen relativiert (beispielsweise ist eine Gauß-Verteilung beim Anregungssignal in der Realität nicht garantiert).

I. A. wird bereits bei der Konstruktion der Sandkästen darauf geachtet, dass Eigenfrequenzen im unkritischen Bereich des ASD-Spektrums liegen. Erste Analysen direkt im Konstruktionsprogramm Creo Parametric lassen eine grobe Abschätzung zu. Gegebenenfalls werden schwingende Strukturen verändert (versteift), um so höhere Eigenfrequenzen zu erhalten.

Die Erfahrung hat gezeigt, dass die Notwendigkeit der Durchführung einer PSD-Analyse eher der Ausnahme entspricht. Wenn dies der Fall ist, kommt es meist zu maximal einer kritischen Eigenfrequenz (erster Mode). Die erste Eigenform entspricht i. A. einer mittels quasi-statischer Beschleunigung reproduzierbaren Verformung. Daher kann mithilfe des Ergebnisses der PSD-Analyse (dreifacher RMS-Wert der Spannung) ein quasi-statischer Lastfall "nachgebaut" werden, welcher durch Beschleunigung in die entsprechende Richtung mit einem bestimmten Betrag zu denselben Vergleichsspannungen führt. Dies hat den Vorteil, dass z. B. Kontakte bzw. nichtlineare Geometrie berücksichtigt werden können, was bei der PSD-Analyse nicht möglich ist, da es sich

hier, wie bei der Modalanalyse, um eine lineare Analyse handelt.

[Abbildung 3.6](#page-44-0) zeigt die Auswertung der Vergleichsspannung für die PSD-Analyse einer einseitig eingespannten Stahlplatte. Die Spannungsgröße wird dabei in der Einheit  $\left(\frac{N}{mm^2}\right)^2$  $\frac{dm^{2}L}{Hz}$  dargestellt. Die Wurzel der Fläche unter der Spannungskurve entspricht daher dem RMS-Wert der Vergleichsspannung. Außerdem ist das ASD-Spektrum der Anregung dargestellt. Es entspricht dem des vertikalen Lastfalls der Kategorie 2 (siehe [Abbildung 3.3\)](#page-37-1). Eine vorher durchgeführte Modalanalyse ergab, dass die ersten beiden Eigenfrequenzen der Platte  $20Hz$  und  $129Hz$  betragen. Diese sind auch in der Abbildung gut erkennbar ("Spannungsspitzen"). Die Abschwächung der ASD der Anregung beginnt bei  $f = 100Hz$ . Die erste Eigenfrequenz befindet sich daher im konstanten Bereich des ASD-Spektrums. Alle drei Achsen des Diagramms verfügen über eine logarithmische Skala. Es ist erkennbar, dass für die Spannungsgröße bei der ersten Eigenfrequenz eine Größenordnung von  $10^4 \frac{\left(\frac{N}{m m^2}\right)^2}{H^2}$  $\frac{dm^2}{Hz}$  erreicht wird. Anregung mit der zweiten Eigenfrequenz führt lediglich zu einem Ergebnis der Größenordnung  $10^{2} \frac{\left(\frac{N}{m n r}\right)^2}{H_{\gamma}}$  $\frac{nm^2L}{Hz}$ . Dies soll zeigen, dass die quasi-statische Berechnung der Sandkästen bei Eigenfrequenzen, welche sich ausreichend weit im abgeschwächten Bereich des ASD-Spektrums befinden, gerechtfertigt ist, da die maximal auftretenden Belastungen um ein Vielfaches geringer sind. Die Fläche unter der Kurve (RMS-Wert der Spannung) scheint bei dem Wegfall der Spitzen zwar nur minimal kleiner zu werden, dies täuscht jedoch aufgrund der logarithmischen Skala der Achsen.

Die aus der FE-Berechnung erhaltenen Beschleunigungs- bzw. Spannungsspektren können auch mit jenen aus durchgeführten Versuchen verglichen werden, um so das Modell

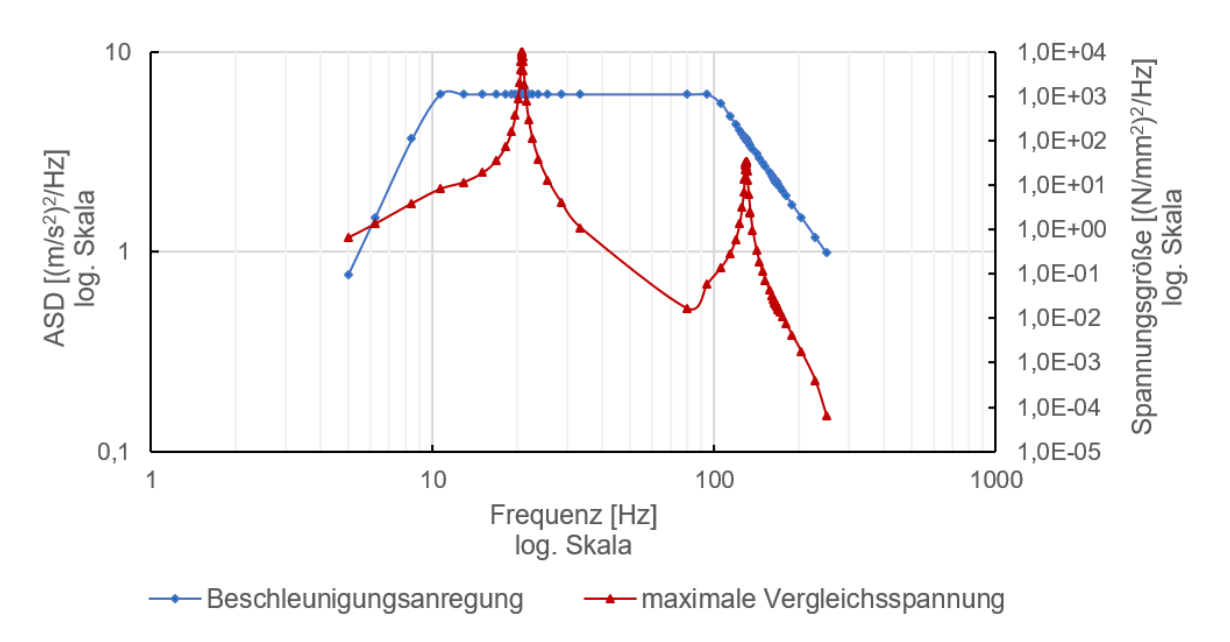

<span id="page-44-0"></span>Abbildung 3.6: Auswertung der PSD-Analyse einer eingespannten Platte; Spektrum der ASD und des Quadrates der Vergleichsspannung

zu validieren. Mithilfe von Beschleunigungssensoren oder Dehnungsmessstreifen können beim praktischen Versuch Signale aufgenommen und entsprechend umgerechnet werden, um die Spektren so zu erhalten.

# 4 Modellierung von Sandkästen

In diesem Kapitel wird auf die Modellerstellung von Sandkästen eingegangen. Es soll gezeigt werden, wie grundsätzlich vorgegangen wird, welche Vereinfachungen getroffen werden und welche Probleme auftreten können.

### 4.1 Mittelflächengenerierung

Bei Sandkästen handelt es sich um Blechbaugruppen. Um diese effizient mittels FEM berechnen zu können, werden die dünnen Blechstrukturen durch Schalenelemente diskretisiert. Eine Funktion zur Generierung der Mittelflächen selbst ist in Ansys sowohl in Design Modeler als auch in Spaceclaim implementiert. In [Abbildung 4.1](#page-46-0) sind zwei Arten von Ecken bei Blechsandkästen skizziert. Die roten Linien in dieser Abbildung entsprechen den automatisch generierten Mittelflächen. Bei beiden Ecken entsteht durch den Versatz um die halbe Blechstärke ein Spalt. Bei der in [Abbildung 4.1](#page-46-0) (a) dargestellten Ecke gibt es in Spaceclaim eine Funktion, die erkennt, dass die vertikale Fläche verlängert werden soll, bis sie die horizontale Fläche schneidet. Betrachtet man jedoch die in [Abbildung 4.1](#page-46-0) (b) dargestellte Ecke, so gibt es keine automatische Möglichkeit, diese Ecke zu schließen. Diese Art von Ecken kommen bei Sandkästen vor allem im unteren Bereich bei schrägen Blechen sehr häufig vor. Daher ist die Erstellung des Mittelflächenmodells i. A. sehr mühsam.

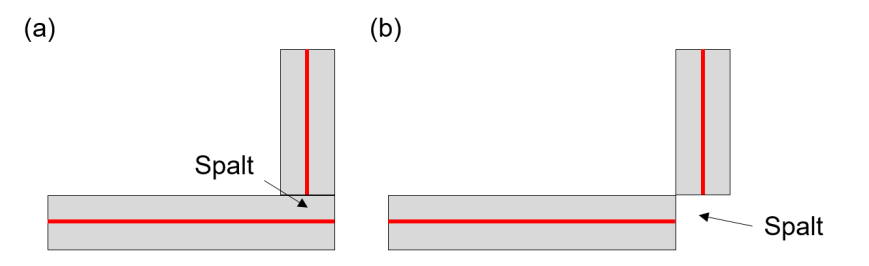

<span id="page-46-0"></span>Abbildung 4.1: Mittelflächengenerierung verschiedener Eck-Typen; grau: Volumen, rot: Mittelflächen

Da die Sandkästen i. A. bereits nach der Konstruktion grob im Konstruktionsprogramm Creo Parametric berechnet werden, wird von den Konstrukteuren ein CAD (Computer Added Design)-Modell erstellt, welches einem geschlossenen Kasten entspricht. Wird dieses Modell in Ansys eingelesen, so kann über die Funktion der Mittelflächengenerierung direkt ein geschlossenes Modell der Mittelflächen generiert werden. Dadurch wird dem Berechner bei der Modellerstellung auch die manuelle Entfernung der Schweißpositionierhilfen (siehe [Abbildung 4.2\)](#page-47-0) erspart. Direkt im Konstruktionsprogramm ist dies i. A. schneller möglich.

<span id="page-47-0"></span>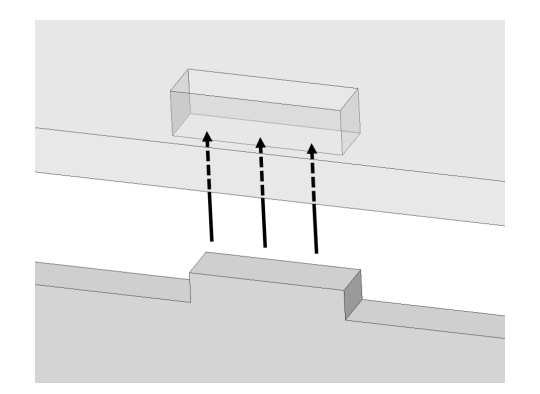

Abbildung 4.2: Schweißpositionierhilfe

Bei genieteten Sandkästen gibt es die eben beschriebene Problematik mit den entstehenden Spalten nicht, da die einzelnen Bleche hier nicht direkt, sondern über die Niete verbunden sind. Die Mittelflächen können daher problemlos automatisch generiert werden. Zwei Dinge, die bei der Modellierung von genieteten Sandkästen auffielen, seien hier jedoch angemerkt.

#### • Flächenüberschneidungen:

Um Bleche mittels Nieten zu verbinden, werden Laschen an den Rändern der Bleche benötigt. Wie bereits erwähnt, enthalten Sandkästen i. A. vor allem im unteren Bereich, wo der Sand nachrutschen muss, einige schräg angeordnete Bleche. Bei der Konstruktion der CAD-Modelle kann es passieren, dass sich die Laschen minimal überschneiden. [Abbildung 4.3](#page-48-0) zeigt eines der beiden Seitenbleche des in [Abbildung 1.6](#page-24-0) (b) dargestellten Sandkastens (Ansicht "von innen"). Die Lasche, die bei der FE-Analyse Probleme verursachte, ist in Orange hervorgehoben. Die Kontaktflächen der Lasche und des darunterliegenden Bleches überschneiden sich minimal (in der Abbildung nicht ersichtlich). Der definierte Kontakt funktioniert daher nicht richtig. In Ansys machte sich dies durch unphysikalische Ergebnisse bemerkbar. Die Lasche verformte sich auffällig stark.

Im Schalenmodell sind nur noch die Mittelflächen enthalten, eine Überschneidung ist dort daher nicht erkennbar. Solche Überschneidungen zu vermeiden, sollte bereits bei der Konstruktion der Sandkästen beachtet werden.

#### • Niete zwischen Flächen desselben Körpers:

Ein weiterer wichtiger Punkt ist bei der Erstellung der Nietverbindungen im FE-Modell aufgefallen. In Ansys lassen sich keine Verbindungen zwischen Flächen des gleichen Körpers definieren. Dies ist beispielsweise bei dem eben erwähnten Seitenblech (siehe [Abbildung 4.3\)](#page-48-0) notwendig, da jeweils zwei Seitenflächen aus einem gebogenen Blech hergestellt werden. Die Niete der orange hervorgehobenen Lasche verbinden das Blech im unteren Bereich. Um diese modellieren zu können, muss das Blech daher im Modell in zwei Körper aufgespalten werden. Durch die Definition von "gemeinsamer Topologie" bzw. einer gemeinsamen "Bauteilgruppe" werden diese beiden Körper dann wieder wie ein einziger behandelt.

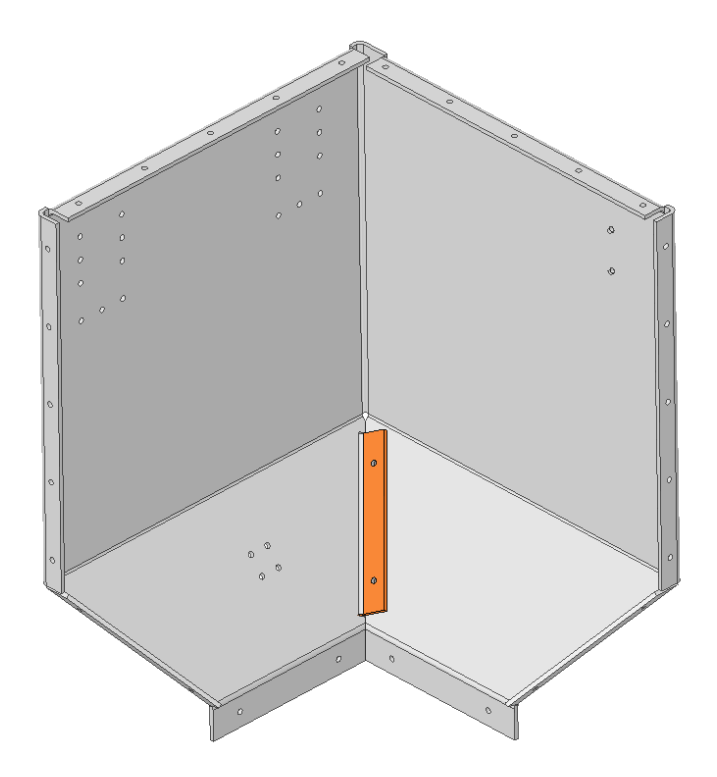

<span id="page-48-0"></span>Abbildung 4.3: Seitenblech des in [Abbildung 1.6](#page-24-0) (b) dargestellten Sandkastens

### 4.2 Sandkastenaufhängung

Sandkästen werden i. A. durch Schrauben befestigt. Dabei dienen Langlöcher zum Ausgleich von Einbautoleranzen. Zwischen Schraubenkopf und Langloch befindet sich eine Scheibe. Im FE-Modell der Sandkästen wird daher die Scheibenauflagefläche fix eingespannt. [Abbildung 4.4](#page-48-1) zeigt das FE-Modell der Aufhängung eines Sandkastens. Bei den Langlöchern sind die Scheibenflächen in Orange hervorgehoben.

In der Realität wird die Sandkastenaufhängung mit Teilen des Schienenfahrzeuges verschraubt. Daher herrscht im Bereich der Schraube ein Kontakt, welcher dort ei-

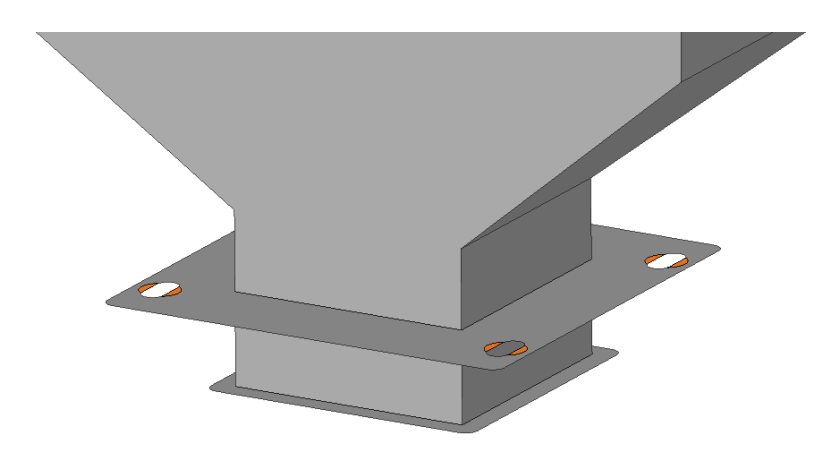

<span id="page-48-1"></span>Abbildung 4.4: Sandkastenaufhängung; Scheibenauflageflächen orange hervorgehoben

ne Durchbiegung des Bleches verhindert. Dieser Kontakt wird i. A. einfachheitshalber vernachlässigt. In Fällen, in denen die Belastungen in diesen Bereichen sehr hoch sind, sollte die Aufhängung detaillierter modelliert werden.

# 4.3 Modellierung der Anbauteile

Anbauteile mit relevanter Masse (z. B. Sandungsanlage) werden im Sandkastenmodell durch Massepunkte, welche durch eine verformbare Element-"Spinne" (siehe [Unterab](#page-31-0)[schnitt 2.4.3\)](#page-31-0) mit der Geometrie verbunden sind, berücksichtigt. Im fertigen Modell sollte überprüft werden, ob die Gesamtmasse des Modells mit der des realen Sandkastens übereinstimmt.

[Abbildung 4.5](#page-49-0) zeigt den unteren Teil eines Sandkastenmodells. Darin sind zwei Massepunkte ersichtlich ("graue Kugeln"). In Rot sind die verformbaren Element-"Spinnen" dargestellt. Diese sollen das Modell nicht zu sehr versteifen. Bei den Anbauteilen in der Abbildung handelt es sich um die Sandungsanlage und eine Heizpatrone.

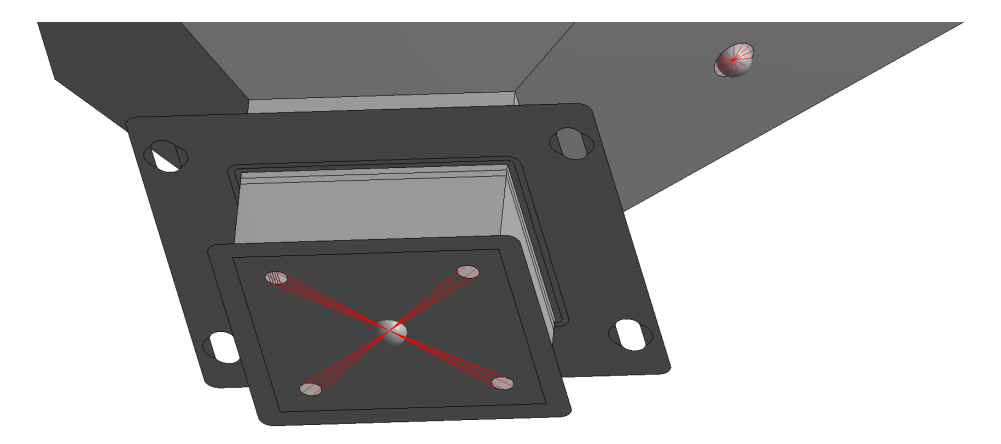

Abbildung 4.5: Darstellung der Punktmassen mit roten Element-"Spinnen"

# <span id="page-49-0"></span>4.4 Sandmodellierung

Der Sand im Sandkasten kann nur vereinfacht berücksichtigt werden. Es ist wichtig, dass die Gesamtmasse des Modells mit der des tatsächlichen, mit Sand gefüllten Sandkastens übereinstimmt. In Ansys gibt es folgende Möglichkeiten, eine Masse zu modellieren:

- Massepunkt
- Verteilte Masse
- Volumenkörper

#### Massepunkt:

Durch die Eingabe einer Position (Koordinaten) und einer Masse kann ein Massepunkt

in Ansys modelliert werden. Der Massepunkt wird dann entweder über starre oder verformbare Elemente (siehe [Unterabschnitt 2.4.3\)](#page-31-0) mit ausgewählten Flächen verbunden.

#### Verteilte Masse:

Um eine verteilte Masse zu erstellen, müssen nur Flächen und ein Massewert definiert werden. Die Masse der ausgewählten Flächen wird dann so erhöht, dass die gesamte Zusatzmasse dem eingegebene Massewert entspricht.

#### Volumenkörper:

Eine weitere Möglichkeit, die Masse des Sandes ins Modell einzubringen, ist es, einen Volumenkörper ins Modell einzubauen, welcher durch Anpassen der Dichte des dafür festgelegten Materials genau die Masse des Sandes aufweist. Der E-Modul des Sandmaterials sollte um eine Größenordnung von 100 kleiner als der des Blechmaterials gewählt werden, sodass der Sand nicht allzu viel zusätzliche Steifigkeit ins System bringt. Die Verbindung zwischen Sand und Blechkasten erfolgt durch einen Verbundkontakt. Abheben des Sandes von der Blechoberfläche ist so nicht möglich.

Es wurden die drei Möglichkeiten der Sandmodellierung an einem einfachen Sandkastenmodell miteinander verglichen und folgende Schlussfolgerungen konnten daraus gezogen werden:

- Da die höchsten Belastungen i. A. bei der Sandkastenaufhängung auftreten, ist die Sandmodellierung von untergeordneter Bedeutung, wenn die Aufhängung nicht im Bereich des Sandes ist (z. B. bei einer Aufhängung an der Oberseite)
- Die vorher besprochenen drei Möglichkeiten der Sandmodellierung führen lokal im Bereich des Sandes zu unterschiedlichen Ergebnissen, wobei die Modellierung des Sandes als Volumenkörper zu den höchsten Belastungen des Sandkastens führte. Dies entspricht daher dem konservativsten der besprochenen Ansätze.
- In Fällen, bei denen sich die Anbindung direkt im Bereich des Sandes befindet, sollte besonderes Augenmerk darauf gelegt werden, wie sich der Sandvolumenkörper verhält.
- Bei genieteten Sandkästen ist eine detaillierte Modellierung des Sandes i. A. aufgrund der für die Niete benötigten Laschen aufwendig. [Abbildung 4.6](#page-51-0) stellt schematisch einen genieteten Sandkasten von oben dar. Die schwarzen Linien entsprechen den Mittelflächen der Bleche. In Grau ist das Sandvolumen dargestellt.

[Abbildung 4.6](#page-51-0) (a) zeigt ein "grobes" Modell des Sandvolumens. Die Laschen sind hier nicht berücksichtigt. Der Sand drückt daher überall auf das äußerste Blech. Die Niete in diesem Bereich werden dadurch stärker auf Zug belastet als in der Realität.

In [Abbildung 4.6](#page-51-0) (b) ist ein detaillierteres Modell des Sandes dargestellt. Dort sind die Laschen berücksichtigt, es ist jedoch auch mehr Arbeit, dieses zu modellieren.

Auch hier wird empfohlen, auf die Modellierung zu achten, wenn Bereiche der Aufhängung durch den Sand beeinflusst werden.

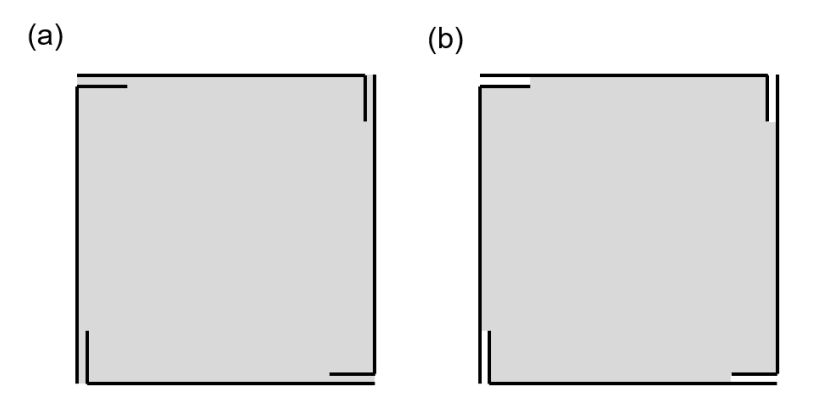

<span id="page-51-0"></span>Abbildung 4.6: Schematische Darstellung des Sandvolumens bei genieteten Sandkästen; (a) grobe Modellierung, (b) detaillierte Modellierung

# 5 Nietverbindungen

Bei Nieten handelt es sich um Scher-Lochleibungs-Verbindungen. [Abbildung 5.1](#page-52-0) zeigt eine klassische Halbrundnietverbindung. Links in der Abbildung wird ein Niet vor der Verarbeitung dargestellt. Er verfügt bereits über den sogenannten Setzkopf (1). Der Niet wird in die Bohrung eingeführt und durch Schlagen oder Pressen umgeformt. Der sich bildende Schließkopf (3) und der sich durch die Stauchung aufweitende Nietschaft (2) führen zu einer festen Verbindung, welche nur durch Zerstörung des Niets (beispielsweise Ausbohren) gelöst werden kann. [Abbildung 5.1](#page-52-0) (b) zeigt die fertige Halbrundnietverbindung.

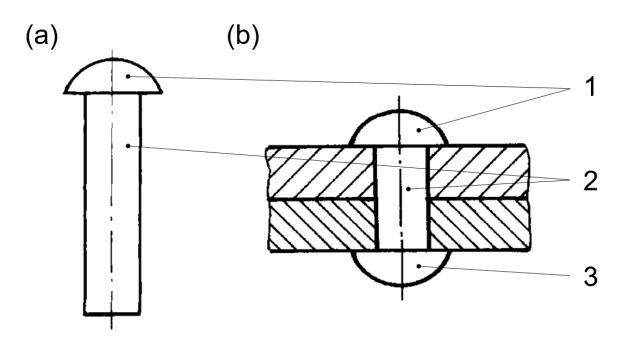

<span id="page-52-0"></span>Abbildung 5.1: (a) Halbrundniet vor der Verarbeitung, (b) Fertige Halbrundnietverbindung; 1: Setzkopf, 2: Nietschaft, 3: Schließkopf [\[6\]](#page-116-3)

In vielen Anwendungen wurde die Nietverbindung bereits durch Schweiß- bzw. Schraubverbindungen ersetzt. Gerade im Leichtbau (z. B. Flugzeugbau) hat sie aber immer noch eine große Bedeutung. Die wichtigsten Vorteile der Nietverbindung sind:

- Verbindung unterschiedlicher Werkstoffe möglich
- Keine Gefügeumwandlung wie beim Schweißen
- Kein Verzug der gefügten Bauteile wie beim Schweißen
- Schnelle Verarbeitung möglich

Dem gegenübergestellt lauten einige Nachteile:

- Schwächung der gefügten Bauteile durch die erforderlichen Löcher
- Zu fügende Bauteile müssen mit Laschen versehen werden (keine Stoßverbindung möglich)

Bei Sandkästen handelt es sich um geschlossene Behälter. Die Innenseite ist i. A. nicht zugänglich. Daher kommt hier eine spezielle Art von Nieten zum Einsatz, die sogenannten Blindniete. Bei diesen Verbindungselementen ist es nicht notwendig, dass beide Seiten der zu verbindenden Bleche zugänglich sind. [Abbildung 5.2](#page-53-0) (a) zeigt einen Blindniet vor der Verarbeitung. Die bereits mit einem Setzkopf (2) versehene Blindniethülse wird in die Bohrung eingeführt. Herausziehen des Blindnietdorns (1) mit speziellen Werkzeugen (Blindnietzange; hydraulische, pneumatische oder elektrische Blindnietpistole) führt zur plastischen Verformung der Niethülse (3) und so zur Bildung des Schließkopfes (5). Schlussendlich reißt der Nietdorn (1) an der Sollbruchstelle (4) ab und fällt heraus. Die Niethülse (3) wird ebenfalls aufgeweitet. Wie stark dies passiert, hängt von der Setzkraft und vom verwendeten Niet ab. [Abbildung 5.2](#page-53-0) (b) zeigt den fertig gesetzten Blindniet.

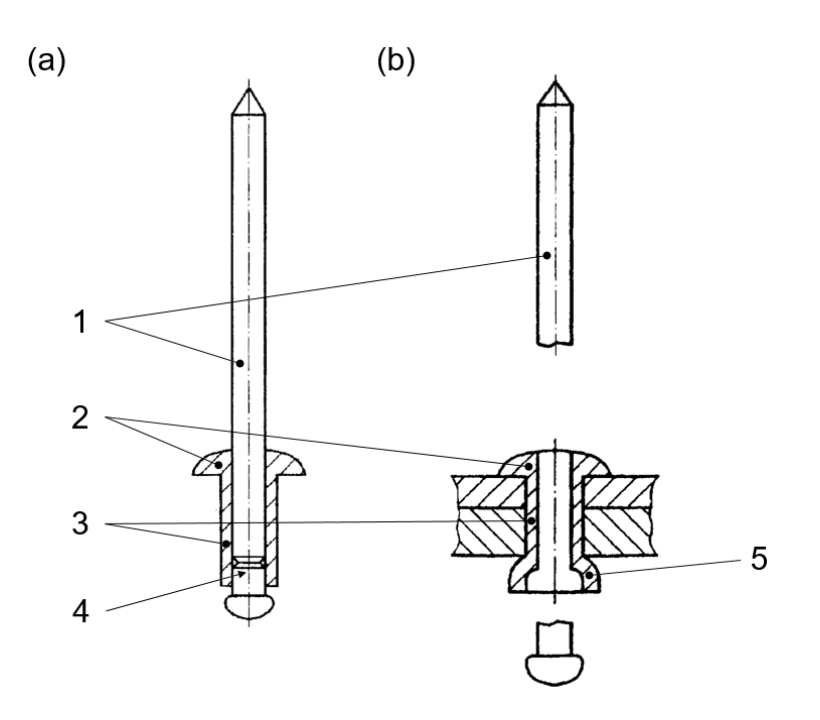

<span id="page-53-0"></span>Abbildung 5.2: (a) Blindniet vor der Verarbeitung, (b) Fertig gesetzter Blindniet; 1: Nietdorn, 2: Setzkopf, 3: Niethülse, 4: Sollbruchstelle, 5: Schließkopf [\[6\]](#page-116-3)

Wie in [Abbildung 5.2](#page-53-0) (b) erkennbar, bleibt bei herkömmlichen Blindnieten nach dem Herausfallen des abgerissenen Nietdorns ein durchgehendes Loch und somit eine undichte Verbindung. Daher werden im Sandkasten sogenannte Becherblindniete verwendet (siehe [Abbildung 5.3\)](#page-54-0). Das Prinzip ist das gleiche, nur dass die Niethülse einem geschlossenen "Becher" entspricht. Dies gewährleistet Dichtheit gegen das Ausdringen von Sand bzw. das Eindringen von Feuchtigkeit. Beim Abriss des Dorns verbleibt dessen Ende im Niet [\[6\]](#page-116-3).

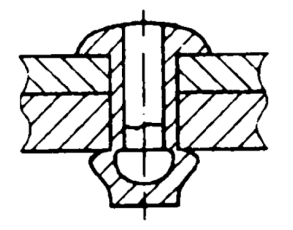

<span id="page-54-0"></span>Abbildung 5.3: Becherblindnietverbindung [\[6\]](#page-116-3)

### 5.1 Versagensarten von Nietverbindungen

Es gibt verschiedene Möglichkeiten, wie Nietverbindungen versagen können. Zum einen kann der Niet selbst versagen, zum anderen das Blech. Laut DIN EN ISO 12996 [\[7\]](#page-116-4) lauten die häufigsten Versagensarten von Blindnietverbindungen

- unzulässige Verformung oder Ausreißen des Niets (siehe [Abbildung 5.4](#page-54-1) (a)),
- Ausreißen des Blechs (siehe [Abbildung 5.4](#page-54-1) (b)),
- Versagen des Niets (siehe [Abbildung 5.4](#page-54-1) (c)).

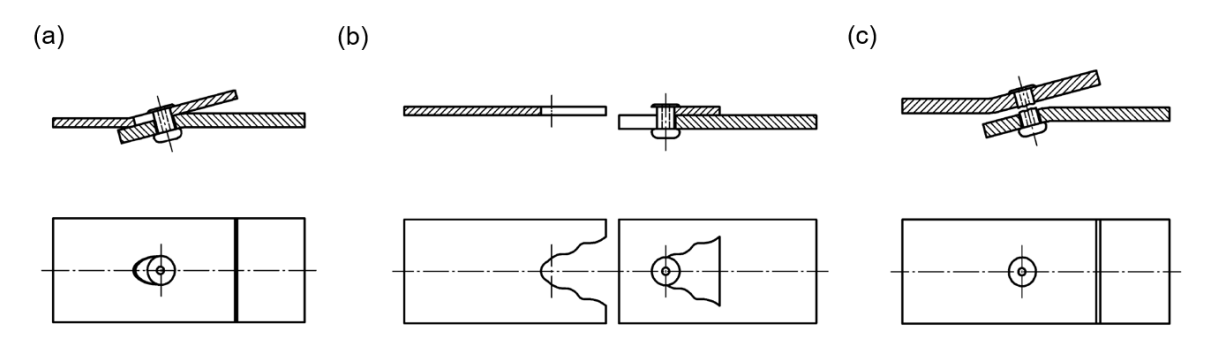

<span id="page-54-1"></span>Abbildung 5.4: Versagensarten einer Blindnietverbindung; (a) Unzulässige Verformung/Ausreißen des Niets, (b) Ausreißen des Blechs, (c) Versagen des Niets [\[7\]](#page-116-4)

In [\[6\]](#page-116-3) werden für Blindnietverbindungen folgende Abmessungen bzw. Abmessungsverhältnisse empfohlen (berechnete Zahlenwerte beziehen sich auf einen Blindniet mit Schaftdurchmesser  $d = 4mm$  und zwei Bleche der Stärke  $t = 3mm$ :

- Abstand zwischen zwei Blindnieten:  $\geq 4 \cdot d = 16mm$
- Randabstand:  $\geq 2 \cdot d = 8mm$
- $d/t_{\text{des}}$ : 1–3

Zusätzlich werden allgemein für Nietverbindungen die in [Tabelle 5.1](#page-55-0) dargestellten Geometriebedingungen angegeben (siehe [Abbildung 5.5\)](#page-55-1). Die berechneten Zahlenwerte beziehen sich wieder auf einen Nietschaftdurchmesser von  $d = 4mm$  und zwei Bleche der Stärke  $t = 3mm$ .

<span id="page-55-0"></span>

| Abmessung | Minimum                 | Maximum                                                     |
|-----------|-------------------------|-------------------------------------------------------------|
| $e_1$     | $1, 2 \cdot d = 4, 8mm$ | $4 \cdot t + 40mm = 52mm$                                   |
| $e_2$     | $1, 2 \cdot d = 4, 8mm$ | $4 \cdot t + 40mm = 52mm$                                   |
| $p_2$     |                         | $2, 4 \cdot d = 9, 6mm \mid \min(14 \cdot t = 42mm; 200mm)$ |
|           |                         |                                                             |

Tabelle 5.1: Allgemeine Geometriebedingungen für Nietverbindungen [\[6\]](#page-116-3)

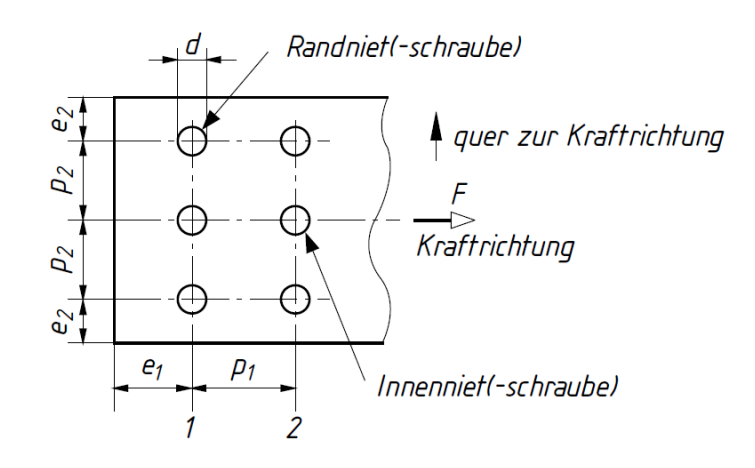

<span id="page-55-1"></span>Abbildung 5.5: Geometrieabmessungen bei Nietverbindungen [\[6\]](#page-116-3)

Die Einhaltung der minimalen Werte soll das Ausreißen der Bauteile verhindern. Die Maximalwerte sorgen dafür, dass die Bauteile satt aufeinanderliegen und nicht klaffen. Dies ist vor allem bei Baugruppen, welche dem Wetter und anderen korrosiven Einflüssen ausgesetzt sind, wichtig. Speziell bei Sandkästen ist dies auch bezüglich der Dichtheit relevant. Außerdem muss darauf geachtet werden, dass genügend Platz für das Nietsetzgerät vorhanden ist [\[6\]](#page-116-3).

# 5.2 Verarbeitungsrichtlinien von Nietverbindungen

In der DIN EN ISO 16585 [\[8\]](#page-116-5) wird für die Nietlochbohrung von Blindnieten ein minimaler bzw. maximaler Durchmesser angegeben. Für einen Blindniet mit Nenndurchmesser  $d = 4mm$  lauten die Grenzbohrlochdurchmesser

- $\bullet$   $d_{min} = 4, 1mm$
- $d_{max} = 4, 2mm$

Zusätzlich wird in dieser Norm angegeben, dass die setzkopfseitige Bohrung von diesen Einschränkungen abweichende Abmessungen haben darf, wenn dies aus positioniertechnischen Gründen erforderlich ist. Es wird aber auch darauf hingewiesen, dass die Tragfähigkeit der Nietverbindung darunter leidet und die maximale Belastung dadurch sinken kann.

Die Bleche der Sandkästen werden durch Laserschneiden hergestellt. Dabei werden

auch die Nietlöcher durch den Laser gefertigt. Um die Fertigungstoleranz des Lasers auszugleichen, hat es sich in der Praxis bewährt, bei einem Nietschaftdurchmesser von 4mm folgende Nietlochdurchmesser bzw. Toleranzen zu verwenden:

- $d_{Setzkonf} = 4, 3 + 0, 1mm$
- $d_{Schlie\&opf} = 4, 1 + 0, 1mm$

Der Index bezeichnet dabei jeweils, für welches Blech (setz- oder schließkopfseitig) die Angabe gilt.

Bezüglich der Werkstoffwahl wird in [\[6\]](#page-116-3) angegeben, dass für die Niete und die Bauteile der gleiche (oder zumindest ein gleichartiger) Werkstoff verwendet werden soll, um elektrochemische Korrosion oder eine Lockerung durch ungleiche Wärmedehnung zu vermeiden.

# <span id="page-56-0"></span>5.3 Steifigkeit von Nietverbindungen

Der entscheidende Parameter einer Nietverbindung ist (neben ihrer Festigkeit) ihre Steifigkeit, da diese bestimmt, wie sie sich unter Last verformt und wie die Last zwischen mehreren Verbindungen aufgeteilt wird. Die Steifigkeit ist allgemein definiert als

$$
c = \frac{F}{\delta} \tag{5.1}
$$

mit

F ... Kraft

 $\delta$ ... Verschiebung/Verformung hervorgerufen durch die Kraft F

Der Kehrwert der Steifigkeit ist die Nachgiebigkeit C und wird daher folgendermaßen berechnet

$$
C = \frac{\delta}{F} \tag{5.2}
$$

[Abbildung 5.6](#page-57-0) zeigt die Definition der Verschiebung δ. Diese entspricht der Verformung der Mittelachse des Niets bzw. der Bohrungen. Die Steifigkeit einer Nietverbindung wird durch viele Faktoren beeinflusst. Die wichtigsten lauten:

- Werkstoff der Bleche und des Niets
- Niettyp
- Vorspannkraft (Reibung)
- Lochfüllung (kraft- oder formschlüssige Verbindung)

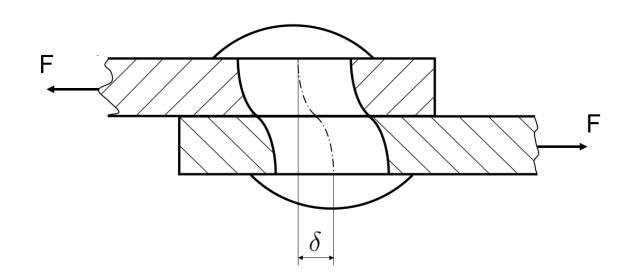

<span id="page-57-0"></span>Abbildung 5.6: Definition der Verschiebung  $\delta$ 

Es existieren sowohl analytische als auch empirische Methoden, um die Steifigkeit von Nietverbindungen zu bestimmen. Im Folgenden wird kurz auf eine analytische Methode nach Barrois eingegangen. Außerdem werden die Ergebnisse einiger analytischer Formeln dargestellt und diskutiert. Dies soll zeigen, wie unterschiedlich Ergebnisse teilweise sein können, und verdeutlichen, dass die Bestimmung der Verbindungssteifigkeit sehr komplex ist.

#### 5.3.1 Analytische Berechnung

Bei dieser Methode nach Barrois (siehe [\[9\]](#page-116-6) [\[10\]](#page-116-7)) wird das Verbindungselement als elastisch gebetteter Balken betrachtet. Die Schubspannungsverteilung q im Niet wird proportional der Konstante k (Grundmodul) festgelegt. Es gilt

$$
q = k \cdot \delta \tag{5.3}
$$

$$
k = \frac{E_f(1 - \frac{d}{s})}{0.8} \tag{5.4}
$$

mit

 $E_f$  ... E-Modul des Niets d ... Durchmesser des Nietschafts s ... Blechbreite

Folgende Annahmen werden bei diesem Ansatz getroffen:

- Der Nietquerschnitt bleibt stets rund.
- Der Nietdurchmesser entspricht dem Bohrungsdurchmesser (fester Sitz).
- Der konstante Parameter  $k$  führt zu einer linearen Spannungsverteilung  $q$  über die Höhe des Nietschafts.

Die Bestimmung der Steifigkeit basiert auf der Lösung folgender Differentialgleichung vierter Ordnung

$$
\frac{d^4y}{dx^4} - m\frac{d^2y}{dx^2} + ny = 0
$$
\n(5.5)

$$
m = \frac{k}{\mu \cdot G_f \cdot A_f} \tag{5.6}
$$

$$
n = \frac{k}{E_f \cdot I_f} \tag{5.7}
$$

mit

 $y$  ... Schubverformung des Niets ( $\delta$  in [Abbildung 5.6\)](#page-57-0)

x ... Längskoordinate des Niets

 $A_f$  ... Nietquerschnitt

 $G_f$  ... Schubmodul Niet

 $I_f$  ... Flächenträgheitsmoment des Nietquerschnitts

Bei der Lösung können zwei verschiedene Randbedingungen betrachtet werden, welche im Folgenden als pinned bzw. clamped bezeichnet werden.

- *pinned:* Entspricht einem Niet ohne Kopf (nur geringe Vorspannung, Vorspannung im Laufe des Betriebs verringert)  $\rightarrow$  kein Moment an den Balkenenden
- *clamped:* Hohe Vorspannungen  $\rightarrow$  Balken senkrecht an Balkenenden

Die Lösung bei gleicher Blechstärke der beiden Bleche für beide Randbedingungen bei einem Verhältnis von

$$
\frac{d}{s} = 0, 2\tag{5.8}
$$

ist in [Abbildung 5.7](#page-58-0) dargestellt.

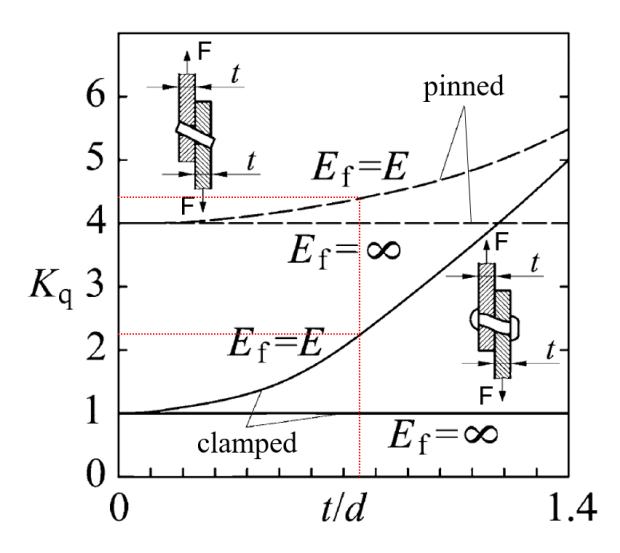

<span id="page-58-0"></span>Abbildung 5.7: Lösung der Differentialgleichung nach Barrois für Bleche gleicher Wandstärke  $t; E_f$  ... E-Modul des Niets;  $E$  ... E-Modul des Blechs [\[9\]](#page-116-6)

Bei einem Verhältnis von

$$
\frac{t}{d} = \frac{3}{4} = 0,75\tag{5.9}
$$

(wie bereits vorher gewählt: Nietdurchmesser  $d = 4mm$ , Blechstärke  $s = 3mm$ ) ergibt sich der dimensionslose Parameter  $K_q$  aus dem Diagramm mit  $E_f = E$  zu (siehe rote Linien im Diagramm)

• pinned:  $K_q = 4, 4$ 

• *clamped:* 
$$
K_q = 2, 2
$$

Dieser Parameter ist definiert als

$$
K_q = y_t \cdot \frac{k \cdot t}{F} \tag{5.10}
$$

mit

 $y_t$  ... Verformung des Niets in der Mittelebene  $\rightarrow \delta = 2 \cdot y_t$ 

Somit ergibt sich für eine Kraft von  $F = 200N$  (welche auch später für die FEM-Berechnung verwendet wird, siehe [Abschnitt 5.5\)](#page-64-0) eine Verschiebung von

$$
\delta_{pinned} = 0.0027077mm \tag{5.11}
$$

$$
\delta_{clamped} = 0.0013538mm \tag{5.12}
$$

Es sei hier angemerkt, dass laut [\[10\]](#page-116-7) die Verformung bei einem Verhältnis von

$$
\frac{d}{s} < 1 \text{ bzw. } h < 4d \tag{5.13}
$$

etwas unterschätzt wird. Außerdem werden nachfolgende FEM-Berechnungen bei einem Verhältnis von

$$
\frac{d}{s} = 0, 1\dot{3} \tag{5.14}
$$

durchgeführt. Dies hat jedoch nur einen sehr geringen Einfluss auf die Steifigkeit. Eine weitere Ungenauigkeit kommt durch die Geometrie zustande. In der analytischen Berechnung wird von einem durchgängig vollen Nietquerschnitt ausgegangen. Der Querschnitt des tatsächlichen Blindniets entspricht jedoch teilweise einem Kreisring (wegen des abgebrochenen Nietdorns). Nichtsdestotrotz sollen die Zahlenwerte Anhaltswerte für die zu erwartenden FE-Ergebnisse darstellen.

#### 5.3.2 Empirische Formeln

Da die Steifigkeit der Nietverbindung, wie bereits erwähnt, viele Einflussfaktoren hat, welche nicht immer exakt rechentechnisch erfasst werden können, wurden auch empirische Formeln entwickelt, um so Versuchsergebnisse anzunähern. Einige relevante Formeln werden im Folgenden angewendet. Dabei wird wieder eine Verbindung zweier Bleche mit gleicher Blechstärke  $t_1 = t_2 = t = 3mm$  und einem Niet mit Durchmesser  $d = 4mm$  betrachtet. Der E-Modul des Blechs $E$ entspricht dem des Niets $E_f$ und beträgt 200000 $N/mm^2$ . Mit den Formeln wird die Nachgiebigkeit  $C$  des Niets berechnet. Die Verformung  $\delta$  wird dann mit einer Kraft  $F = 200N$  berechnet. Detailliertere Beschreibungen der Formeln und der dahinter liegenden Versuche sind in [\[12\]](#page-116-8) ersichtlich. In den Formeln bedeuten die Indizes folgendes:

- $\bullet\,$  1  $\ldots$  Blech 1
- $\bullet\,$  2  $\ldots$  Blech 2
- 3 ... Niet

Boeing:

$$
C_{Boeing} = \frac{2^{(\frac{t_1}{d})^{0.85}}}{t_1} \cdot \left(\frac{1}{E_1} + \frac{3}{8E_3}\right) + \frac{2^{(\frac{t_2}{d})^{0.85}}}{t_2} \cdot \left(\frac{1}{E_2} + \frac{3}{8E_3}\right) = 0,000079 \frac{mm}{N} \quad (5.15)
$$

bzw.

$$
\delta_{Boeing} = C_{Boeing} \cdot F = 0.0015774 mm \tag{5.16}
$$

Grumman:

$$
C_{Grumman} = \frac{(t_1 + t_2)^2}{E_3 d^3} + 3,7\left(\frac{1}{t_1 E_1} + \frac{2}{t_2 E_2}\right) = 0.0000213 \frac{mm}{N}
$$
 (5.17)

bzw.

$$
\delta_{Grumman} = C_{Grumman} \cdot F = 0.0042625mm \tag{5.18}
$$

Douglas:

$$
C_{Douglas} = \frac{5}{dE_3} + 0,8\left(\frac{1}{t_1E_1} + \frac{1}{t_2E_2}\right) = 0.0000089 \frac{mm}{N}
$$
 (5.19)

bzw.

$$
\delta_{Douglas} = C_{Douglas} \cdot F = 0.0017833mm \tag{5.20}
$$

Huth:

$$
C_{Huth} = \left(\frac{t_1 + t_2}{2d}\right)^a \cdot \frac{b}{n} \left(\frac{1}{t_1 E_1} + \frac{1}{n t_2 E_2} + \frac{1}{2t_1 E_3} + \frac{1}{2n t_2 E_3}\right) = 0.0000098 \frac{mm}{N} \tag{5.21}
$$

mit

$$
a = \frac{2}{5}, b = 2, 2 \rightarrow \text{geschlagener Nietzsche in Metal}
$$
 (5.22)

$$
n = 1 \rightarrow \text{einschnittige Verbindung} \tag{5.23}
$$

bzw.

$$
\delta_{Huth} = C_{Huth} \cdot F = 0.0019609mm \tag{5.24}
$$

Wie die analytischen Berechnungen vorher, beziehen sich die empirischen Formeln auf Halbrundniete und nicht Blindniete. Es ist jedoch aus den Ergebnissen der analytischen Berechnung und den empirischen Formeln ersichtlich, wie groß die Streuung der Werte ist. In [Abbildung 5.8](#page-61-0) sind die Verformungswerte der verschiedenen Ansätze in einem Balkendiagramm gegenübergestellt (blau: analytische Ansätze, rot: empirische Ansätze). Dies soll verdeutlichen, dass es sehr schwer ist zu beurteilen, ob korrekte Steifigkeitswerte ermittelt wurden. Hinzu kommt, dass sich das Verhalten einer Verbindung bei dynamischer Belastung, z. B. durch die Abnahme der Vorspannkraft, verändert.

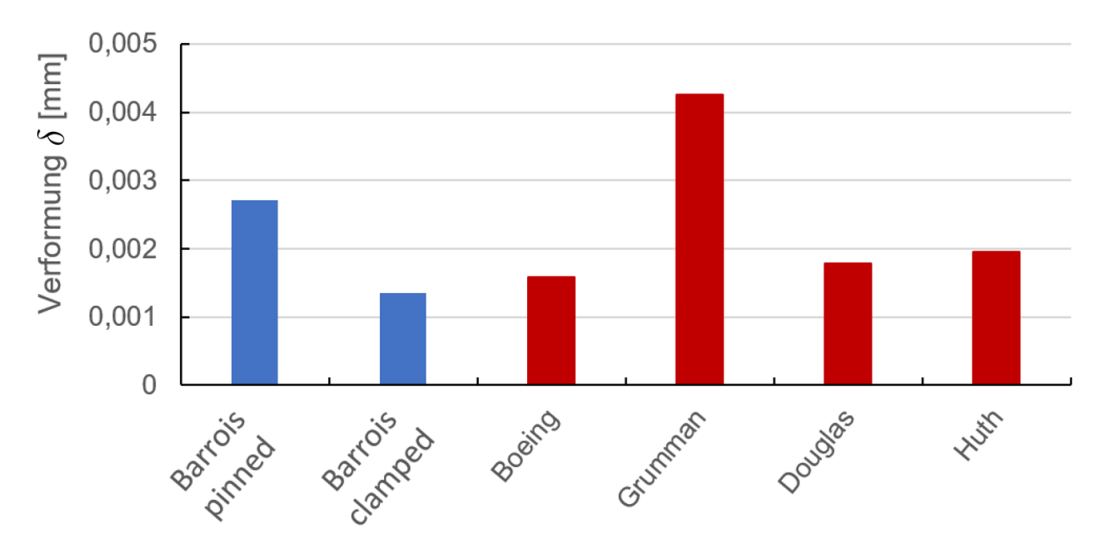

<span id="page-61-0"></span>Abbildung 5.8: Vergleich der analytisch (blau) und empirisch (rot) ermittelten Verformungswerte

# 5.4 Belastungen im Niet

#### Kraftaufteilung:

Wie bereits erwähnt, sind Nietverbindungen Scher-Lochleibungs-Verbindungen. Die Kraftübertragung findet an den Köpfen sowie zwischen den verbundenen Blechen durch Reibung statt und am Schaft durch Flächenpressung gegen die Bohrungsflächen. Der Anteil der Reibung hängt stark von den wirkenden Vorspannkräften ab und Reibungseffekte passieren hauptsächlich unterhalb der Köpfe (Kraft ist dort am höchsten). Liegen mehrreihige Verbindungen vor, so ergibt sich ein weiterer Kraftanteil, die sogenannte Überbrückungskraft (zwischen den Nietreihen im Blech). Entsprechend [Abbil](#page-62-0)[dung 5.9](#page-62-0) setzt sich die Belastungskraft F daher zusammen aus der Übertragungskraft  $T_{TR}$  (transfer load), welche in das andere Blech übertragen wird, und (bei mehrreihigen Verbindungen) der Überbrückungskraft  $T_{BP}$  (bypass load), welche im Blech bleibt. Im Fall der einreihigen Verbindung gilt daher

$$
T_{TR} = F \tag{5.25}
$$

 $T_{TR}$  lässt sich weiter aufteilen in eine Lochleibungskraft  $T_{BR}$  (bearing load) und eine Reibungskraft  $T_{FR}$  (friction load) [\[9\]](#page-116-6).

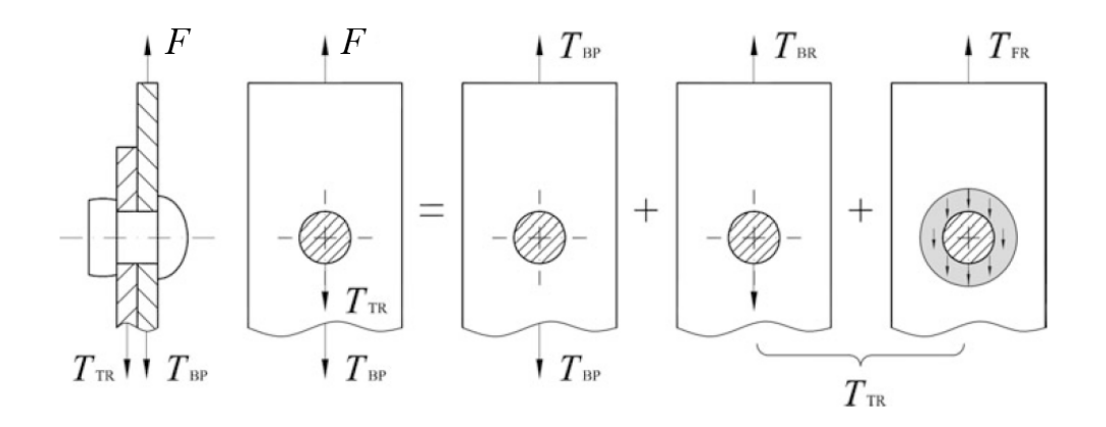

<span id="page-62-0"></span>Abbildung 5.9: Kraftaufteilung eines durch die Kraft F belasteten Niets [\[9\]](#page-116-6)

#### Schnittigkeit:

Die Schnittigkeit gibt an, wie viele Bleche miteinander vernietet sind. [Abbildung 5.10](#page-62-1) zeigt eine einschnittige und eine zweischnittige Verbindung. Es ist erkennbar, dass bei der einschnittigen Verbindung nur eine Querschnittsfläche abgeschert wird, bei der zweischnittigen jedoch zwei. Hinzu kommt, dass der Effekt der "Sekundärbiegung" nur bei der einschnittigen Verbindung existiert (siehe [Abbildung 5.11\(](#page-63-0)b)). Dieser Effekt wird im nächsten Unterpunkt erläutert. Bei den Nietverbindungen im Sandkasten handelt es sich ausschließlich um einschnittige.

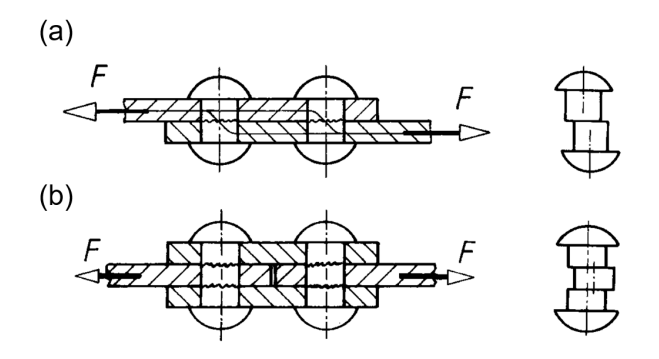

<span id="page-62-1"></span>Abbildung 5.10: (a) einschnittige Verbindung, (b) zweischnittige Verbindung [\[6\]](#page-116-3)

#### Belastungen:

Eine Schubkraft F bei einer einschnittigen Nietverbindung führt zu dem in [Abbil](#page-63-0)[dung 5.11](#page-63-0) (a) dargestellten Spannungsverlauf. Dieser ist über die Höhe des Nietschafts nicht konstant, da aufgrund der Exzentrizität der Kräfte (Versatz der Bleche) zusätzlich ein Biegemoment eingeleitet wird (siehe [Abbildung 5.11](#page-63-0) (b)). Dieser Effekt wird als "Sekundärbiegung" bezeichnet und wirkt sich sehr negativ auf die Lebensdauer von Nietverbindungen aus. Er kann bei einschnittigen Verbindungen nicht vermieden werden. Ein Maß für die Sekundärbiegung ist der Biegungsfaktor  $K_b$ . Er kann definiert werden als Verhältnis der im Blech wirkenden Biege- zur Zugspannung. Dabei wird in

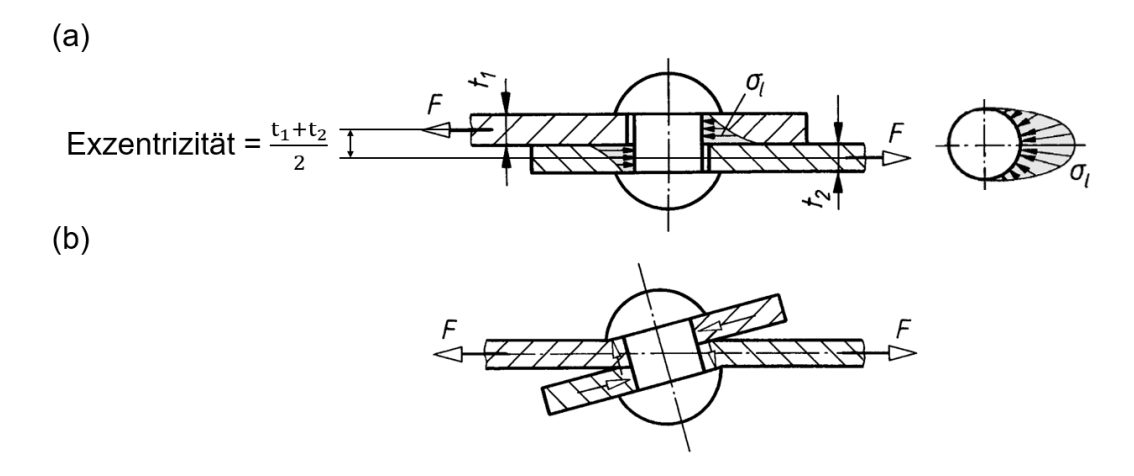

<span id="page-63-0"></span>Abbildung 5.11: (a) Spannungsverteilung im Niet, (b) Verformung unter Schubbelastung (stark überhöht dargestellt) [\[6\]](#page-116-3)

verschiedenen Modellen entweder die Kerbspannung oder die Nennspannung verwendet. Schijve [\[11\]](#page-116-9) verwendet zur Berechnung die Nennspannungen. Es ergibt sich

$$
\sigma = \frac{F}{A} = \frac{F}{b \cdot t} \tag{5.26}
$$

$$
\sigma_b = \frac{M_b}{W} = \frac{F \cdot \frac{t}{2}}{\frac{b \cdot t^2}{6}} \tag{5.27}
$$

$$
K_b = \frac{\sigma_b}{\sigma} = \frac{F \cdot \frac{t}{2} \cdot b \cdot t}{F \cdot \frac{b \cdot t^2}{6}} = 3
$$
\n(5.28)

mit

F ... Kraft (siehe [Abbildung 5.11\)](#page-63-0) A ... projizierte Fläche der Bohrung  $(b \cdot t)$  $M_b$  ... Biegemoment durch Exzentrizität W ... Widerstandsmoment des Bleches t ... Blechstärke  $(t_1 = t_2 = t)$ b ... Blechbreite

Die maximale Biegespannung im Blech entspricht daher der dreifachen Zugspannung, was sich sehr negativ auf die Lebensdauer der Nietverbindung auswirkt.

Ein anderes Modell nach Barrois (siehe [\[9\]](#page-116-6) [\[10\]](#page-116-7)) geht bei der Berechnung des Biegefaktors von der Verformung des Verbindungselements aus. Unter der Verwendung der aus [Abbildung 5.7](#page-58-0) ausgelesenen Werte und dem Zusammenhang

$$
q_{bmax} = (K_q - 1) \cdot q_m \tag{5.29}
$$

mit

$$
q_m = \frac{F}{t} \tag{5.30}
$$

ergibt sich (wieder bezogen auf die beiden Randbedingungen pinned und clamped)

$$
K_{bpinned} = \frac{q_{bmaxpinned}}{q_m} = 3, 4
$$
\n(5.31)

$$
K_{belamped} = \frac{q_{bmaxclamped}}{q_m} = 1,2
$$
\n(5.32)

Es ist ersichtlich, dass bei niedrigerer Vorspannung bzw. Spiel zwischen Niet und Bohrung (entspricht Randbedingung pinned) der Biegefaktor einem Vielfachen des Wertes bei hoher Vorspannung und idealem Sitz entspricht. Auch hier gibt es daher wieder eine große Streuung der Werte bei verschiedenen Ansätzen.

### <span id="page-64-0"></span>5.5 Detailliertes FE-Modell einer Nietverbindung

Um einen Referenzwert für die Steifigkeit und die Kraftreaktion von Nietverbindungen zu erhalten, wurden zwei detaillierte FE-Modelle erstellt. Ein Modell für die Schubbelastung eines Niets und ein Modell für die Zugbelastung. In diesen Modellen wurde die Nietgeometrie des Herstellers verwendet und Kontakte wurden berücksichtigt. Folgende Annahmen wurden getroffen:

- Beide Bohrungen (setz- und schließkopfseitig) haben den gleichen Durchmesser.
- Vollständige Lochfüllung ( $d_{Niet} = d_{Bohrung} = 4, 1mm$ )
- Sehr kleine Vorspannung von 10N, um die Kontakte in einen definierten Zustand zu versetzen. Tatsächliche Vorspannungswerte sind höher, variieren jedoch und werden durch dynamische Belastungen verringert.
- Sowohl Setz- als auch Schließkopfdurchmesser wurde von den CAD-Daten des Herstellers übernommen, diese variieren in der Praxis leicht von Niet zu Niet.
- Der Blindnietdorn reißt unterhalb der "Schubebene" zwischen den Blechen.

Sowohl das Blech als auch der Niet wurden aus nichtrostendem Stahl vorgesehen. Dabei wurden die in [Tabelle 5.2](#page-64-1) dargestellten Materialdaten verwendet. Bleche bzw. Niete aus Aluminium wurden nicht betrachtet.

| Bauteil | Werkstoff                     |        | E-Modul $[N/mm^2]$ Querkontraktionszahl $\nu$ [1] |
|---------|-------------------------------|--------|---------------------------------------------------|
|         | Blech   $X5CrNi18-10(1.4301)$ | 200000 | -0.3                                              |
|         | Niet   X4CrNi18-12 $(1.4303)$ | 200000 | 0, 3                                              |

<span id="page-64-1"></span>Tabelle 5.2: Verwendete Materialdaten

### 5.5.1 Modellbeschreibung Schubmodell

[Abbildung 5.12](#page-65-0) zeigt die Geometrie und Abmessungen des Schubmodells. Dieses entspricht den Abmessungsvorgaben der DIN EN ISO 12996 [\[7\]](#page-116-4), in der Schubversuchsproben für Nietverbindungen genormt sind. Es werden zwei Bleche mit jeweils 3mm Stärke verwendet. Die freie Länge zwischen den Einspannungen beträgt insgesamt 95mm, wobei sich die Bleche 20mm überlappen. Die Blechbreite beträgt 30mm.

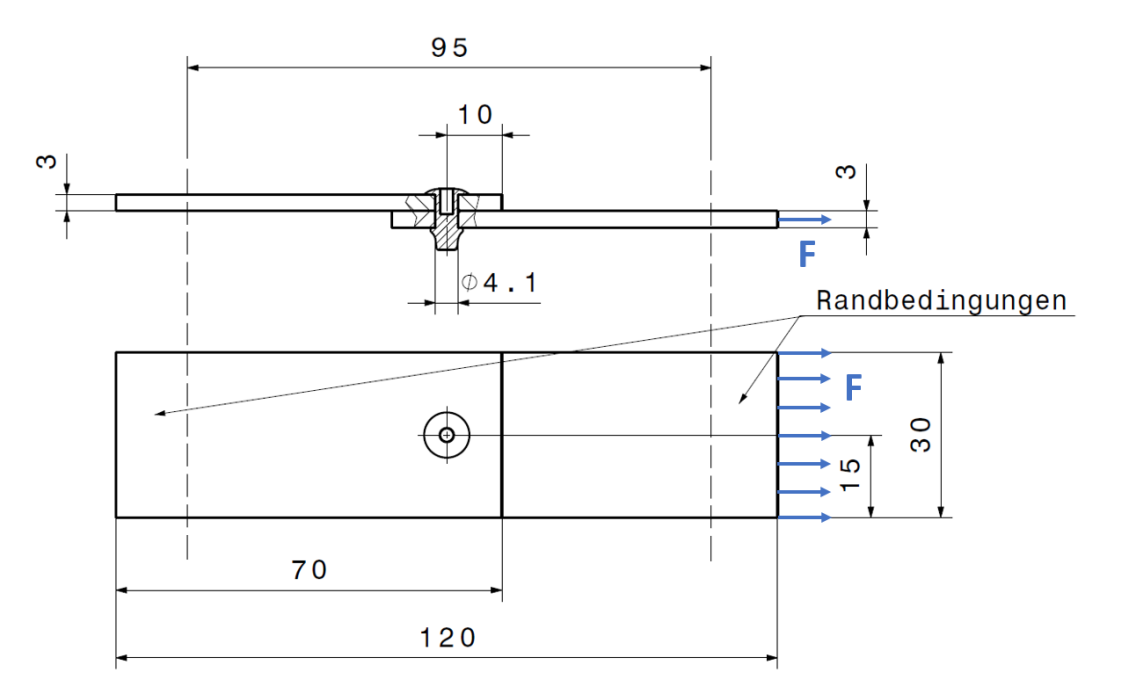

<span id="page-65-0"></span>Abbildung 5.12: Geometrie und Abmessungen des Schubmodells

Für die Diskretisierung wurden Hexaederelemente mit quadratischer Ansatzfunktion (20 Knoten) verwendet. Im Bereich des Niets wurde eine feinere Netzgröße gewählt, um so den Kontakt gut abbilden zu können. Über die Blechdicke wurden acht Elemente verwendet. Insgesamt ergeben sich im Modell so 36641 Elemente bzw. 147328 Knotenpunkte. [Abbildung 5.13](#page-65-1) zeigt das erstellte Modell.

<span id="page-65-1"></span>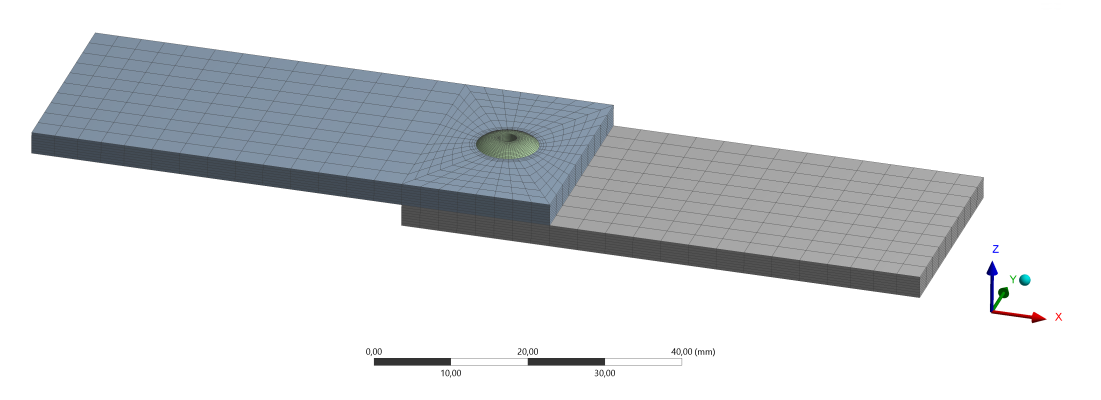

Abbildung 5.13: Übersicht des Schubmodells

Der Blindniet alleine ist in [Abbildung 5.14](#page-66-0) dargestellt. Der Schließkopf wurde hier gröber als der Schaft diskretisiert, um Elemente zu sparen.

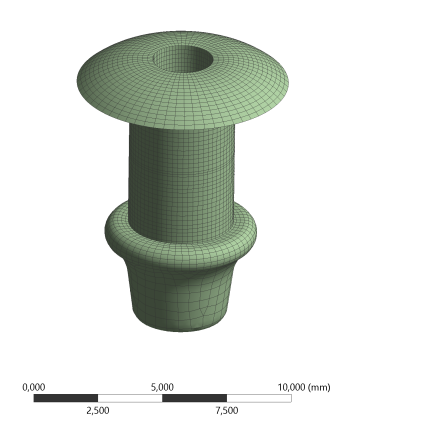

<span id="page-66-0"></span>Abbildung 5.14: Detailansicht des Nietmodells

[Abbildung 5.15](#page-66-1) zeigt die mit den Blechen in Kontakt stehenden Flächen des Niets (blau dargestellt). Es ist erkennbar, dass sowohl an den äußeren Kanten als auch in der Mitte jeweils ein 0, 1mm (bzw. 0, 2mm in der Mitte) breiter Ring vom Kontakt ausgenommen ist. Dies entspricht einer Fase am Blech, welche auch in der Realität vorhanden ist. Durch die Modellierung auf diese Art kann zur Netzerstellung bei den Blechen der Sweep-Algorithmus verwendet werden. Dieser erstellt durch Translation einer Flächenvernetzung, die als Quelle definiert wird, ein Volumennetz. Ein sehr regelmäßiges Netz wird so erstellt.

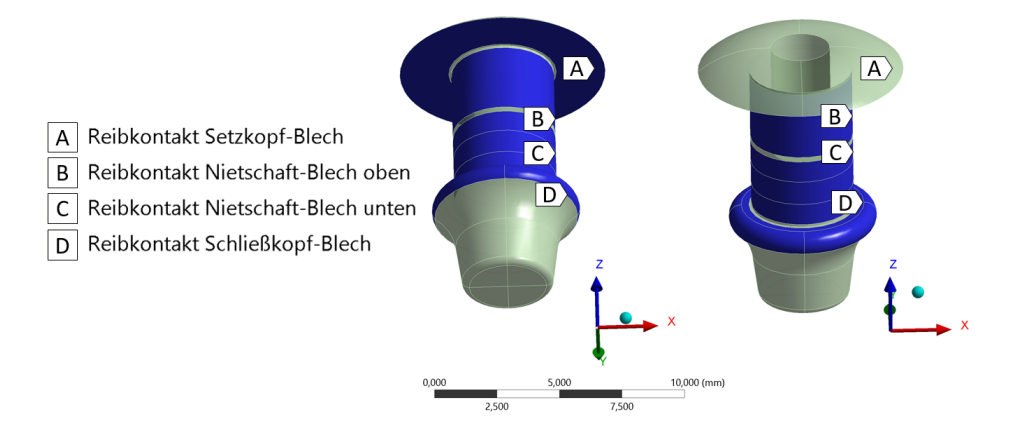

<span id="page-66-1"></span>Abbildung 5.15: Kontaktflächen des Niets

Sämtliche Kontakte zwischen Blech und Niet bzw. zwischen den beiden Blechen verwenden den Augmented Lagrange Algorithmus (siehe [Unterabschnitt 2.4.2\)](#page-29-0). Die Kontakte zwischen Niet und Blech wurden mit einem Reibungswert von  $\mu = 0, 15$  modelliert, der Kontakt zwischen den Blechen selbst wurde jedoch mit den folgenden Begründungen als reibungsfrei definiert:

- Das vereinfachte Modell soll später so simpel wie möglich sein und daher keinen reibungsbehafteten Kontakt enthalten.
- Die Wirkung der Reibung ist von der Höhe der Vorspannung abhängig, welche ebenfalls vernachlässigt wird.
- Bei der realen Nietverbindung befindet sich zwischen den Blechen ein Klebstoff. Ein korrekter Reibungswert, um diesen abzubilden, ist nicht bekannt.

In [Abbildung 5.12](#page-65-0) sind die mit Randbedingungen versehenen Bereiche der Bleche gekennzeichnet ("Randbedingungen"). Die linke Seite wird dabei vollständig fixiert (alle drei Freiheitsgrade gesperrt), bei der rechten Seite werden nur die vertikalen Verschiebungen gesperrt. Auf der rechten Seite greift zusätzlich eine Zugkraft von 200N an. Die Kraft wurde bewusst eher klein gewählt, um so im linearen Bereich der Spannungen zu bleiben. Außerdem wird mit linearer Geometrie gerechnet, daher sollten Verschiebungen klein bleiben.

Es werden zwei Lastschritte mit jeweils fünf Substeps gerechnet. Der erste Lastschritt entspricht einer Vorspannkraft von 10N. Diese wird nach der Aufbringung gesperrt und das Modell wird zusätzlich mit einer Kraft von 200N belastet. [Abbildung 5.16](#page-67-0) zeigt den Lastfaktor-Zeit Verlauf, wobei der Lastfaktor λ dem prozentualen Anteil der Kräfte entspricht (1 $\hat{=}100\%$ ). Zuerst wird die Vorspannkraft aufgebracht. Diese wird gesperrt und im zweiten Lastschritt aufrechterhalten, in dem zusätzlich die Zugkraft auf das untere Blech wirkt.

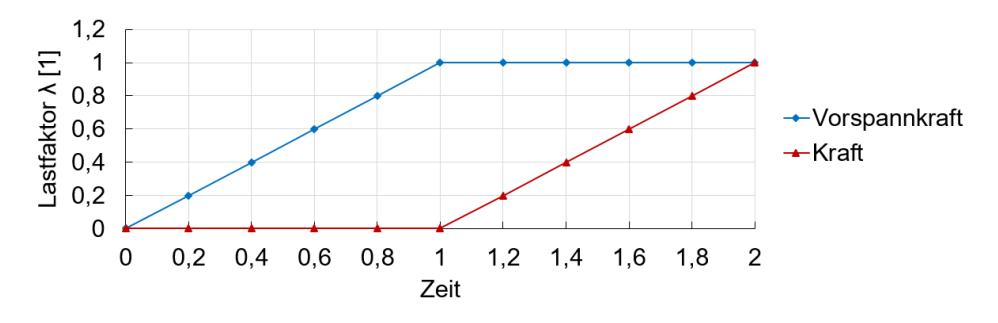

<span id="page-67-0"></span>Abbildung 5.16: Kraftfaktor-Zeitkurve

### 5.5.2 Ergebnisdiskussion Schubmodell

[Abbildung 5.17](#page-68-0) zeigt einen Verformungsplot des Schubmodells mit einem Überhöhungsfaktor von 300 und in Schnittdarstellung (mittiger Schnitt entlang x-Achse). Die Verformungen in x-Richtung sind dargestellt. Die durch die Exzentrizität entstehende "Sekundärbiegung" ist gut erkennbar. Bei diesem Überhöhungsfaktor sind in einer Detailansicht in [Abbildung 5.18](#page-68-1) Durchdringungen in den Kontaktbereichen erkennbar. Diese sind aufgrund des verwendeten Augmented Lagrange Algorithmus (siehe [Unterab](#page-29-0)[schnitt 2.4.2\)](#page-29-0) unvermeidbar. Es wurden Vergleichsrechnungen mit dem reinen Lagrange Algorithmus durchgeführt. Dieser führte jedoch zu sehr ähnlichen Ergebnissen, wobei

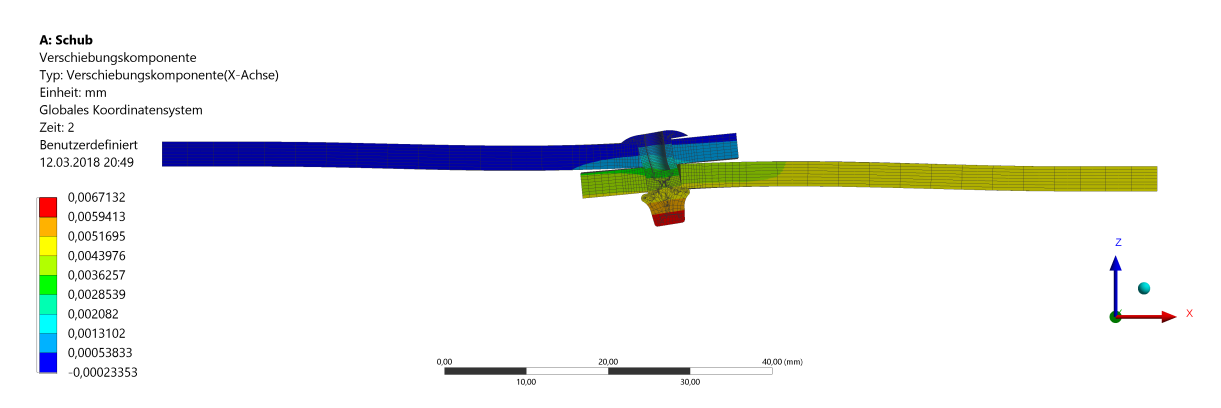

<span id="page-68-0"></span>Abbildung 5.17: X-Komponente der Gesamtverformung des Schubmodells, Übersicht in Schnittdarstellung, Überhöhungsfaktor 300

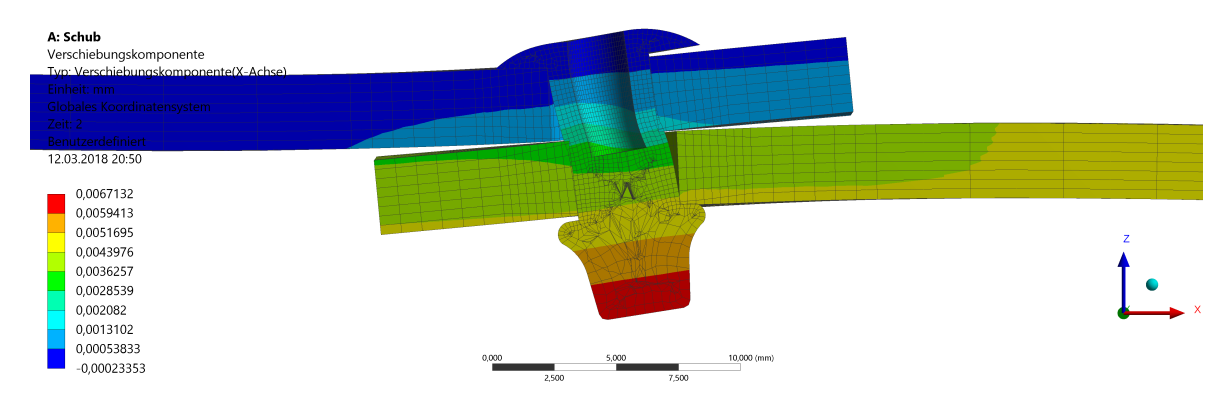

<span id="page-68-1"></span>Abbildung 5.18: X-Komponente der Gesamtverformung des Schubmodells, Detailansicht in Schnittdarstellung, Überhöhungsfaktor 300

die Rechenzeit drastisch anstieg. Da die Durchdringungen klein sind, können die Ergebnisse als gut befunden werden [\[2\]](#page-116-10).

Das Netz des Niets sieht in der Schnittdarstellung im Schließkopf sehr unregelmäßig aus. Dies kommt durch die Position des Schnittes zustande. Wird von einem Element beispielsweise nur eine kleine Spitze "abgeschnitten" so erscheint es im Schnitt als sehr kleines Element. In den Bereichen des Kontaktes ist das Netz sehr regelmäßig.

In diesem Modell wird die Schubsteifigkeit der Nietverbindung ausgelesen. Diese wird durch die Verschiebung  $\delta$  (siehe [Abbildung 5.6\)](#page-57-0) beschrieben. Im FE-Modell wird  $\delta$ durch Auslesen der Verschiebungswerte in x-Richtung  $\delta_{11}$ ,  $\delta_{12}$ ,  $\delta_{21}$  und  $\delta_{22}$  (siehe [Abbil](#page-69-0)[dung 5.19\)](#page-69-0) und folgende Formel bestimmt (die Verschiebungswerte werden dabei am Blech ausgelesen):

$$
\delta = \frac{\delta_1 + \delta_2}{2} = \frac{(\delta_{11} - \delta_{12}) + (\delta_{21} - \delta_{22})}{2}
$$
\n(5.33)

Es ergeben sich für eine Belastungskraft von  $F = 200N$  die in [Tabelle 5.3](#page-69-1) und [Tabel](#page-69-2)[le 5.4](#page-69-2) dargestellten Verformungs- bzw. Steifigkeitswerte. Diese dienen als Referenzwert für die vereinfachten Modelle.

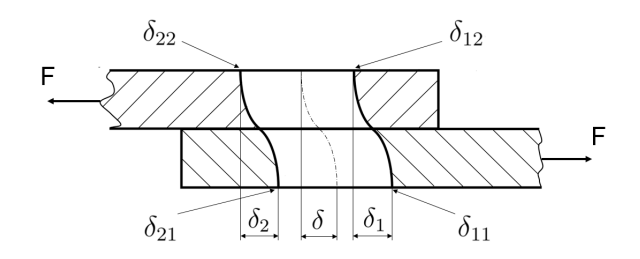

Abbildung 5.19: Beschreibung der Auslesewerte zur Bestimmung der Schubsteifigkeit

<span id="page-69-1"></span><span id="page-69-0"></span>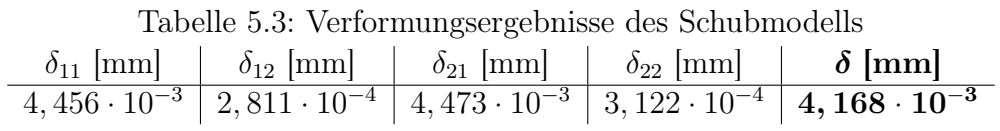

<span id="page-69-2"></span>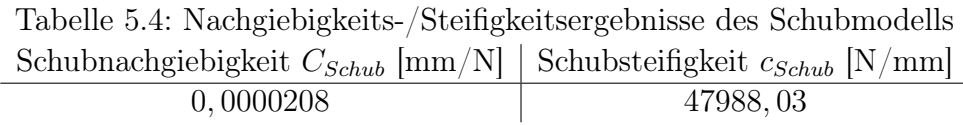

[Abbildung 5.20](#page-69-3) zeigt das in [Abschnitt 5.3](#page-56-0) bereits dargestellte Diagramm der Verformungswerte der verschiedenen analytischen (blau) und empirischen (rot) Ansätze, nun jedoch erweitert um das Ergebnis des FE-Modells (grün). Es ist erkennbar, dass die mittels FE-Modell berechnete Steifigkeit geringer ist als die analytisch bzw. empirisch bestimmten Werte (bzw. die Verformung ist im FE-Modell höher). Hier ist anzumerken, dass die Reibung zwischen den Blechen und die Vorspannung des Niets (nur sehr geringer Wert im Modell) vernachlässigt wurden. Außerdem handelt es sich bei den vorher bestimmten Werten um Werte für Vollniete (der Blindniet hat eine Bohrung für

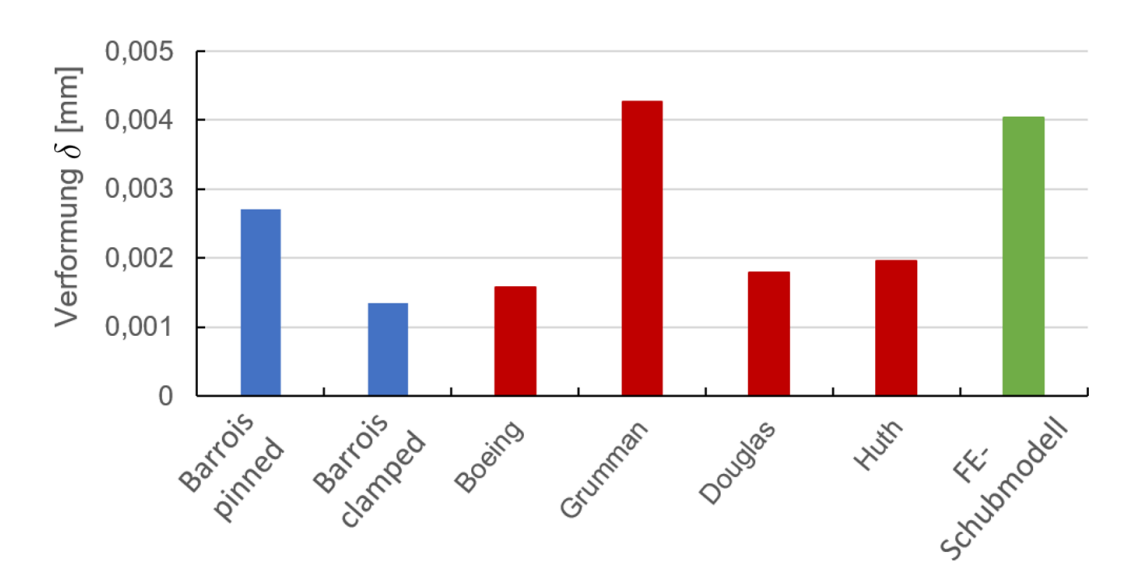

<span id="page-69-3"></span>Abbildung 5.20: Vergleich der analytisch (blau), empirisch (rot) und numerisch (grün) ermittelten Verformungswerte

den Dorn und der Schließkopf ist wesentlich kleiner als bei geschlagenen Nieten). Es wurde eine Vergleichsrechnung durchgeführt, bei der die Nietdornbohrung ausgefüllt und die Vorspannung auf 500N erhöht wurde. Dies führt zu einer höheren Nietsteifigkeit, was die Ergebnisse plausibel macht.

Nun wird noch die von Mises Vergleichsspannung sowohl in den Blechen als auch im Niet betrachtet. In [Abbildung 5.21](#page-70-0) sind die Spannungen in den Blechen dargestellt. Die Spannung ist jeweils an den Kanten, welche gegen den Niet drücken, maximal und fällt nach außen hin ab. Die maximale Vergleichsspannung beträgt 65 $N/mm^2$ . Die Spannungen im Niet sind in [Abbildung 5.22](#page-70-1) ersichtlich. Hier ist ein erhöhter Wert im mittleren Bereich erkennbar. Die erhöhte Spannungskomponente ist dort die Schubspannung in der xz-Ebene. Bei gemeinsamer Betrachtung von [Abbildung 5.21](#page-70-0) und [Abbildung 5.22](#page-70-1) ist gut erkennbar, wie sich die Nietköpfe oben links und unten rechts abstützen, wobei oben rechts und unten links ein Abheben auftritt und es dort daher zu keinen erhöhten Spannungen kommt (siehe [Abbildung 5.18\)](#page-68-1).

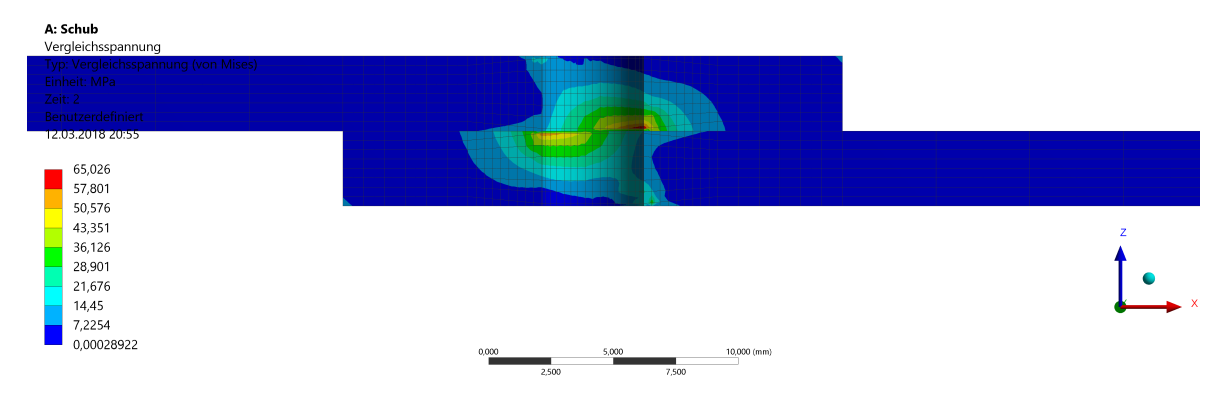

<span id="page-70-0"></span>Abbildung 5.21: von Mises Vergleichsspannung in den Blechen, Detailansicht in Schnittdarstellung, unverformt dargestellt

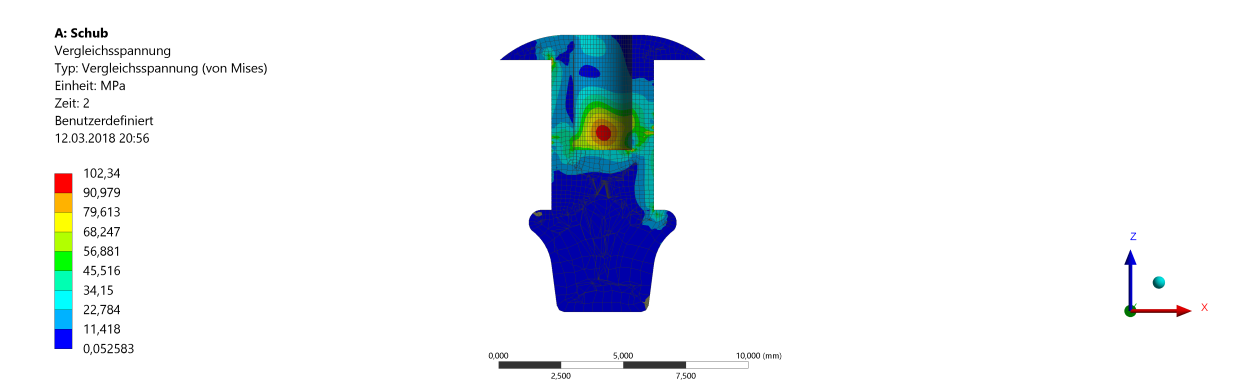

<span id="page-70-1"></span>Abbildung 5.22: von Mises Vergleichsspannung im Niet, Übersicht in Schnittdarstellung, unverformt dargestellt

#### 5.5.2.1 Schnittgrößen im Niet

Um zu verstehen, was genau im Niet passiert und inwiefern das in vereinfachten Modellen abgebildet werden kann, wurden die Schnittgrößen (Normalkraft, Querkraft und Biegemoment) an neun Positionen über der Nietschaftlänge bestimmt und ausgewertet (siehe [Abbildung 5.23\)](#page-71-0). Die z-Koordinate wird dabei beginnend bei der unteren Kante des unteren Blechs gemessen.

Das Biegemoment verläuft im mittleren Bereich linear. Durch den Kontakt zwischen Nietschaft und Bohrung wird die Biegung verhindert, was im äußeren Bereich des Niets zu einem relativ konstanten Biegemoment von ca. 120Nmm führt.

Die Schubkraft ist in der Mitte des Niets (Ebene zwischen den beiden Blechen) maximal (200N) und verringert sich zum Rand hin auf den Wert Null.

In der Realität teilt sich die Zugkraft, wie in [Abbildung 5.9](#page-62-0) dargestellt, auf. Der Anteil der Reibung ist in diesem Modell jedoch aufgrund des reibungslosen Kontaktes zwischen den Blechen vernachlässigt. Durch den in der Realität vorhandenen Kleber zwischen den Blechen sinkt die Schubbelastung des Niets ebenfalls. Die ausgewertete Schubbelastung des Niets entspricht daher (auch später in den vereinfachten Modellen) einer konservativen Abschätzung.

Die aufgrund der Sekundärbiegung entstehende Axialkraft fällt zur Mitte hin leicht ab und beträgt im Mittel ca. 40N.

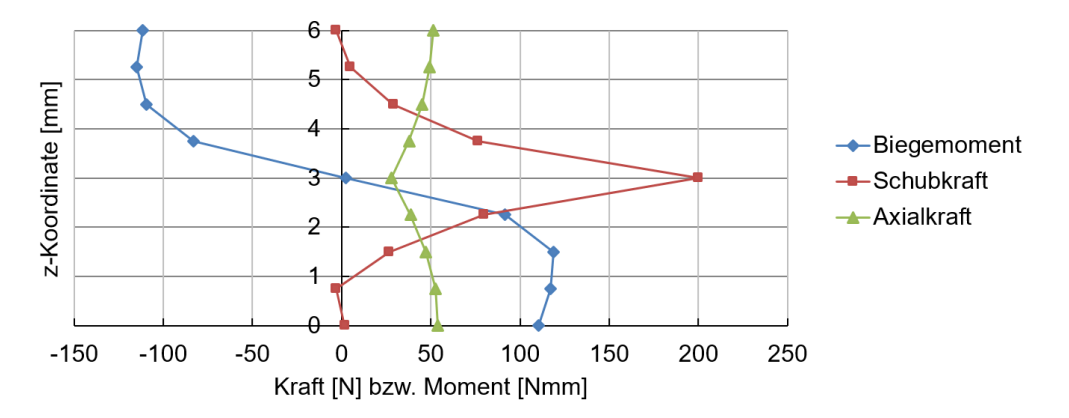

<span id="page-71-0"></span>Abbildung 5.23: Schnittkräfte/-momente im Niet (Schubmodell)

### 5.5.3 Modellbeschreibung Zugmodell

Üblicherweise werden Nietverbindungen auf ihre Schubsteifigkeit ausgelegt. Da bei der Belastung der Sandkästen eine Zugbelastung der Niete jedoch nicht vermieden werden kann (Beschleunigungen in alle Achsrichtungen) und daher die Zugsteifigkeit auch eine entscheidende Bedeutung hat, wurde zusätzlich zum Schubmodell noch ein Zugmodell erstellt. Im DVS (Deutscher Verband für Schweißen und verwandte Verfahren)- Merkblatt 3480-1 [\[13\]](#page-116-11) wird eine Probe für einen Zugversuch einer Nietverbindung definiert. Die Geometrie des Zugmodells wurde an diese angelehnt. Die Breite von 30mm wurde jedoch vom Schubmodell übernommen. [Abbildung 5.24](#page-72-0) zeigt die Geometrie und die Abmessungen des Zugmodells.
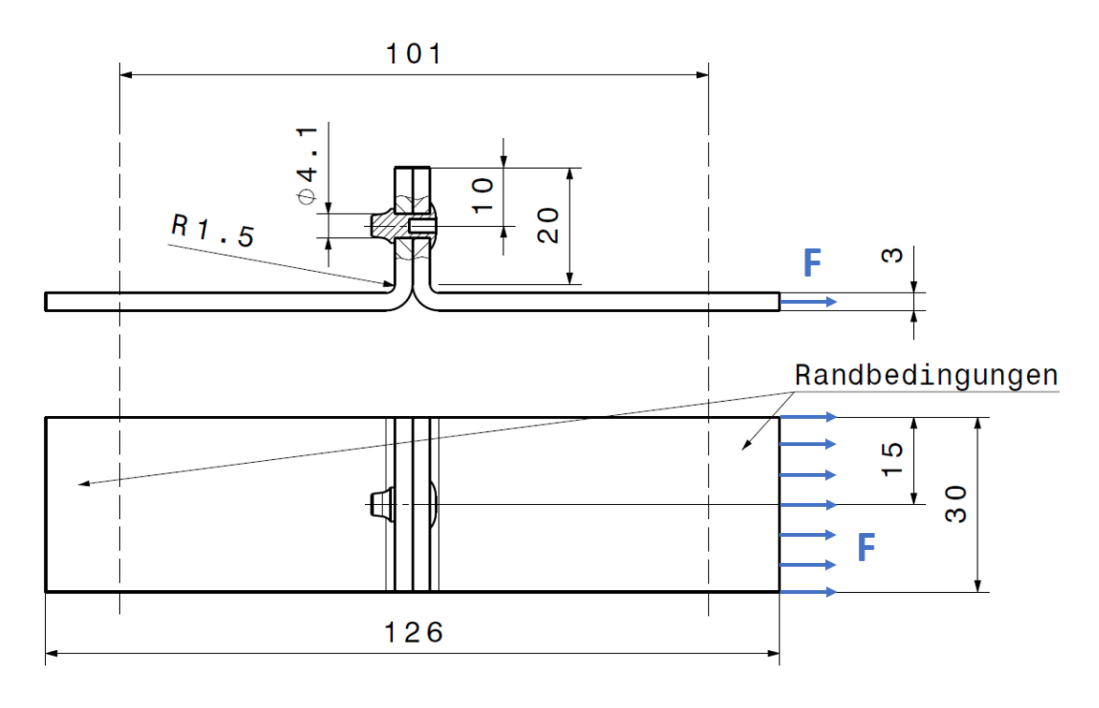

<span id="page-72-1"></span>Abbildung 5.24: Geometrie und Abmessungen des Zugmodells

Die Diskretisierung des Modells ist in [Abbildung 5.25](#page-72-0) dargestellt. Auch in diesem Modell wurden Hexaederelemente mit quadratischer Ansatzfunktion verwendet. Die Größenverteilung wurde ident zum Schubmodell gewählt. Im Bereich des Niets ist das Netz feiner und über die Breite des Blechs wurden acht Elemente verwendet. Das Modell enthält insgesamt 37399 Elemente bzw. 149070 Knotenpunkte.

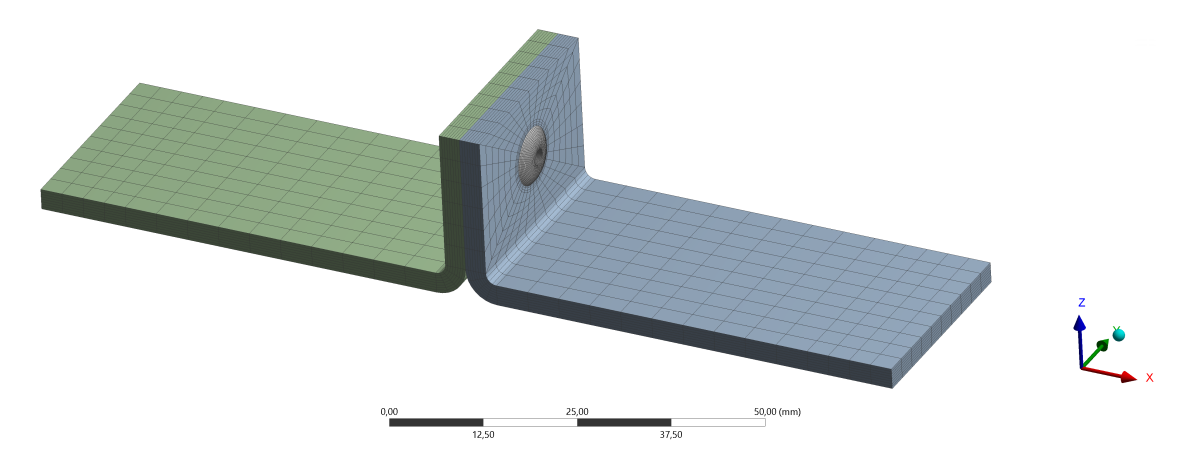

Abbildung 5.25: Übersicht des Zugmodells

<span id="page-72-0"></span>Die mit Randbedingungen versehenen Bereiche der Bleche sind in [Abbildung 5.24](#page-72-1) gekennzeichnet ("Randbedingungen"). Der linke Bereich ist vollständig fixiert (alle drei Freiheitsgrade gesperrt) und beim rechten Bereich sind die vertikalen Verschiebungen gesperrt. An der rechten Seite greift eine Zugkraft von 200N an. Außerdem wurde wie zuvor beim Schubmodell eine Vorspannkraft von 10N auf den Niet aufgebracht. Das Kraftfaktor-Zeit Diagramm entspricht dem des Schubmodells (siehe [Abbildung 5.16\)](#page-67-0).

## 5.5.4 Ergebnisdiskussion Zugmodell

[Abbildung 5.26](#page-73-0) zeigt eine Verformungsübersicht der Bleche in Schnittdarstellung mit einem Überhöhungsfaktor von 200. Dargestellt ist die x-Komponente der Gesamtverformung. Es ist erkennbar, wie sich die Bleche aufgrund der exzentrischen Lage des Niets durchbiegen. Es tritt daher auch eine Art "Sekundärbiegung" auf. Im Gegensatz zu der Biegung, die beim Schubmodell auftritt, ist die hier auftretende jedoch von der Lage des Niets abhängig. Dies macht es sehr schwer, allgemeine Aussagen über die Wirkung der Biegung zu machen. Die Zugspannungsverteilung über den Nietquerschnitt ist durch die Sekundärbiegung nicht konstant. Darauf wird in [Abschnitt 5.6](#page-78-0) nochmals eingegangen.

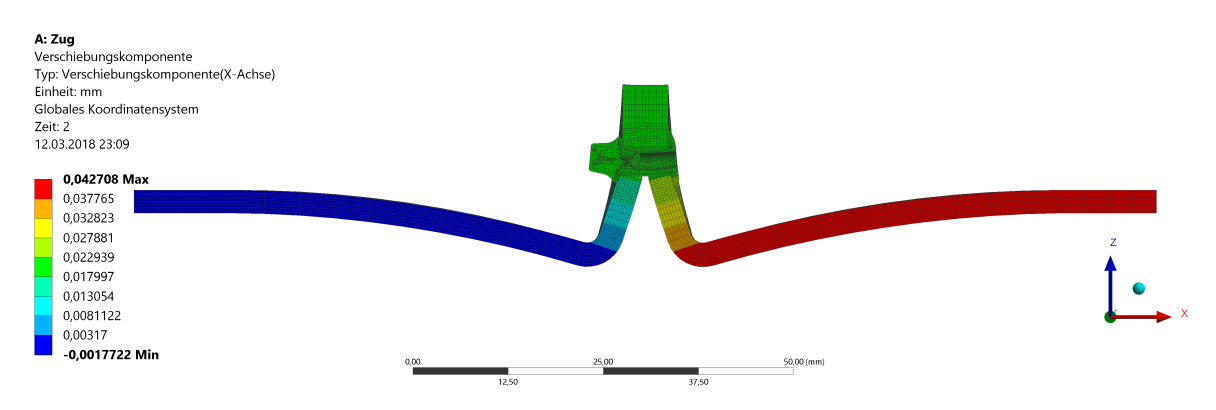

<span id="page-73-0"></span>Abbildung 5.26: X-Verschiebung des Zugmodells, Übersicht in Schnittdarstellung, Überhöhungsfaktor 200

Der Niet biegt sich unter der Belastung durch. Dies ist in [Abbildung 5.27](#page-73-1) (Überhöhungsfaktor 200) gut erkennbar. Oberhalb des Niets verhindert der definierte reibungsfreie Kontakt zwischen den Blechen, dass sich diese durchdringen. Dies führt zu einer erhöhten Zugkraft im Niet, da sich die Bleche aufeinander "abstützen".

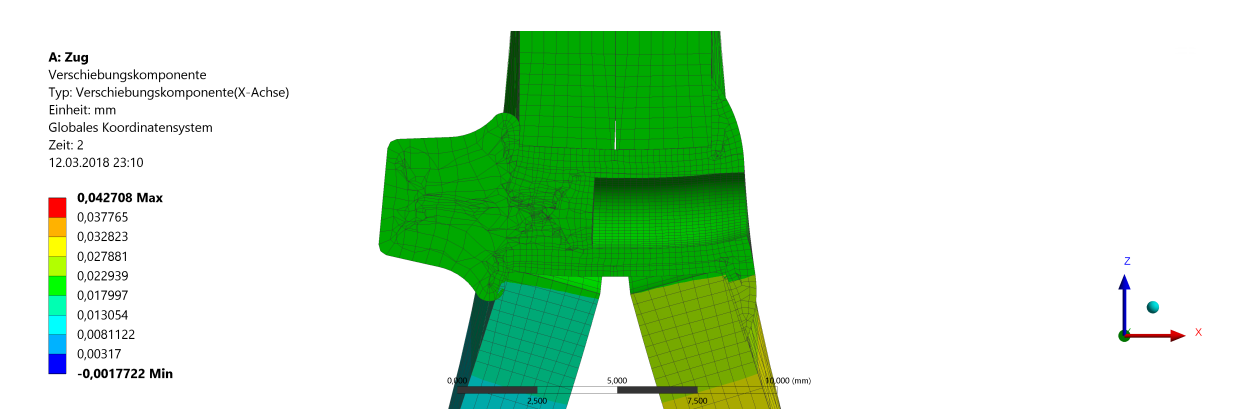

<span id="page-73-1"></span>Abbildung 5.27: X-Verschiebung des Zugmodells, Detailansicht in Schnittdarstellung, Überhöhungsfaktor 200

Um die Steifigkeit später mit den vereinfachten Modellen vergleichen zu können, wird die Verformung  $\delta_{Z_{uq}}$  mithilfe der ausgelesenen Verformungen in x-Richtung  $\delta_{Z_{uq}11}$  bis  $\delta_{Zug22}$  (siehe [Abbildung 5.28\)](#page-74-0) folgendermaßen berechnet:

$$
\delta_{Zug} = \frac{(\delta_{Zug11} - \delta_{Zug21}) + (\delta_{Zug12} - \delta_{Zug22})}{2}
$$
\n(5.34)

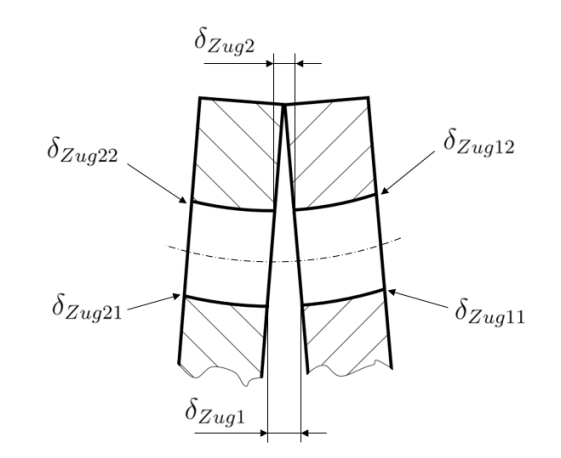

<span id="page-74-0"></span>Abbildung 5.28: Beschreibung der Auslesewerte zur Bestimmung der Zugsteifigkeit

Auch hier wurden die Verformungswerte an den Blechen abgelesen.  $\delta_{Zug}$  entspricht der Verlängerung der Mittelachse des Niets. Die Ergebnisse der Verschiebungswerte in x-Richtung bzw. der Steifigkeitswerte sind in [Tabelle 5.5](#page-74-1) und [Tabelle 5.6](#page-74-2) zusammengefasst. Dabei ist anzumerken, dass die Steifigkeit bzw. die Nachgiebigkeit nicht mit der Zugkraft von 200N berechnet wurde, sondern mit der im Niet wirkenden Axialkraft. Diese beträgt 410N und ist auch für die Abstimmung eines vereinfachten Modells relevant.

<span id="page-74-1"></span>Tabelle 5.5: Verformungsergebnisse des Zugmodells

| $\delta_{Zug11}$ [mm] $\delta_{Zug12}$ [mm] $\delta_{Zug21}$ [mm] $\delta_{Zug22}$ [mm] $\delta_{Zug}$ [mm] |  |  |
|----------------------------------------------------------------------------------------------------|--|--|
|                                                                                                    |  |  |

<span id="page-74-2"></span>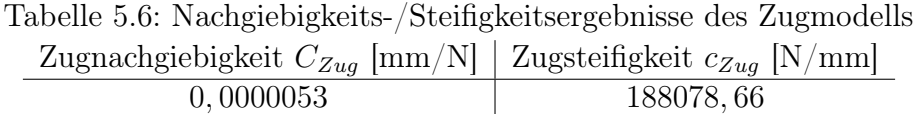

[Abbildung 5.29](#page-75-0) zeigt die Auswertung der von Mises Vergleichsspannung in den Blechen des Zugmodells in unverformter Darstellung. Jeweils auf der Innenseite der beiden Bleche treten die höchsten Spannungen aufgrund der Biegung der Bleche in diesem Bereich auf. Die maximale Vergleichsspannung beträgt  $110N/mm^2$ .

In [Abbildung 5.30](#page-75-1) ist die Spannungsauswertung des Niets dargestellt. Auch dieser biegt sich durch, was an der Unterseite zu Zugspannungen führt. Durch die zusätzliche Zugbeanspruchung wird der Spannungsverlauf so verschoben, dass an der Oberseite nur sehr geringe Spannungen wirken. Die Verteilung ist dabei von der Geometrie der Probe abhängig. In der Realität sind die Laschen, welche für die Niete vorgesehen werden, unterschiedlich groß, was eine allgemeine Aussage schwierig macht.

Die maximale Vergleichsspannung tritt im unteren Bereich des Setzkopfes auf und beträgt  $330N/mm^2$ . Dort wird der Kopf nach außen gebogen. Diese Spannung wirkt nur sehr lokal, um sie genauer zu bestimmen, wäre eine feinere Diskretisierung nötig. Da die Bedeutung der Spannungen bei dieser Analyse untergeordnet ist, wird darauf verzichtet.

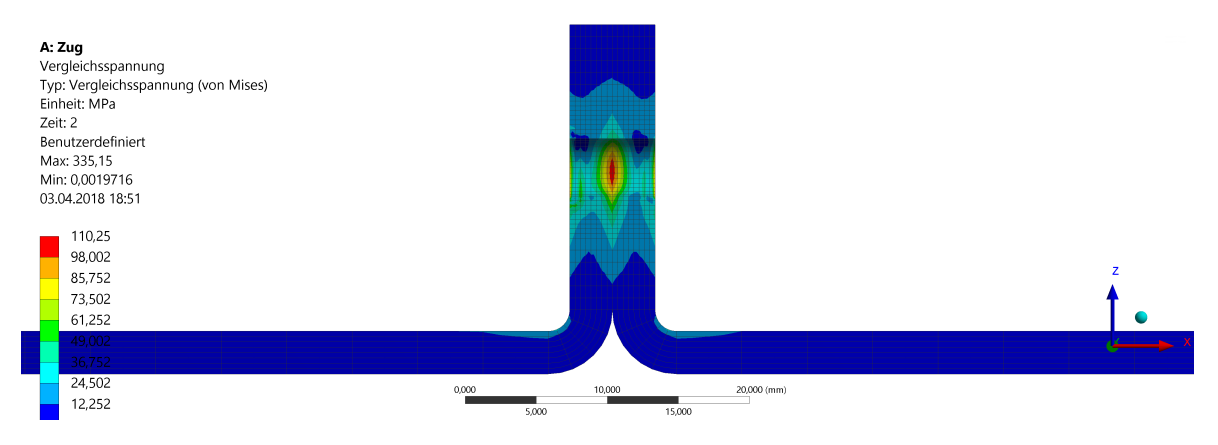

<span id="page-75-0"></span>Abbildung 5.29: von Mises Vergleichsspannung in den Blechen, Detailansicht in Schnittdarstellung, unverformt dargestellt

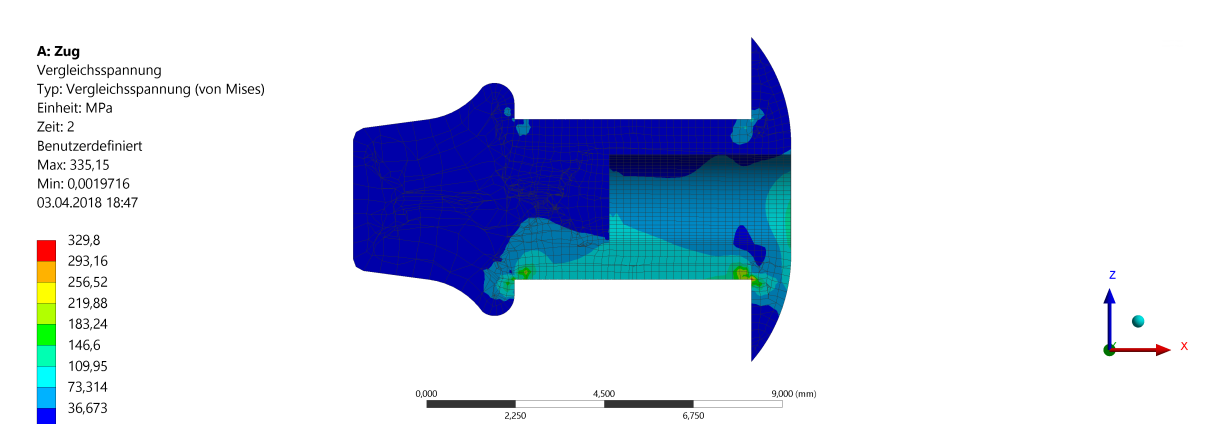

<span id="page-75-1"></span>Abbildung 5.30: von Mises Vergleichsspannung im Niet, Übersicht in Schnittdarstellung, unverformt dargestellt

### 5.5.4.1 Schnittgrößen im Niet

Auch beim Zugmodell wurden die Schnittgrößen im Niet ausgewertet. [Abbildung 5.31](#page-76-0) zeigt die Verläufe über die Nietlänge. Im Vergleich zum Schubmodell sind die Verläufe (so wie der Niet) um  $90^{\circ}$  gedreht.

Im Gegensatz zum Schubmodell ist das Biegemoment hier eher konstant über die Länge und beträgt im Mittel ca. 320Nmm. Dies kommt dadurch zustande, dass der Niet vereinfacht betrachtet einem durch ein Moment belasteten Balken entspricht (ohne den Kontakt zwischen den Blechen entspräche dieses Moment der Zugkraft mal dem Wirkabstand).

Die Schubkraft ist sehr gering und kommt durch den Kontakt zwischen Nietschaft und Bohrung zustande.

Die Axialkraft beträgt, wie bereits erwähnt, ca. 410N und ist ebenfalls sehr konstant über die Länge. Diese Kraft soll auch mit dem vereinfachten Modell reproduzierbar sein.

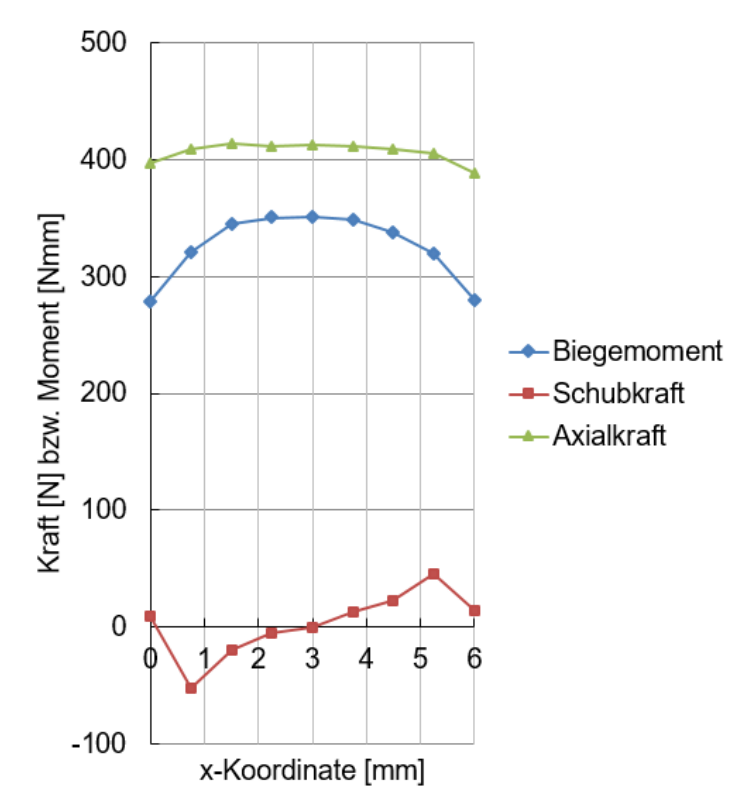

<span id="page-76-0"></span>Abbildung 5.31: Schnittkräfte/-momente im Niet (Zugmodell)

## <span id="page-76-1"></span>5.5.5 Einfluss der Blechstärke

In den Sandkästen kommen verschiedene Blechstärkenpaarungen zum Einsatz. Bei den im Zuge der Diplomarbeit betrachteten Sandkästen wurden Bleche mit einer Stärke von 3mm und 4mm verwendet. Bisher wurden alle Betrachtungen auf eine Paarung von zwei 3mm-Blechen bezogen. Um zu erfassen, wie stark sich die Steifigkeit bzw. die Reaktionskraft bei einer anderen Blechstärke verändert, wurden zwei weitere Detailmodelle erstellt (ein Schubmodell und ein Zugmodell). Diese sind analog zu den vorher betrachteten aufgebaut, jedoch wurde für das setzkopfseitige Blech eine Blechstärke von 4mm verwendet. Auf eine genauere Beschreibung der Modelle wird verzichtet. Details sind in [Unterabschnitt 5.5.1](#page-65-0) bzw. [Unterabschnitt 5.5.3](#page-71-0) ersichtlich.

Die Auswertung erfolgt ebenfalls analog zu den vorherigen Modellen und ist in [Ta](#page-77-0)[belle 5.7](#page-77-0) und [Tabelle 5.8](#page-77-1) ersichtlich. Der Index "B" steht hier für "Blechstärke". Zur Ermittlung der Zugsteifigkeit wurde die ausgelesene Axialkraft im Zugmodell von 395N verwendet.

Tabelle 5.7: Verformungsergebnisse der Detailmodelle mit erhöhter Blechstärke

<span id="page-77-0"></span>

|                       | $\delta_{11B}$ [mm] $\delta_{12B}$ [mm] $\delta_{21B}$ [mm] |                                                                                                    | $\delta_{22B}$ [mm] $\delta_B$ [mm] |                                                        |
|-----------------------|-------------------------------------------------------------|----------------------------------------------------------------------------------------------------|-------------------------------------|--------------------------------------------------------|
| $4,061 \cdot 10^{-3}$ | $1,591 \cdot 10^{-5}$   $4,075 \cdot 10^{-3}$               |                                                                                                    |                                     | $4,722 \cdot 10^{-5}$ $\overline{4,036 \cdot 10^{-3}}$ |
|                       |                                                             | $\delta_{Zuq11B}$ [mm] $\delta_{Zuq12B}$ [mm] $\delta_{Zuq21B}$ [mm] $\delta_{Zuq22B}$ [mm] $\delta_{ZuqB}$ [mm]      |                                     |                                                        |
|                       |                                                             | $1,966 \cdot 10^{-2}$   $1,557 \cdot 10^{-2}$   $1,724 \cdot 10^{-2}$   $1,679 \cdot 10^{-2}$   $2,268 \cdot 10^{-3}$ |                                     |                                                        |

Tabelle 5.8: Nachgiebigkeits-/Steifigkeitsergebnisse der Detailmodelle mit erhöhter Blechstärke

<span id="page-77-1"></span>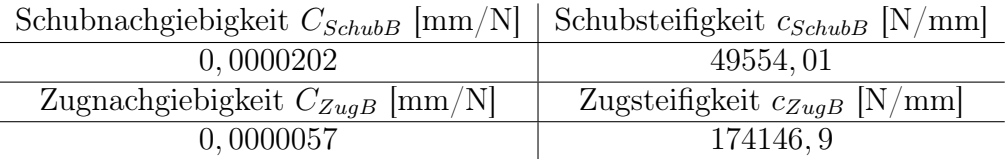

Der Unterschied der Werte zu jenen der 3mm-Blechpaarung ist verhältnismäßig gering, um ein korrektes Steifigkeitsverhalten des vereinfachten Modells zu erhalten, sollten die verschiedenen Blechstärkenpaarungen jedoch berücksichtigt werden.

## <span id="page-77-3"></span>5.5.6 Einfluss der Belastungshöhe

Um zu erfassen, wie sehr sich die Höhe der Belastung auf die Steifigkeit der Nietverbindung auswirkt, wurde eine weitere Version der Detailmodelle (Schub und Zug) gerechnet. Bei dieser wurde die Belastungskraft von den ursprünglichen 200N auf 1000N erhöht. In diesen Modellen wurden wieder zwei 3mm starke Bleche verwendet.

Sämtliche Analysen und Auswertungen wurden analog zu den vorher beschriebenen durchgeführt. [Tabelle 5.9](#page-77-2) und [Tabelle 5.10](#page-78-1) zeigen die Verformungs- und Steifigkeitsergebnisse dieser Modelle. Der Index " $K^{\alpha}$  steht hier für "Kraft". Im Zugmodell wurde eine Axialkraft von 2040N ausgelesen. Diese wurde auch zur Bestimmung der Steifigkeitsbzw. Nachgiebigkeitswerte des Zugmodells verwendet.

Tabelle 5.9: Verformungsergebnisse der Detailmodelle mit 1000N Belastungskraft

<span id="page-77-2"></span>

| $\delta_{11K}$ [mm]   | $\delta_{12K}$ [mm]                                                                                              | $\delta_{21K}$ [mm]                                                                           | $\delta_{22K}$  mm    | $\delta_K$ [mm]           |
|-----------------------|----------------------------------------------------------------------------------------------------|-----------------------------------------------------------------------------------------------|-----------------------|---------------------------|
| $2,262 \cdot 10^{-2}$ | $1,433 \cdot 10^{-3}$                                                                                            | $2,275 \cdot 10^{-2}$                                                                         | $1,575 \cdot 10^{-3}$ | $\mid 2,118\cdot 10^{-2}$ |
|                       | $\delta_{Zuq11K}$ [mm] $\delta_{Zuq12K}$ [mm] $\delta_{Zuq21K}$ [mm] $\delta_{Zuq22K}$ [mm] $\delta_{ZuqK}$ [mm] |                                                                                               |                       |                           |
| $1,146 \cdot 10^{-1}$ |                                                                                                    | $9,362 \cdot 10^{-2}$   $1,041 \cdot 10^{-1}$   $1,041 \cdot 10^{-1}$   $1,052 \cdot 10^{-2}$ |                       |                           |

<span id="page-78-1"></span>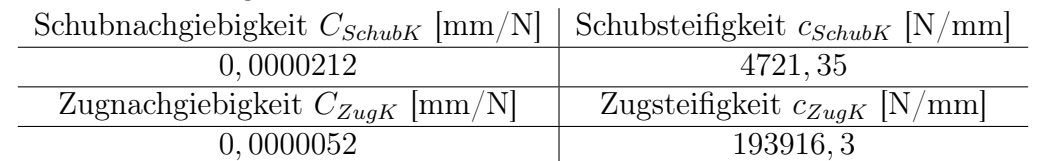

Tabelle 5.10: Nachgiebigkeits-/Steifigkeitsergebnisse der Detailmodelle mit 1000N Belastungskraft

Sehr groß ist die Nichtlinearität nicht, da sowohl die Verformungswerte als auch die Axialkraft in guter Näherung dem Fünffachen der Werte des ursprünglichen Modells entsprechen (bei fünffacher Belastungskraft). Darauf wird bei der Auswahl des vereinfachten Nietmodells nochmals eingegangen (siehe [Abschnitt 5.8\)](#page-90-0).

# <span id="page-78-0"></span>5.6 Auslegungsparameter

Die Auswahl eines vereinfachten Modells für die Nietverbindung soll anhand folgender Parameter erfolgen:

- Schubverformung  $\delta = 4, 168 \cdot 10^{-3}$ mm
- Zugverformung  $\delta_{Zug} = 2,179 \cdot 10^{-3}mm$
- Axialkraft im Niet (Zugmodell)  $F_{ax} = 410N$

Eine Berücksichtigung anderer Größen, wie beispielsweise der durch die "Sekundärbiegung" im Niet wirkenden Axialkraft beim Schubmodell oder der Biegemomente im Niet, stellte sich als sehr schwierig heraus. Das Verhalten wird durch den fehlenden Kontakt zwischen Nietschaft und Bohrung lokal verändert, was dazu führt, dass gewisse Kompromisse gemacht werden müssen. Einzelne Parameter ließen sich abstimmen, es passten jedoch in keinem Fall alle Werte zusammen. Daher wurde die Auslegung auf die oben genannten drei essentiellen Parameter beschränkt.

Wurde ein verwendbares vereinfachtes Modell gefunden, so wurden mit diesem Berechnungen mit anderer Blechstärke und anderer Belastungshöhe durchgeführt.

Es sei hier angemerkt, dass die in den Detailmodellen ausgelesenen Kraftwerte den Mittelwerten entsprechen. [Abbildung 5.32](#page-79-0) zeigt eine schematische Darstellung der Axialkraftverteilung über den Querschnitt des Niets im Zugmodell. Aufgrund der Biegung ist die Kraft unten höher als oben (die reine Zugkraft verschiebt den Verlauf nach rechts). In der Abbildung ist der ausgelesene Mittelwert in Blau eingezeichnet. Abhängig davon, wie stark der Niet gebogen wird, ist die maximal auftretende Axialkraft entsprechend höher.

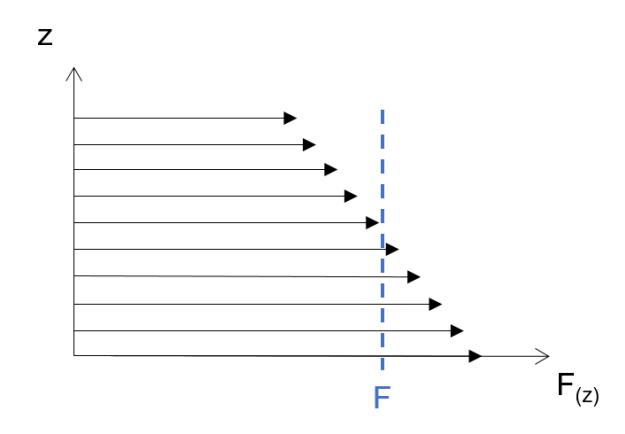

<span id="page-79-0"></span>Abbildung 5.32: Schematische Darstellung der axialen Schnittkraftverteilung im Niet (Zugmodell)

# 5.7 Möglichkeiten der vereinfachten Nietmodellierung

Die vorher vorgestellte Modellierung der Nietverbindung (Volumenelemente, detaillierte Kontaktmodellierung, ...) würde am gesamten Sandkasten zu einer viel zu hohen Elementanzahl bzw. zu einem viel zu hohen Rechenaufwand führen. Daher soll eine Diskretisierung für die Nietverbindung gefunden werden, welche

- möglichst einfach zu modellieren ist,
- ausreichend genaue Ergebnisse liefert und
- sich automatisch erstellen lässt, um nicht alle Niete manuell setzen zu müssen.

Im Folgenden werden die drei betrachteten Möglichkeiten der Nietmodellierung vorgestellt und ihre Vor- und Nachteile diskutiert. Die Modellierungsvarianten lauten

- Niet als Bushing-Element
- Niet als Balkenelement
- Niet als Balkenelement mit nichtlinearen Federn

Es wird jeweils versucht, die festgelegten Auslegungsparameter (siehe [Abschnitt 5.6\)](#page-78-0) so gut wie möglich anzunähern.

Da die Sandkästen aus dünnen Blechen aufgebaut werden, werden diese mittels Schalenelementen modelliert. Bei den vorgestellten Ansätzen zur Nietmodellierung sind die Schalenmodelle jeweils ident, nur die Modellierung des Niets ändert sich.

In [Abbildung 5.33](#page-80-0) ist das vereinfachte Schalenmodell des Schubmodells dargestellt. Als Netzgröße wurde die Blechstärke von 3mm gewählt. Um das Verhalten des Niets gut abbilden zu können, wurde sowohl der Setzkopfumfang (Durchmesser =  $8mm$ ) als auch

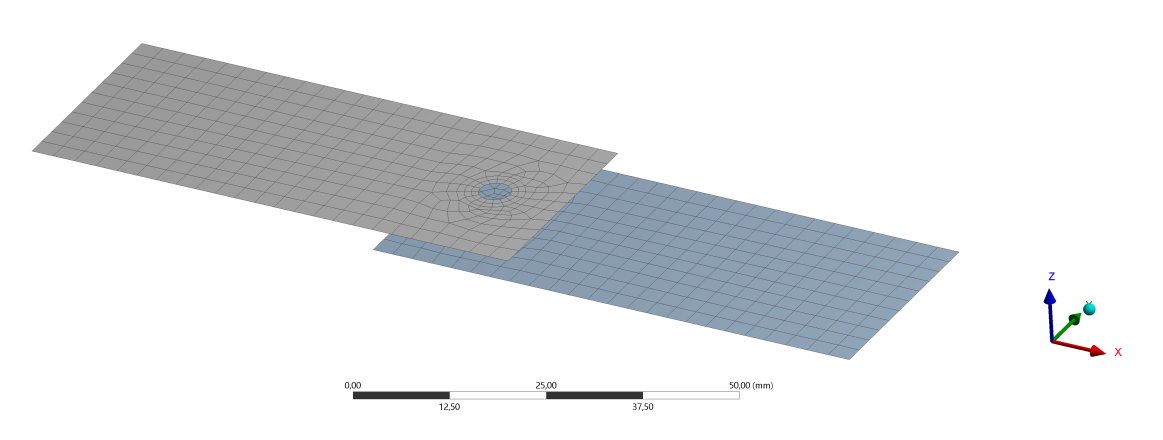

<span id="page-80-0"></span>Abbildung 5.33: Übersicht des vereinfachten Schubmodells

der Schließkopfumfang (Durchmesser =  $5mm$ ) auf die entsprechenden Flächen projiziert. Die vereinfachten Nietmodelle verbinden jeweils die beiden dadurch entstandene Flächen miteinander. Über den Bohrungsdurchmesser wurde eine Elementanzahl von 16 festgelegt. Durch die Verwendung von Schalenelementen mit quadratischer Ansatzfunktion ergibt sich eine Elementanzahl von 699 bzw. eine Knotenanzahl von 2261. Die Knotenanzahl ist in diesem Modell um einen Faktor von ca. 65 geringer als im Detailmodell.

Zwischen den Blechen wurde, wie im Detailmodell, ein reibungsfreier Kontakt festgelegt. [1](#page-80-1) Die Abmessungen entsprechen jenen des Detailmodells (siehe [Abbildung 5.12\)](#page-65-1). Auch die Randbedingungen wurden analog dazu gewählt.

Das Zugmodell wurde ebenfalls mittels quadratischer Schalenelemente modelliert (Elementanzahl: 1045, Knotenanzahl: 3319; Knotenanzahl um Faktor 45 geringer als im Detailmodell). Das Modell ist in [Abbildung 5.34](#page-80-2) dargestellt. Zwischen den Blechen wurde ein reibungsfreier Kontakt definiert und die Abmessungen bzw. die Randbedingungen wurden analog zum Detailmodell gewählt (siehe [Abbildung 5.24\)](#page-72-1).

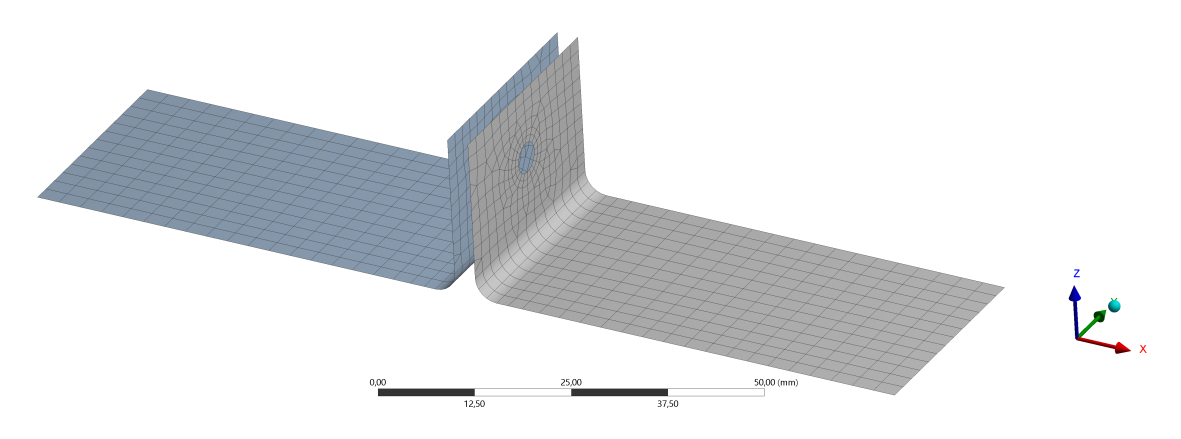

<span id="page-80-2"></span>Abbildung 5.34: Übersicht des vereinfachten Zugmodells

<span id="page-80-1"></span><sup>1</sup>Dabei ist es wichtig, den Schalendickeneffekt zu aktivieren, damit der Kontakt im Abstand der halben Blechstärke von der modellierten Mittelfläche gefunden werden kann.

### <span id="page-81-2"></span>5.7.1 Bushing-Element

Eine Möglichkeit, den Niet zu modellieren, ist es, ein Bushing-Element zu verwenden, bei dem man die Steifigkeitswerte in allen sechs Freiheitsgraden definieren kann (drei translatorische und drei rotatorische). In Ansys entspricht dies einer Körper-Körper Verbindung mit dem Namen Lager.

[Abbildung 5.35](#page-81-0) (a) zeigt die erstellten Elemente in einer seitlichen Ansicht. Die roten Element-"Spinnen" entsprechen starren Elementen, welche das Bushing-Element in der Mitte mit den Blechen verbinden (oben mit der Setzkopffläche, unten mit der Schließ-kopffläche). In [Abbildung 5.35](#page-81-0) (b) ist die Element-"Spinne" in einer Ansicht von oben zu erkennen. Die kreisringförmige Setzkopffläche ist ersichtlich.

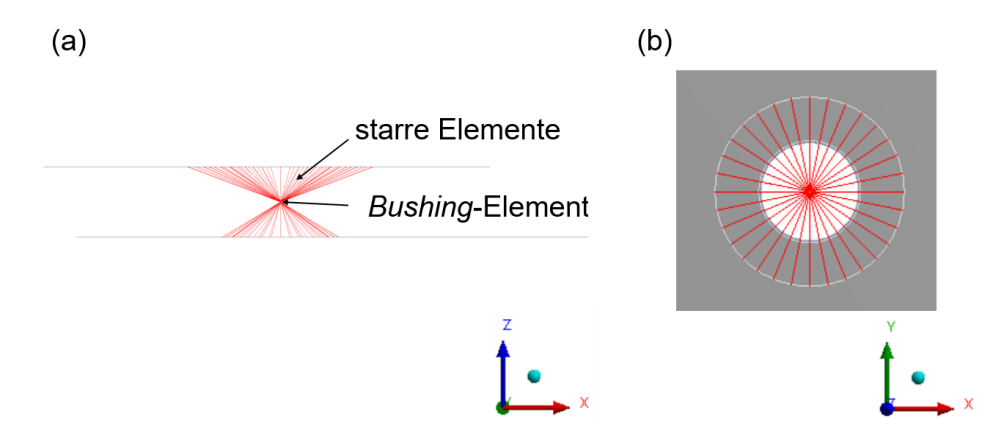

<span id="page-81-0"></span>Abbildung 5.35: Modellierung des Niets durch Bushing-Element, verbunden mittels starren Element-"Spinnen"; (a) seitliche Ansicht, (b) Ansicht von oben

Die Steifigkeitswerte werden in Ansys unter Arbeitsblatt in Matrixform eingegeben. [Abbildung 5.36](#page-81-1) zeigt die entsprechende Ansys-Oberfläche. Dort können die Steifigkeitswerte direkt definiert werden. Die Werte können jedoch auch mittels APDL (Ansys Parametric Design Language)-Code als Parameter definiert werden. Das hat den Vorteil, dass diese Werte über eine Parameterstudie gesteuert und ausgewertet werden können (siehe [Unterabschnitt 2.4.1\)](#page-29-0). Der in [Auflistung 5.1](#page-82-0) dargestellte Code, eingefügt im Mechanical-Strukturbaum direkt unter der Verbindung selbst als Command Object, gewährleistet dies.

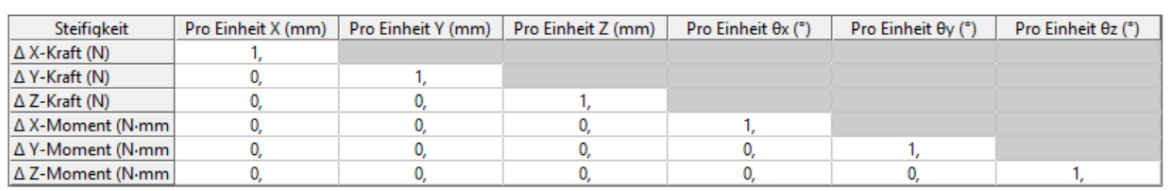

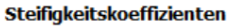

<span id="page-81-1"></span>Abbildung 5.36: Steifigkeitsmatrix des Bushing-Elements

```
TB, JOIN, _jid, , , STIFF
  2 TBDATA ,1 ,% ARG1 %
  TBDATA, 2, 0.
  TBDATA, 3, 0.
  TBDATA, 4, 0.
  TBDATA, 5, 0.
  7 TBDATA ,6 ,0.
  8 TBDATA ,7 ,% ARG1 %
  TBDATA, 8, 0.
10 TBDATA, 9, 0.
11 TBDATA, 10, 0.
12 TBDATA, 11, 0.
13 TBDATA, 12, %ARG2%
_{14} TBDATA, 13, 0.
15 TBDATA, 14, 0.
16 TBDATA, 15, 0.
17 TBDATA, 16, %ARG3 % * 180/3.1415
18 TBDATA, 17, 0.
19 TBDATA, 18, 0.
20 TBDATA ,19 ,% ARG3 %*180/3.1415
21 TBDATA ,20 ,0.
22 TBDATA ,21 ,1000000.*180/3.1415
```
Auflistung 5.1: APDL-Code zur Parametersteuerung von Steifigkeitswerten eines Bushing-Elements

Der Befehl TB aktiviert die Eingabe der Verbindungsparameter. JOIN legt fest, dass es sich um Werte für eine Verbindung ("joint") handelt. Mit  $ji\ddot{d}$  wird auf das Verbindungselement verwiesen und STIFF legt fest, dass die Werte der Steifigkeitsmatrix folgen. Danach folgt die Eingabe der 21 Steifigkeitswerte (symmetrische  $6 \times 6$  Matrix ergibt 21 Parameter). Die Diagonaleinträge der Matrix entsprechen den Parametern 1 (Translation x), 7 (Translation y), 12 (Translation z), 16 (Rotation x), 19 (Rotation y) und 21 (Rotation z).

ARG1, ARG2 und ARG3 stellen die als Parameter definierten Steifigkeitswerte dar. Für die Schubsteifigkeit wurde in x- und y-Richtung der gleiche Wert gewählt (ARG1). Die Zugsteifigkeit (z-Achse) entspricht ARG2 und die Biegesteifigkeit entspricht ARG3 (gleich für Biegung um x- und y-Achse). Für die Torsionssteifigkeit wurde ein fixer Wert von  $10^6 Nmm$ / $\circ$  festgelegt.<sup>[2](#page-82-1)</sup>

Die Steifigkeitswerte beziehen sich auf ein lokales Koordinatensystem, welches automatisch bei der Elementerstellung erzeugt wird. Die lokale z-Achse zeigt dabei immer in Richtung des Normalvektors der zuerst gewählten Fläche. Daher ist es wichtig, die Orientierung der Flächen im Vorhinein zu prüfen bzw. zu korrigieren.

Wird bei der Definition der Verbindung einmal die Setzkopffläche und einmal die

<span id="page-82-1"></span><sup>&</sup>lt;sup>2</sup>Zur Eingabe der Biegesteifigkeitswerte sei angemerkt, dass diese im Command Object in der Einheit  $Nmm/rad$  erfolgt. Um, wie bei der direkten Eingabe im Arbeitsblatt, auf  $Nmm$ <sup>o</sup> zu kommen, müssen die Werte mit dem Faktor $\frac{180}{\pi}$  multipliziert werden.

Schließkopffläche gewählt, so entsteht die in [Abbildung 5.37](#page-83-0) (a) dargestellte Verbindung.Das Bushing-Element befindet sich im Schwerpunkt der zuerst gewählten Fläche. Um ein korrektes Verhalten der Verbindung zu erhalten, muss daher die Position des Bushing-Elements um die halbe Blechstärke nach unten versetzt werden. Dies funktioniert in Ansys über den Befehl Z-Versatz, welcher definiert werden kann, wenn das lokale Koordinatensystem der Verbindung angewählt wird. So entsteht die in [Abbil](#page-83-0)[dung 5.37](#page-83-0) (b) dargestellte Verbindung. Dabei führt ein positiver Wert zu einem Versatz in die positive Richtung des Normalvektors der Fläche. Auch hier sollte daher auf die Orientierung der Flächen geachtet werden.

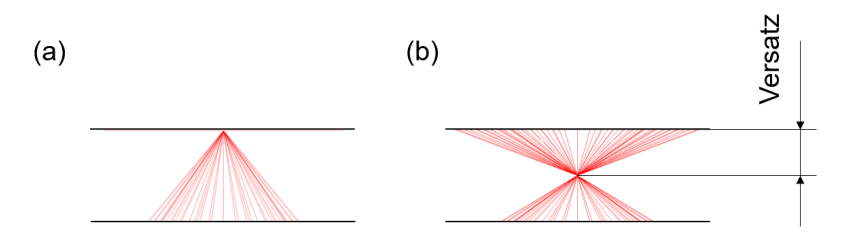

<span id="page-83-0"></span>Abbildung 5.37: Versatz bei Bushing-Elementen; (a) ohne Versatz, (b) Versatz um halbe Blechstärke

### 5.7.1.1 Parameterstudie

Um die optimalen Steifigkeitswerte des Bushing-Elements zu bestimmen, wurden zwei Parameterstudien durchgeführt. In einer ersten Studie wurde die Schubsteifigkeit bestimmt, in der zweiten die Zug- und die Biegesteifigkeit. [Abbildung 5.38](#page-83-1) zeigt schematisch den beschriebenen Ablauf.

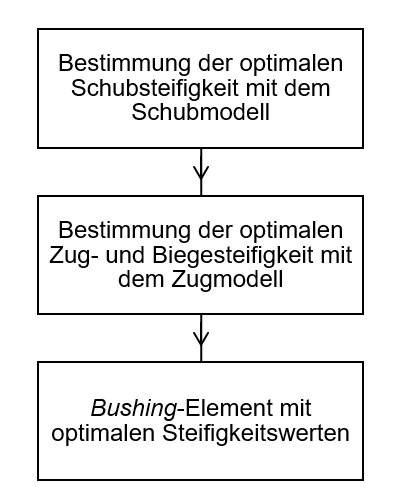

<span id="page-83-1"></span>Abbildung 5.38: Schematischer Ablauf der Steifigkeitsermittlung des Bushing-Elements

Das Schubmodell wurde verwendet, um die richtige Schubsteifigkeit für den Niet zu ermitteln. Dabei wurden eine konstante Zugsteifigkeit von  $180000N/mm$  und eine kon-

stante Biegesteifigkeit von 12000 $Nmm/^{\circ}$  festgelegt, da diese Parameter nur einen verschwindenden Einfluss auf die Schubsteifigkeit haben. Die Werte für die Schubsteifigkeit wurden in 500er-Schritten beginnend bei 40000 $N/mm$  bis 70000 $N/mm$  gesteigert.<sup>[3](#page-84-0)</sup> Dabei wurden für jede dieser Rechnungen (für jeden "Design Point") die Verschiebungswerte analog zu [Abbildung 5.19](#page-69-0) ausgewertet. Da in diesem Modell starre Verbindungen verwendet werden und die Bohrung selbst daher nicht deformiert wird (siehe [Unter](#page-31-0)[abschnitt 2.4.3\)](#page-31-0), werden nur jeweils zwei Werte ausgelesen (vorne und hinten jeweils dieselbe Verschiebung  $\delta_1 = \delta_2 = \delta$ .

Eine Auswertung dieser Parameterstudie ist in [Abbildung 5.39](#page-84-1) dargestellt. Darin ist auf der vertikalen Achse die prozentuale Abweichung der Verschiebung  $\delta$  gegenüber dem Ergebnis des Detailmodells entsprechend

<span id="page-84-2"></span>
$$
\Delta \delta = \frac{|\delta - \delta_{Bushing}|}{\delta} \cdot 100 \tag{5.35}
$$

eingezeichnet. Auf der horizontalen Achse sind die einzelnen "Design Points" dargestellt. Die Linie zwischen den Punkten wurde linear interpoliert. Es ist erkennbar, dass die Abweichung bis zu einer bestimmten Schubsteifigkeit sinkt und danach wieder größer wird, da der Niet dann zu steif wird (je höher die "Design Point"-Nummer, desto größer der Steifigkeitswert). Die minimale Abweichung ergibt sich bei "Design Point" 35 bei einer Schubsteifigkeit von  $58000N/mm$  zu  $0,32\%$ .

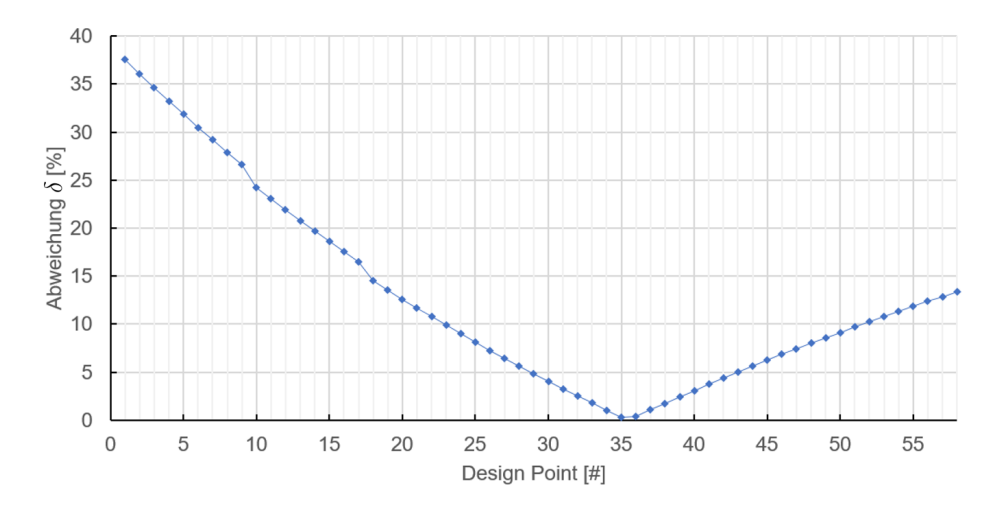

<span id="page-84-1"></span>Abbildung 5.39: Auswertung der Parameterstudie des Schubmodells mit Bushing-Niet

Nun, da die Schubsteifigkeit bekannt ist, kann diese zur Bestimmung der Zug- bzw. Biegesteifigkeit verwendet werden. Im Zugmodell wird daher für die Schubsteifigkeit bei allen "Design Points" der vorher ermittelte Wert von  $58000N/mm$  eingegeben. Es verbleiben zwei zu variierende Parameter: die Zugsteifigkeit und die Biegesteifigkeit. Die Zugsteifigkeit wird in 10000er-Schritten beginnend bei 180000 $N/mm$  auf

<span id="page-84-0"></span><sup>3</sup>Da die Rechenzeit des vereinfachten Modells sehr kurz ist, wurden einige Testrechnungen durchgeführt, um ein Gefühl dafür zu bekommen, welche Größenordnung der Steifigkeitswerte benötigt wird. So wurde der für die Parameterstudie verwendete Bereich festgelegt.

 $250000N/mm$  gesteigert. Bei der Biegesteifigkeit werden 500er-Schritte verwendet, um sie von 8000 $Nmm/^{\circ}$  auf 13000 $Nmm/^{\circ}$  zu steigern.

Die Auswertung der Parameterstudie ist in [Abbildung 5.40](#page-85-0) ersichtlich. In der Abbildung ist wieder die prozentuale Abweichung der Verschiebung entsprechend [Gleichung 5.35](#page-84-2) über alle betrachteten "Design Points" aufgetragen. Bei "Design Point" 26 ist eine minimale Abweichung von 0, 09% erkennbar. Die Optimierung erfolgt hier jedoch nicht nur auf die Verschiebung, sondern auch auf die Axialkraft im Niet. Diese beträgt bei diesem "Design Point" 436N. Bei "Design Point" 22 gibt es auch eine sehr geringe Abweichung der Verschiebung von 0,55% bei einer axialen Zugkraft von 416N. Da diese näher am Ergebnis des Detailmodells  $(410N)$  liegt, wurde dieser "Design Point" als optimaler gewählt. Der entsprechende Zugsteifigkeitswert lautet  $190000N/mm$ , der Biegesteifigkeitswert beträgt  $13000 Nmm$ /°.

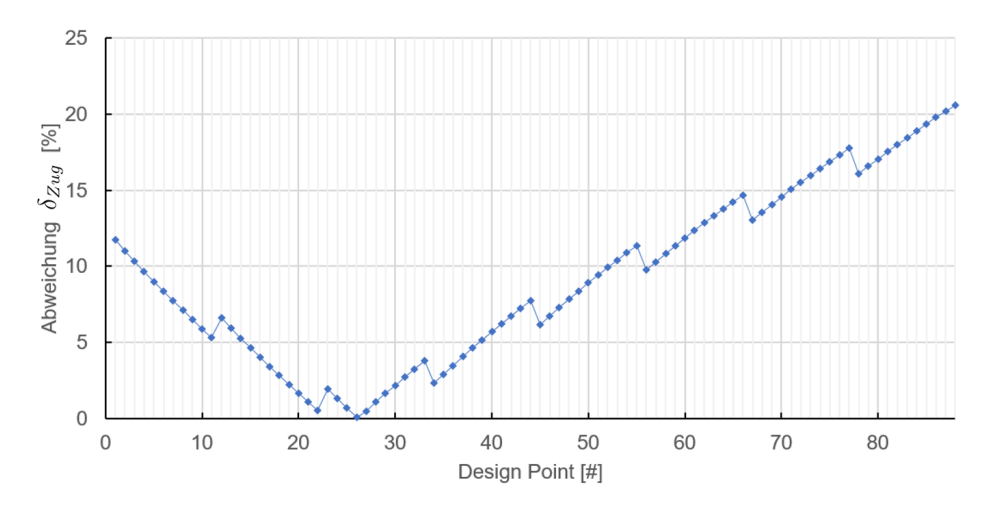

<span id="page-85-0"></span>Abbildung 5.40: Auswertung der Parameterstudie des Zugmodells mit Bushing-Niet

## 5.7.2 Balkenelement

Eine weitere sehr naheliegende Möglichkeit der vereinfachten Nietmodellierung ist die Verwendung von Balkenelementen. Dabei erfolgt die Anpassung der Steifigkeit durch Änderung der Balkenlänge bzw. des Balkendurchmessers (Kreisquerschnitt). In Ansys gibt es zwei Möglichkeiten, einen Balken zu modellieren:

- Verwendung von Geometrielinien zur Erstellung der Balken
- Definieren einer Balkenverbindung (keine Geometrie notwendig)

Beide sind vom Prinzip her gleich. Es werden jeweils die Flächen gewählt, welche verbunden werden sollen. Im Fall der Nietverbindung werden hier wieder die Kopfflächen gewählt. Die Verbindung des Balkens mit der Fläche erfolgt dann je nach Auswahl starr oder verformbar (siehe [Unterabschnitt 2.4.3\)](#page-31-0). Bei beiden Modellierungsarten muss dem Balken ein Querschnitt und ein Material zugeordnet werden.

[Abbildung 5.41](#page-86-0) zeigt das Modell eines mittels Geometrielinie erstellten Balkens in einer

seitlichen Ansicht (a) und von oben (b). Der Balken selbst ist in Hellgrün dargestellt. Die roten Elemente stellen die "Kopplungsspinnen" dar. In der Abbildung ist erkennbar, dass der Balken kürzer ist als der Abstand zwischen den Mittelflächen. Die Länge kann als Parameter definiert und so in einer Studie ausgewertet werden. Auch der Balkendurchmesser lässt sich als Parameter definieren (siehe [Unterabschnitt 2.4.1\)](#page-29-0). In der Mitte des Balkens ist ein roter Punkt erkennbar. Dieser entspricht den Kopplungsgleichungen für die aufgebrachte Vorspannkraft. Wie im Detailmodell wurde hier eine Vorspannkraft von 10N aufgebracht. Dies ist beim Bushing-Element nicht möglich.

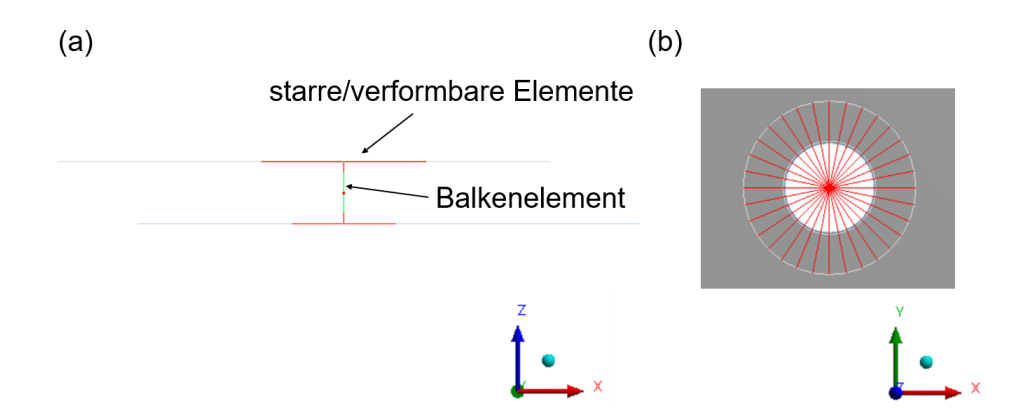

<span id="page-86-0"></span>Abbildung 5.41: Modellierung des Niets durch Balkenelement, verbunden mittels starren bzw. verformbaren Element-"Spinnen"; (a) seitliche Ansicht, (b) Ansicht von oben

[Abbildung 5.42](#page-86-1) zeigt die Nietmodellierung mittels Balkenverbindung. Hier ist keine Erstellung der Geometrie nötig. Wie beim Geometriebalken entsprechen die roten Elemente den "Kopplungsspinnen" und der rote Punkt in der Mitte entspricht der Vorspannung, welche hier ebenfalls aufgebracht werden kann. Der Balken selbst wird mit seinem Querschnitt in Grau dargestellt. Ein Vorteil dieser Methode ist, dass die Balkenverbindung mithilfe des Object Generators vervielfacht werden kann, was bei der

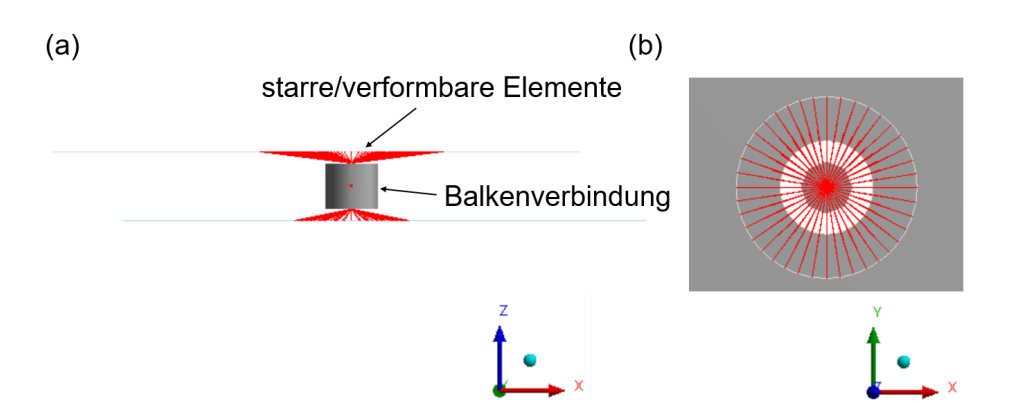

<span id="page-86-1"></span>Abbildung 5.42: Modellierung des Niets durch Balkenverbindung, verbunden mittels starren bzw. verformbaren Element-"Spinnen"; (a) seitliche Ansicht, (b) Ansicht von oben

Erstellung von vielen Nieten sehr hilfreich ist (siehe [Abschnitt 6.2\)](#page-99-0). Ein Nachteil ist jedoch, dass der Balkendurchmesser nicht als Parameter definiert werden kann. Die Definition der Balkenlänge funktioniert auch nur indirekt über Verschiebung von Koordinatensystemen. Für Parameterstudien ist dieses Modell daher ungeeignet.

Beide Modellierungsmethoden verwenden "BEAM188-Balkenelemente" (lineare Ansatzfunktion) bzw. "BEAM189-Balkenelemente" (quadratische Ansatzfunktion). Das sind Standard Balkenelemente mit jeweils sechs Freiheitsgraden an den Endknoten. Beide Modelle führen auch zu denselben Ergebnissen.

### 5.7.2.1 Parameterstudie

Eine Parameterstudie wurde unter Verwendung eines Geometriebalkens durchgeführt, bei dem sowohl der Balkendurchmesser als auch die Balkenlänge variiert wurden. Für die Balkenlänge wurden die Werte beginnend bei 1mm in 0, 2mm-Schritten bis 3mm gesteigert. Für jede dieser Längen wurde mit Balkendurchmessern beginnend bei 0, 45mm bis 2, 45mm (0, 1mm-Schritte) gerechnet. So ergeben sich jeweils für das Schubmodell und das Zugmodell 232 "Design Points". Ausgewertet wurden die Verschiebungen analog zum Bushing-Modell und die Axialkraft beim Zugmodell. Es wurde sowohl mit starren, als auch mit verformbaren "Kopplungsspinnen" gerechnet (siehe [Unterabschnitt 2.4.3\)](#page-31-0).

Die Auswertung erfolgt hier für das Schubmodell und für das Zugmodell gemeinsam in einem Diagramm. Auf der vertikalen Achse ist die prozentuale Abweichung der Verschiebung  $\delta_{Z_{uq}}$  des Zugmodells und auf der horizontalen Achse die Abweichung der Verschiebung  $\delta$  des Schubmodells (beide entsprechend [Gleichung 5.35](#page-84-2) mit  $\delta_{Balken}$  statt  $\delta_{Bushing}$ ) aufgetragen. Das bedeutet, dass Punkte nahe der unteren linken Ecke des Diagramms optimal sind (beide Abweichungen minimal).

[Abbildung 5.43](#page-88-0) zeigt die Ergebnisse für den Balkenniet mit starren "Kopplungsspinnen". Dabei sind die "Design Points" einer Balkenlänge immer in Form einer Linie (lineare Interpolation) zusammengefasst. Die Punkte der Linien entsprechen jeweils anderen Werten für den Balkendurchmesser. Es ist erkennbar, wie sich die Linien der unteren linken Ecke des Diagramms annähern und sich, nachdem sie das Optimum erreicht haben, wieder davon entfernen. Das optimale Ergebnis ist mit einer Balkenlänge von  $l = 1, 4mm$  (graue Linie im Diagramm) bei einem Balkendurchmesser von  $d = 1, 5mm$ erreichbar. Die Abweichung von  $\delta$  im Vergleich zum Detailmodell beträgt hier 2,68%, jene von  $\delta_{Zug}$  beträgt 10,95%. Die Axialkraft beim Zugmodell beträgt bei diesem "Design Point" 506N. Sowohl die Verschiebungswerte als auch die Reaktionskraft haben eine größere Abweichung zum Detailmodell als das Bushing-Modell.

Auch verformbares Verhalten der Kopplungsspinne zwischen Niet und Blech wurde ausgewertet. Die Parameter sind gleich definiert und die Auswertung erfolgt analog. [Abbildung 5.44](#page-88-1) zeigt das Ergebnisdiagramm. Es ist erkennbar, dass die Abweichungen viel größer sind als bei der Verwendung von starren Kopplungselementen.

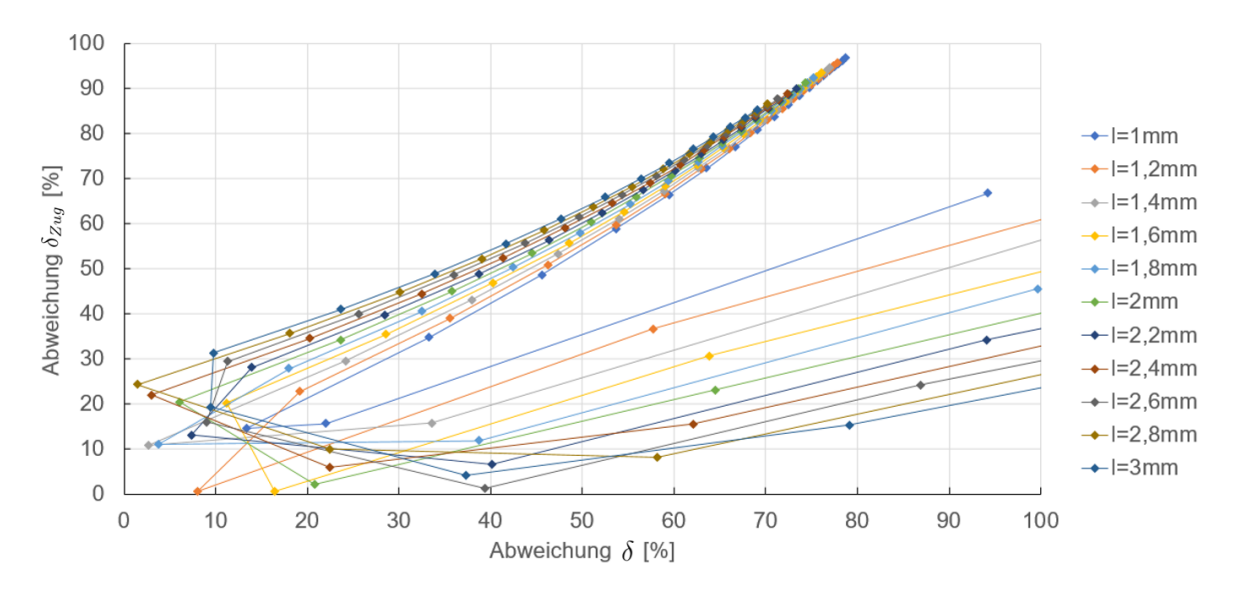

<span id="page-88-0"></span>Abbildung 5.43: Auswertung der Parameterstudie des Balkenniets mit starren "Kopplungsspinnen"

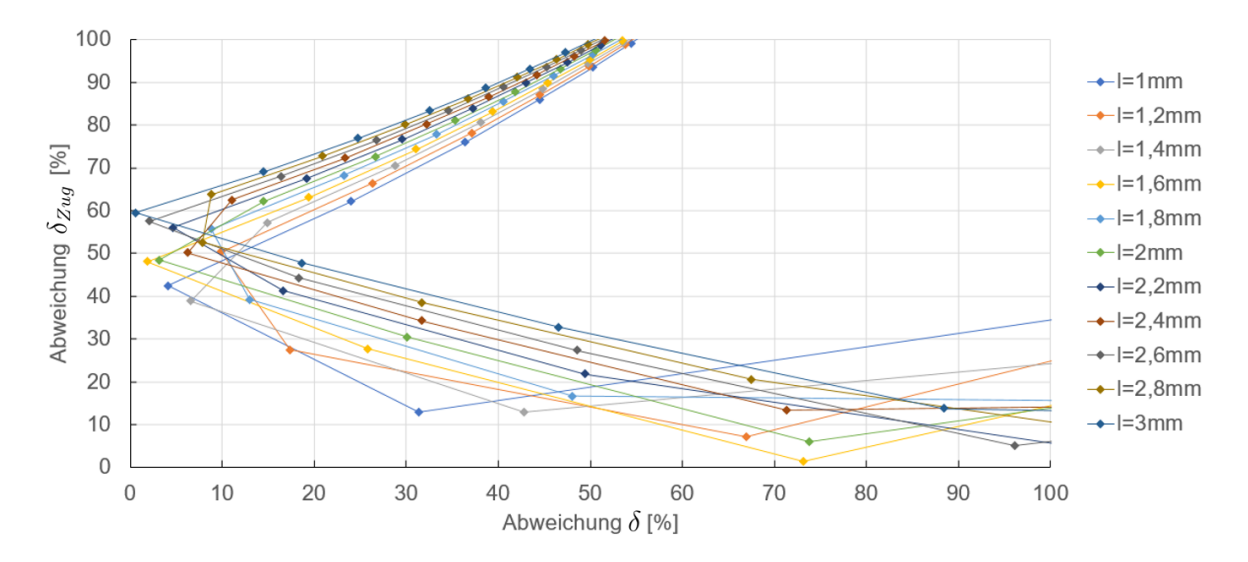

<span id="page-88-1"></span>Abbildung 5.44: Auswertung der Parameterstudie des Balkenniets mit verformbaren "Kopplungsspinnen"

### 5.7.3 Balkenelement mit nichtlinearen Federn

Noch eine dritte Möglichkeit der Nietmodellierung wurde betrachtet. In der Realität wird zwischen dem Nietschaft und der Bohrung bei Schubbelastung nur Druck übertragen. Sowohl das Bushing-Element als auch das Balkenelement wurden in den vorher vorgestellten Methoden über "Kopplungsspinnen" mit den Blechen verbunden. Diese weisen im Zug- und Druckbereich das gleiche Verhalten auf. Der gesamte Bohrungsumfang trägt daher mit, wobei in Wirklichkeit nur der auf Druck belastete Teil die Belastung überträgt.

Um genau dieses Verhalten in einem vereinfachten Modell zu erhalten, ist es möglich, ein Balkenelement über Federn, welche eine nichtlineare Federkennlinie aufweisen, mit den Blechen zu verbinden. Die Federkennlinie ist dabei so definiert, dass die Federn bei Zugbelastung sehr weich sind (keine Kraftübertragung  $\rightarrow$  "Abheben"), jedoch bei Druckbelastung sehr hart sind. So wird der Kontakt zwischen Bohrung und Nietschaft simuliert. In Ansys ist die Definition von nichtlinearen Federn direkt implementiert. Um nicht jede Feder einzeln modellieren zu müssen, kann der Objektgenerator verwendet werden (siehe [Abschnitt 6.2\)](#page-99-0).

[Abbildung 5.45](#page-89-0) zeigt einen so modellierten Niet in seitlicher Ansicht (a) und von oben (b). Der Balken ist in Hellgrün dargestellt und die Federn sind in Form von Spiralfedern ersichtlich.

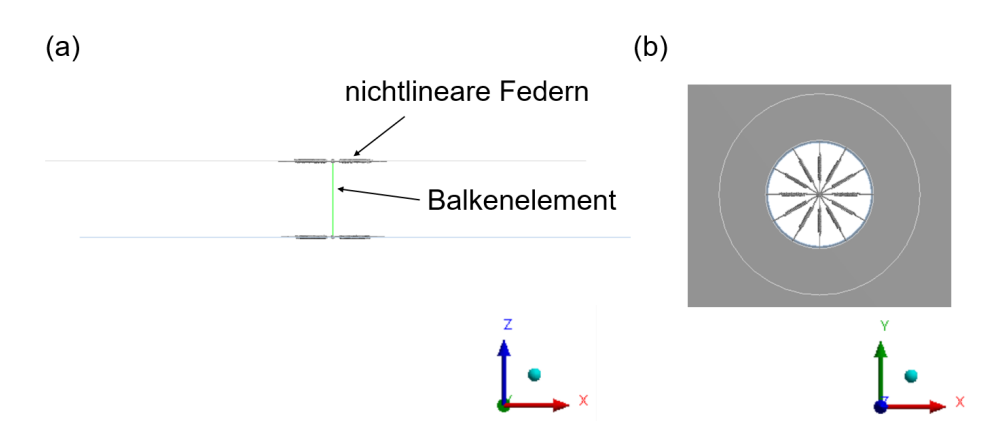

<span id="page-89-0"></span>Abbildung 5.45: Modellierung des Niets durch Balkenelement, verbunden mittels nichtlinearer Federn; (a) seitliche Ansicht, (b) Ansicht von oben

Da die Federn lediglich Druck in Richtung ihrer Längsachse aufnehmen können, muss der Balken zusätzlich in vertikaler Richtung fixiert werden. Außerdem müssen die Rotationen der Randknoten des Balkenelements gesperrt werden, da die Federelemente lediglich über drei Freiheitsgrade an ihren Randknoten verfügen. Daher ist zusätzlich zu den Federn eine Körper-Körper Verbindung zwischen Balken und Blech nötig. In Ansys lässt sich eine Verbindung namens Allgemein definieren, bei der einzelne Freiheitsgrade gesperrt werden können. Diese wird zwischen den Kopfumfängen und den Balkenknoten definiert. Dadurch wird wieder eine "Kopplungsspinne" erstellt, welche zusätzliche Steifigkeit ins System bringt (in der Abbildung nicht eingeblendet).

[Abbildung 5.46](#page-90-1) zeigt eine Auswertung der Druckspannungen des vereinfachten Schubmodells mit einem solchen Nietmodell. Es ist erkennbar, dass die Spannung nur im Druckbereich zwischen Bohrung und Niet erhöht ist (das untere Blech wird nach vorne gezogen  $\rightarrow$  der Niet drückt in der unteren Bohrung gegen die hintere Hälfte der Bohrung und im oberen Blech gegen die vordere Hälfte der Bohrung). Im Zugbereich kommt es zu keiner erhöhten Spannung, da die Federn hier sehr weich sind. Die erhöhte Spannung im oberen Blech hinter der dem Niet kommt durch die "Sekundärbiegung" zustande.

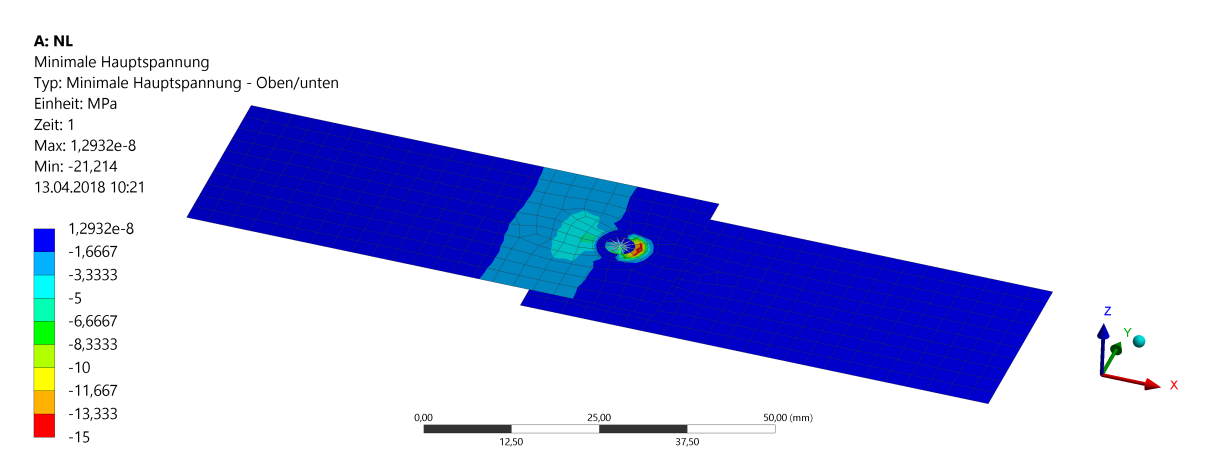

<span id="page-90-1"></span>Abbildung 5.46: Druckspannungsauswertung des Balkenniets mit nichtlinearer Feder, unverformte Darstellung

Die Methode funktioniert prinzipiell. Der Umstand, dass sowohl die nichtlinearen Federn, als auch die "Kopplungsspinnen" auf den Balken wirken, macht sie jedoch numerisch sehr problematisch. Außerdem ist es nicht das Ziel, lokale Spannungswerte auszulesen, und eine Anpassung der Steifigkeit des Balkens durch Durchmesser- und Längenänderung wäre trotzdem notwendig. Daher wurde diese Methode verworfen.

# <span id="page-90-0"></span>5.8 Auswahl der besten Modellierungsmethode

Aufgrund der hohen Flexibilität der Bushing-Elemente in Bezug auf die Steifigkeitsanpassung und der Tatsache, dass diese in der Auswertung (bezüglich des Detailmodells) genauere Werte sowohl bei der Steifigkeit als auch bei der Axialkraft lieferten, wurde diese Art der Modellierung als optimale Lösung befunden. Ein Nachteil ist die nicht modellierbare Vorspannkraft. Diese ist jedoch aufgrund der nicht exakten Erfassbarkeit (Schwankung zwischen Nieten, dynamische Belastung führt zum Setzen) ohnehin irrelevant.

[Abbildung 5.47](#page-91-0) und [Abbildung 5.48](#page-91-1) zeigen die Auswertungen der gleichen Parameterstudie, welche in [Unterabschnitt 5.7.1](#page-81-2) durchgeführt wurde (blaue Linie in den Diagrammen), in denen zwei zusätzliche Modelle enthalten sind:

- Bushing-Niet, setzkopfseitiges Blech hat eine Blechstärke von  $4mm$  (grüne Linie) in den Diagrammen, vergleiche [Unterabschnitt 5.5.5\)](#page-76-1)
- Bushing-Niet, Belastungskraft auf 1000N erhöht (rote Linie in den Diagrammen, vergleiche [Unterabschnitt 5.5.6\)](#page-77-3)

Die prozentualen Abweichungen des Modells mit einseitig erhöhter Blechstärke wurden dabei auf die in [Unterabschnitt 5.5.5](#page-76-1) dargestellten Werte bezogen, jene des Modells mit erhöhter Belastungskraft auf die Werte in [Unterabschnitt 5.5.6.](#page-77-3)

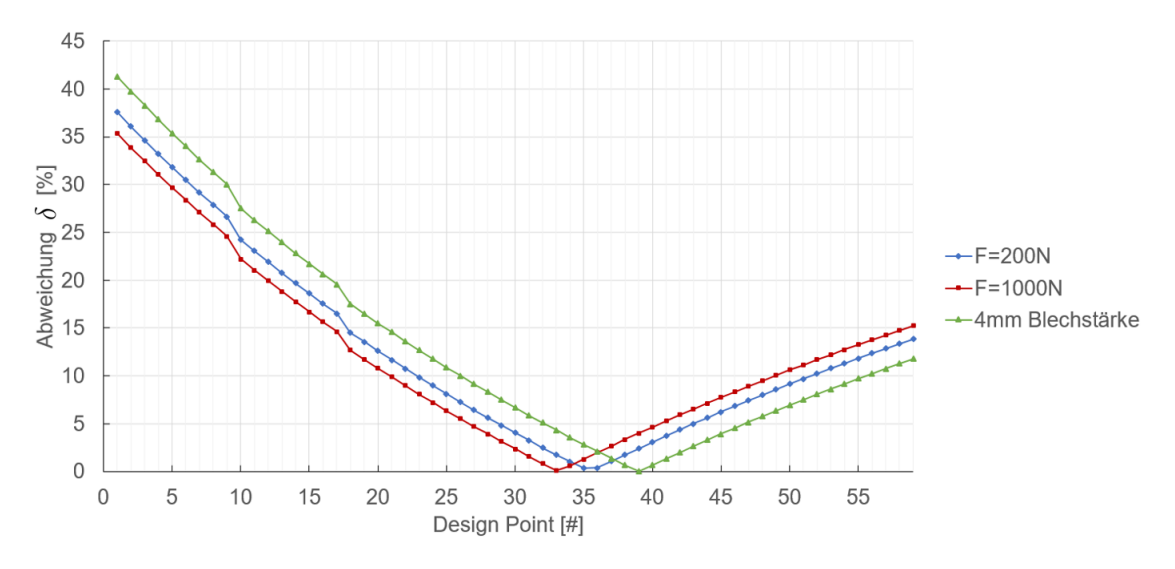

<span id="page-91-0"></span>Abbildung 5.47: Vergleich der Parameterstudien der verschiedenen Bushing-Niet Schubmodelle

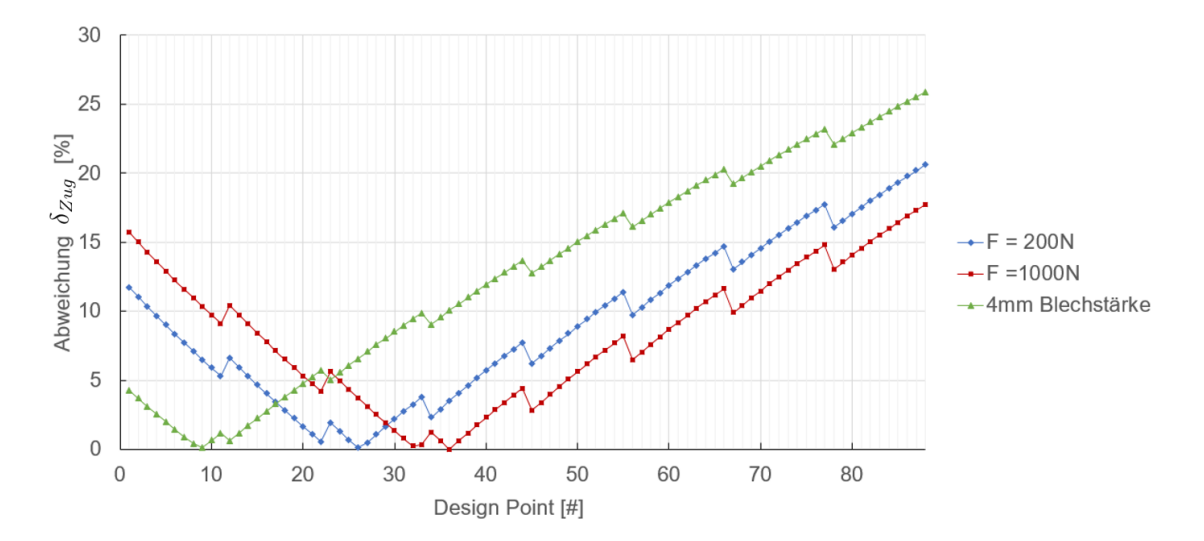

<span id="page-91-1"></span>Abbildung 5.48: Vergleich der Parameterstudien der verschiedenen Bushing-Niet Zugmodelle

Zuerst wird das Modell mit erhöhter Blechstärke diskutiert. In den Diagrammen ist ersichtlich, dass im Zugmodell ein größerer Unterschied zum ursprünglichen Modell (blaue Linie) herrscht als im Schubmodell. Interessant ist, dass das Schubmodell "steifer" ist als das ursprüngliche Modell (je weiter rechts im Diagramm bzw. je höher die "Design Point"-Nummer, desto größer ist die Steifigkeit), wobei das Schubmodell ein "weicheres" Verhalten aufweist. Genauso wie vorher bei dem Modell mit zwei 3mm-Blechen, können hier die optimalen Steifigkeitswerte aus den entsprechenden "Design Points" ausgelesen werden. Um Fehler zu minimieren, sollte dies gemacht werden. Folgende Steifigkeitswerte wurden für die Blechstärkenpaarung 4mm-3mm gefunden:

• Schubsteifigkeit:  $60000N/mm$ 

- Zugsteifigkeit:  $180000N/mm$
- Biegesteifigkeit:  $12000 Nmm$ <sup>o</sup>
- Torsionssteifigkeit:  $10^6 Nmm$ /°

Um zu prüfen, wie gut die Nichtlinearität des Detailmodells durch das vereinfachte Modell erfasst wird, wurde auch eine Parameterstudie mit erhöhter Belastungskraft (1000N) durchgeführt. In den Diagrammen entspricht diese jeweils der roten Linie. Es ist auch hier erkennbar, dass beim Schubmodell die Abweichung zum ursprünglichen Modell geringer ist als beim Zugmodell. Dies lässt sich dadurch erklären, dass der Kontakt im Zugmodell einen wesentlich größeren Faktor spielt (die Laschen im Modell drücken direkt gegeneinander). Auch hier verhalten sich Schub- und Zugmodell unterschiedlich, jedoch genau umgekehrt zum Modell mit erhöhter Blechstärke: Das Schubmodell ist "weicher" als das ursprüngliche, das Zugmodell ist "steifer". Diese Tatsache, dass hier überhaupt eine Abweichung zum Detailmodell zustande kommt, liegt daran, dass das Bushing-Modell stark vereinfacht ist (keine Kontakte zwischen Niet und Blech, ...).

Im ursprünglichen Modell war beim Schubmodell der optimale "Design Point" die Nummer 35. Beim Modell mit erhöhter Belastungskraft kommt es bei Verwendung der Steifigkeitswerte dieses "Design Points" lediglich zu einer zwei-prozentigen Abweichung der Schubverformung. Im Zugmodell war der optimale "Design Point" die Nummer 22. Die prozentuale Abweichung der Schubsteifigkeit ist auch hier beim Modell mit erhöhter Belastungskraft kleiner als fünf Prozent. Im Zugmodell wird eine Axialkraft von 2100N erreicht. Diese entspricht auch in sehr guter Näherung der im Detailmodell ausgelesen von 2040N (siehe [Unterabschnitt 5.5.6\)](#page-77-3).

Die Abweichungen werden mit erhöhter Belastung größer werden (nichtlineares Verhalten), da sich bei ersten Analysen eines genieteten Sandkastens jedoch nur Nietkräfte unterhalb von 500N ergaben, werden die ermittelten Steifigkeitswerte für passend befunden.

In [Tabelle 5.11](#page-92-0) sind die zu verwendenden Steifigkeitsparameter für einen Blindniet aus nichtrostendem Stahl mit 4mm Schaftdurchmesser für die zwei betrachteten Blechstärkenpaarungen zusammengefasst.

<span id="page-92-0"></span>Tabelle 5.11: Überblick der Steifigkeitsparameter eines Blindniets mit 4mm Schaftdurchmesser

| Blechstärken-<br>paarung | Schubsteifigkeit<br>[N/mm] | Zugsteifigkeit<br>[N/mm] | Biegesteifigkeit<br>[Nmm/°] | Torsions-<br>steifigkeit<br>[Nmm/°] |
|--------------------------|----------------------------|--------------------------|-----------------------------|-------------------------------------|
| $3mm-3mm$                | 58000                      | 190000                   | 13000                       | 106                                 |
| $4mm-3mm$                | 60000                      | 180000                   | 12000                       | 106                                 |

Abschließend sei angemerkt, dass die Kraftwerte, welche aus einer FE-Analyse eines Sandkastenmodells mit vereinfachten Nietmodellen erhalten werden eher als Richtwert angesehen werden sollten, die das Verhalten des Sandkastens unter Belastung widerspiegeln (Ort der maximalen Beanspruchung, Verteilung der Belastung unter den Nieten). Die Beträge sind aufgrund der mit dem Diskretisierungsprozess verbundenen Vereinfachungen und des schwer erfassbaren realen Verhaltens einer Nietverbindung mit gewissen Ungenauigkeiten verbunden. Sicherheiten sollten berücksichtigt werden. Treten Belastungen nahe der maximalen Kräfte auf, so ist eine genauere Untersuchung, z. B. mittels eines Submodells der Nietverbindung, notwendig.

# 6 Automatisierung der Berechnung

In Ansys gibt es verschiedene Möglichkeiten der Automatisierung. Einerseits können bereits vorhandene Programmfunktionen verwendet werden, um z. B. sich oft wiederholende Vorgänge zu automatisieren. Andererseits können aber auch eigene Programme geschrieben werden, welche die Berechnung erleichtern bzw. die Modellierung automatisieren. Im Folgenden werden die Automatisierungsschritte in der Reihenfolge ihrer vorgesehenen Anwendung (Geometriebearbeitung - Modellerstellung - Berechnung - Auswertung) vorgestellt.

# 6.1 Spaceclaim Skripte

Die Modellierung beginnt mit der Bearbeitung der Geometriedaten. Ansys Spaceclaim bietet die Möglichkeit, Funktionen, welche im Programm implementiert sind, aufzuzeichnen und wiederabzuspielen. Dies ist sehr praktisch, um sich oft wiederholende Aufgaben zu automatisieren. Bei der Programmiersprache handelt es sich um IronPython. Spezielle Befehle greifen auf die Funktionen von Ansys Spaceclaim zu. Mittels IronPython können diese abgeändert werden, um gewünschte Ergebnisse zu erhalten (z. B. durch Variablenberechnung, If -Bedingungen, for -Schleifen, ...). Das Aufzeichnen der Funktionen ist dabei sehr benutzerfreundlich, da so nicht alle Befehle manuell eingegeben werden müssen.

[Abbildung 6.1](#page-95-0) zeigt den in Spaceclaim integrierten Skript-Editor. Im oberen Eingabefeld wird der Code eingegeben, darunter befindet sich ein Ausgabefeld. Dort werden beispielsweise Fehler angezeigt, es können dort aber auch manuell Informationen hineingeschrieben werden. Ein Skript kann im Dateiformat \*.scscript abgespeichert und beispielsweise bei einem neuen Projekt wieder geladen werden.

Nun soll kurz die allgemeine Struktur des aufgezeichneten Codes beschrieben werden. Dies wird anhand eines Befehls namens "Füllen" gemacht. Die in [Auflistung 6.1](#page-95-1) dargestellten Codezeilen entsprechen der Aufzeichnung dieses Befehls im Skript-Editor. Die Aufzeichnung jedes Befehls beginnt mit einem Kommentar, welcher den Befehl kurz beschreibt (hier: "Fuellen"). Kommentare werden durch ein  $#$ -Symbol gekennzeichnet. In der zweiten Zeile wird meist eine Variable namens selection definiert, welche die Elemente, die ausgewählt bzw. durch den Befehl verändert wurden, enthält. Im Fall des Beispiels wurden zwei Kanten (Edge1 und Edge2 ) gewählt. Der große Vorteil der Aufzeichnungsfunktion ist, dass die darauf folgenden Zeilen nicht vollständig verstanden werden müssen, um mit ihnen arbeiten zu können. Es ist schließlich bekannt, was sie bewirken. Ersetzt man beispielsweise in Zeile vier in der Klammer den ersten Ausdruck selection (die Variable, die in Zeile zwei definiert wurde) durch eine Variable, welche andere Elemente enthält, so wird ein erneutes Ausführen des Skripts zum "Füllen" der

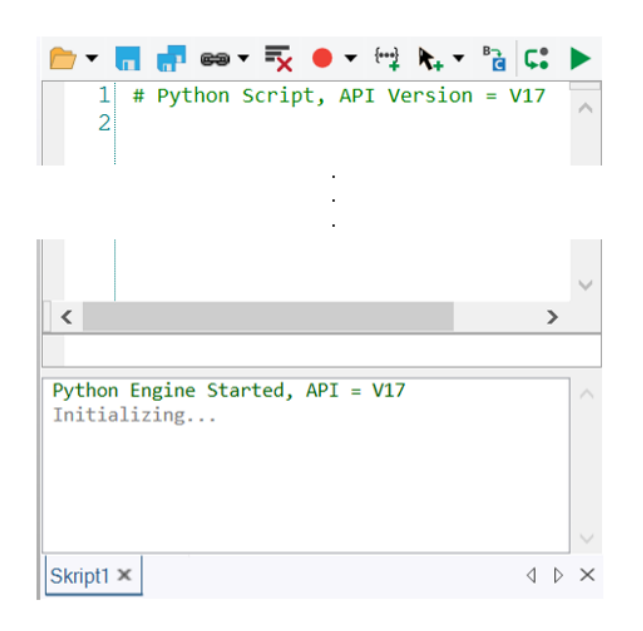

Abbildung 6.1: Skript-Editor in Ansys Spaceclaim

<span id="page-95-0"></span>Elemente der neuen Variable führen. In IronPython wird nach einem Befehl immer mit einem Punkt auf den nächsten Befehl zugegriffen (z. B. Fill.Execute). Werden im Skript-Editor die Befehle hinter einem Punkt gelöscht, so erscheinen Vorschläge der verfügbaren Befehle. So kann man sich Schritt für Schritt nach vorne hanteln, um so Modellierungsschritte automatisieren zu können. Am Ende des aufgezeichneten Befehls wird immer der Kommentar "EndBlock" eingefügt.

```
# Fuellen
selection = Selection. Create (Edge1, Edge2)
3 secondarySelection = Selection ()
4 options = FillOptions ()
5 result = Fill . Execute ( selection , secondarySelection , options , FillMode
   . ThreeD , Info1 )
# EndBlock
```
Auflistung 6.1: Aufgezeichnete Programmzeilen des Befehls "Fuellen" im Spaceclaim Skript-Editor

Die Geometrie von Sandkästen ist i. A. sehr unterschiedlich. Es kann nur automatisiert werden, was bei allen Sandkästen gleichartig ist. Bei der Aufbereitung der Geometrie wurden daher folgende Schritte mittels eines aufgezeichneten (und dann modifizierten) Skripts automatisiert:

- Erstellung der Nietkopfflächen bei genieteten Sandkästen
- Erstellung der Scheibenauflageflächen bei den Langlöchern der Aufhängung von Sandkästen

## <span id="page-96-1"></span>6.1.1 Nietkopferstellung

Wie in [Abschnitt 5.8](#page-90-0) beschrieben, wurde festgelegt, dass die Niete durch Bushing-Elemente modelliert werden, welche die Kopfauflageflächen der vernieteten Bleche miteinander verbinden. Im CAD-Modell sind lediglich die Bohrungen für die Niete enthalten. Die daraus generierten Mittelflächen weisen diese Bohrungen dann auch auf, d. h. für jede Bohrung muss eine kreisförmige Flächenunterteilung mit dem Durchmesser des Setz- bzw. Schließkopfes erstellt werden. In Spaceclaim kann dies beispielsweise durch eine Kreisskizze erreicht werden, welche dann auf die entsprechende Fläche projiziert wird. Das für jeden Niet durchzuführen, dauert sehr lange. Daher wurde ein Skript programmiert, welches bei Eingabe des Nietschaftdurchmessers, des Setzkopfdurchmessers und des Schließkopfdurchmessers die Bohrungen automatisch erkennt und die Flächenteilungen erstellt. Das Skript führt folgende Aktionen aus:

- 1. Im Strukturbaum von Spaceclaim wird das oberste Element aktiviert. So können alle Elemente darunter bearbeitet werden.
- 2. Oft werden einzelne Kanten (z. B. Bohrungskanten) beim Einlesen der CAD-Daten bzw. beim Generieren der Mittelflächen getrennt, sodass sie aus mehreren "Stücken" bestehen. Um die Kanten der Bohrung korrekt auswählen zu können (die Kanten werden über die Länge selektiert und sollten daher dieselbe Länge aufweisen), werden diese Unterteilungen automatisch entfernt.
- 3. Automatische Auswahl der Bohrungskanten, jeweils setz- und schließkopfseitig.
- 4. Kontrolle, ob setz- und schließkopfseitig gleich viele Kanten erfasst wurden. Wenn dies nicht der Fall ist, wird eine entsprechende Fehlermeldung ausgegeben und das Skript wird nicht weiter ausgeführt. So wird verhindert, dass Kanten, welche zufällig die gleiche Länge wie die Bohrungskante haben, ausgewählt werden.<sup>[1](#page-96-0)</sup>
- 5. Die Bohrungen werden auf den entsprechenden Kopfdurchmesser vergrößert (Schritte 5–7 werden jeweils für die Setz- und die Schließkopfseite durchgeführt).
- 6. Nun werden die selektierten Kanten kopiert und wieder eingefügt, so werden Skizzenlinien in Form der Kopfumfänge erstellt.
- 7. Die Bohrungen werden wieder auf den Ursprungsdurchmesser verkleinert.
- 8. Die Linien werden auf die Flächen projiziert (Volumenkörper werden vorher automatisch ausgeblendet, um nicht auch darauf zu projizieren).
- 9. Die Volumenkörper werden wieder eingeblendet und die Skizzenlinien werden aus dem Strukturbaum gelöscht.
- 10. Im Ausgabefenster wird angezeigt, wie viele Niete erkannt wurden. So kann kontrolliert werden, ob alles korrekt ausgeführt wurde.

<span id="page-96-0"></span> ${}^{1}$ Bei den "überschüssigen" Bohrungen handelt es sich i. A. um Nietlöcher von Anbauteilen, welche für die Festigkeitsberechnung irrelevant sind und daher aus dem Modell entfernt wurden. Daher können diese Bohrungen einfach entfernt und das Skript danach neu gestartet werden.

Eine entscheidende Funktion von Spaceclaim ist die Auswahl von gleichartigen Elementen. Im Skript wird dies zur Auswahl aller Bohrungen des gleichen Durchmessers benötigt. Der Programmbefehl dazu lautet Powerselection und ist in [Auflistung 6.2](#page-97-0) dargestellt. Die Kanten mit der Länge "BohrungSetz" (entspricht dem Durchmesser) mal  $\pi$  (entspricht dann dem Kreisumfang) werden der Variable "AuswahlSetz" zugeordnet. Wird in der letzten Zeile "Equal" beispielsweise durch "LargerOrEqual" ersetzt, so werden alle Kanten, welche gleich lang oder länger als der Bohrungsdurchmesser sind, ausgewählt. Aufgrund der in [Abschnitt 5.2](#page-55-0) beschriebenen setz- und schließkopfseitig unterschiedlichen Durchmesser der Nietlöcher können diese leicht separat ausgewählt werden.<sup>[2](#page-97-1)</sup>

```
AuswahlSetz = PowerSelection. Edges. ByLength (MM (BohrungSetz) *math.pi,
PowerSelectOptions (True),
3 SearchCriteria . SizeComparison . Equal )
```
Auflistung 6.2: "Powerselection" im Spaceclaim Skript-Editor

Zuerst wurde versucht, den Prozess direkt durch Erstellen von Kreisskizzen auf die jeweilige Fläche zu automatisieren. Dazu muss jeweils in die Ebene der Bohrung gewechselt werden. Dies ist zwar über Umwege möglich (so wie es beim in [Unterabschnitt 6.1.2](#page-97-2) vorgestellten Skript durchgeführt wird), jedoch wird dann jede Bohrung nacheinander bearbeitet. Die gewählte Automatisierung erstellt alle Kopfumfänge jeweils setz- und schließkopfseitig gleichzeitig.

Weiters ließ sich der Befehl "Projizieren", welcher eine ausgewählte Kante auf eine ausgewählte Fläche projiziert, im Skript Editor nicht aufzeichnen. Der Befehl "Eindrücken", welcher automatisch Kanten auf deckungsgleiche Flächen projiziert, schuf hier Abhilfe.

## <span id="page-97-2"></span>6.1.2 Scheibenerstellung

Wie in [Abschnitt 4.2](#page-48-0) beschrieben, erfolgt die Aufhängung von Sandkästen i. A. durch Schrauben. Langlöcher dienen zum Ausgleichen der Einbautoleranzen. Zur Einspannung des FE-Modells wird die Fläche der Beilagscheibe mit entsprechendem Durchmesser auf die Fläche des Langlochs projiziert (siehe [Abbildung 4.4\)](#page-48-1). Um nicht für alle Schrauben diese Flächen manuell erstellen zu müssen (Skizze erstellen, projizieren), wurde auch hierfür ein Skript programmiert. Dieses erstellt nach Eingabe des gewünschten Scheibendurchmessers, der Langlochbreite und der Langlochlänge (Kreismittelpunkt zu Kreismittelpunkt) die Fläche automatisch. Vor der Ausführung des Skripts muss das gewünschte Langloch ausgewählt werden, d. h. die Erstellung der Scheibenauflageflächen erfolgt für jedes Langloch einzeln.

Es wurde auch versucht, den Prozess vollständig zu automatisieren (automatisches Erkennen aller Langlöcher). Das entsprechende Skript konnte zwar für einige Sandkästen erfolgreich ausgeführt werden, bei einigen anderen kam es jedoch zu Problemen (verschiedene Orientierung der Langlöcher, ...). Um ein allgemein anwendbares Skript zu erhalten, wurde daher der Kompromiss gemacht, dass jedes Langloch einzeln behandelt

<span id="page-97-1"></span> $^{2}$ Um nicht irrtümlich mehr Kanten als gewollt auszuwählen, sollte die in Spaceclaim standardmäßig eingestellte Toleranz für die "Musterlänge" bei der Powerselection von 1% auf 0,1% geändert werden.

wird.

Das Skript geht wie folgt vor:

- 1. Zuerst wird wieder die oberste Komponente des Strukturbaumes aktiviert, sodass alle darunterliegenden bearbeitet werden können.
- 2. Nun wird eine Fläche in dem ausgewählten Langloch erstellt. Diese dient dazu, dass sich beim Wechsel in die Skizzierebene der Ursprung automatisch in der Mitte des Langlochs befindet.
- 3. Nach einem Wechsel in die Skizzierebene (Ebene des Langlochs) wird dort im Ursprung (Mitte des Langlochs) ein Kreis mit dem eingegebenen Scheibendurchmesser erstellt.
- 4. Der Kreis wird auf die Fläche projiziert.
- 5. Die überschüssigen Flächen werden gelöscht.

Die Eingaben erfolgen direkt im Skript-Editor. Die Skripte selbst können in Spaceclaim benutzerdefinierten Buttons zugewiesen werden, es wurde jedoch keine Möglichkeit gefunden, wie man damit dann Benutzereingaben ermöglichen kann. Wie bereits erwähnt, lassen sich einige Befehle (z. B. "Projizieren") nicht aufzeichnen. Daher muss man teilweise einfache Vorgänge in einer anderen Weise programmieren, um sie automatisieren zu können. Prinzipiell ist die Skript-Funktion aber ein sehr mächtiges Werkzeug. Mit etwas Grundlagenwissen zum Thema Programmieren lassen sich Skripte schreiben, die den Modellierungsaufwand erheblich reduzieren.

## 6.1.3 Anwendungsbeispiel

Die Anwendung der erstellten Skripte soll am Beispiel einer kleinen Baugruppe dargestellt werden. Die Baugruppe besteht aus einem Blech, an das ein Blechprofil genietet ist (siehe [Abbildung 6.2](#page-99-1) (a)). Es beinhaltet neun Niete (bzw. die entsprechenden Nietbohrungen). Das Blechprofil enthält ein Langloch. Wie beim Sandkasten soll es dort durch eine Schraube eingespannt werden.

Die Ausführung des Skripts "Nietkopferstellung" (siehe [Unterabschnitt 6.1.1\)](#page-96-1) führt nach Eingabe der entsprechenden Eingabeparameter (hier: Nietdurchmesser: 4mm, Setzkopfdurchmesser: 8mm, Schließkopfdurchmesser: 5mm) zu der in [Abbildung 6.2](#page-99-1) (b) dargestellten Geometrie. Die Kopfflächen (in der Abbildung orange hervorgehoben) wurden erstellt.

Die Ausführung des Skripts "Scheibenerstellung" (siehe [Unterabschnitt 6.1.2\)](#page-97-2) führt nach der Definition entsprechender Eingabeparameter (hier: Scheibendurchmesser: 24mm, Langlochbreite: 12mm, Langlochlänge: 20mm) zu der in [Abbildung 6.2](#page-99-1) (c) dargestellten Geometrie. Diese ist bereit dazu, die Scheibenauflagefläche (in der Abbildung orange hervorgehoben) fix einspannen zu können. [Abbildung 6.2](#page-99-1) (d) zeigt die finale Geometrie (nach Ausführung beider Skripte).

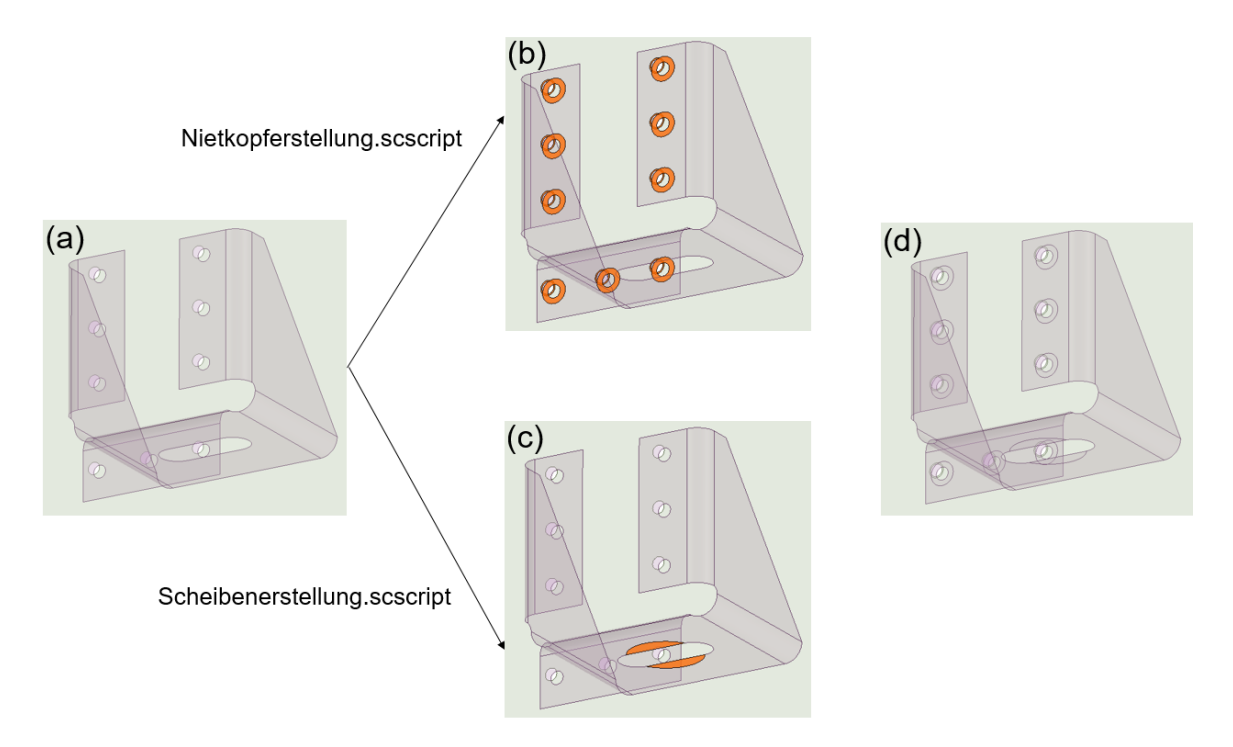

<span id="page-99-1"></span>Abbildung 6.2: Beispielanwendung der programmierten Spaceclaim-Skripte; (a) Ausgangsgeometrie, (b) Geometrie nach der Nietkopferstellung, (c) Geometrie nach der Scheibenerstellung, (d) Finale Geometrie

# <span id="page-99-0"></span>6.2 Ansys Objektgenerator

Nachdem die Geometrie fertig aufbereitet wurde, folgt die Modellierung in Ansys Mechanical. Bei genieteten Sandkästen müssen die Nietverbindungen erstellt werden. Wie bei den Nietkopfflächen handelt es sich hier wieder um einen sehr mühsamen Vorgang, wenn dieser manuell ausgeführt wird (für jeden Niet müssen die beiden zu verbindenden Flächen ausgewählt und der Versatz des Referenzkoordinatensystems festgelegt werden, siehe [Unterabschnitt 5.7.1\)](#page-81-2). In Ansys ist der sogenannte Objektgenerator implementiert. Hiermit lassen sich Objekte des Strukturbaums vervielfältigen. Dazu müssen im Vorhinein Komponenten (siehe [Abschnitt 2.3\)](#page-27-0) mit den zu verbindenden Flächen erstellt werden. Um hier nicht alle Flächen manuell auswählen zu müssen, gibt es eine sehr benutzerfreundliche Methode:

- 1. Zuerst wird eine Komponente erstellt, welche alle Körper enthält.
- 2. Danach wird eine weitere Komponente erstellt. Deren Inhalt wird nicht durch eine Auswahl der Geometrie bestimmt, sondern über ein "Arbeitsblatt". Dieses ist in [Abbildung 6.3](#page-100-0) dargestellt und entspricht einer Tabelle. Diese wird Zeile für Zeile abgearbeitet. In der ersten Zeile wird die erste Komponente (die alle Körper enthält) ausgewählt. In der nächsten Zeile erfolgt eine Konvertierung der Körper auf ihre Flächen. Danach erfolgt eine Filterung der Flächen auf jene Flächen, deren Flächeninhalt genau 35, 562mm<sup>2</sup> beträgt. Dies entspricht dem Flächeninhalt der Setzkopfauflageflächen.

3. Wenn man die eben erstellte Komponente dupliziert, muss zur Auswahl der Schließkopfflächen lediglich der Flächeninhalt in Zeile 3 der Tabelle zu 6, 3998mm<sup>2</sup> geändert werden. Beide Werte beziehen sich auf das in [Abbildung 6.2](#page-99-1) beschriebene Beispiel.

|   | Aktion   | Typ    | Kriterium               | Operator | Maßeinh         | Wert                                                | Untere G   Obere Gr   Koordina |  |  |
|---|----------|--------|-------------------------|----------|-----------------|-----------------------------------------------------|--------------------------------|--|--|
| ☑ | Hinzufüg | Körper | Komponente              | Gleich   |                 | Nicht zut Alle Körper Nicht zut Nicht zut Nicht zut |                                |  |  |
| ⊽ | Konverti | Fläche | Nicht zutreff Nicht zut |          |                 | Nicht zut Nicht zut Nicht zut Nicht zut Nicht zut   |                                |  |  |
| ☑ | Filter   | Fläche | Grösse                  | Gleich   | mm <sup>e</sup> | 35,562                                              | Nicht zut Nicht zut Nicht zut  |  |  |
|   |          |        |                         |          |                 |                                                     |                                |  |  |

<span id="page-100-0"></span>Abbildung 6.3: Arbeitsblatt-Auswahl bei Komponenten in Ansys Mechanical

Sind die Komponenten definiert, so kann das erste Musterobjekt erstellt werden. Im Fall der Niete ist dies eine Körper-Körper Verbindung mit der Eigenschaft Lager (Bushing-Element). Nach der Definition der richtigen Steifigkeitswerte (siehe [Abschnitt 5.8\)](#page-90-0) und des entsprechenden Versatzes des Referenzkoordinatensystems (siehe [Abbildung 5.37\)](#page-83-0) kann der Objektgenerator gestartet werden. Dieser verlangt zur Vervielfältigung von Verbindungen folgende Eingaben:

- Jeweils eine Komponente für "Referenz" und "Mobil" (die Flächenpaare, welche miteinander verbunden werden sollen; "Master und Slave").
- Minimaler und maximaler Schwerpunktabstand, in dem Flächenpaare gesucht werden sollen. Der Schwerpunktabstandsbereich kann entsprechend gewählt werden, sodass Nietverbindungen jeweils für nur eine Blechstärkenpaarung erstellt werden (so können jeweils unterschiedliche Steifigkeitswerte und Versatz-Werte zugeordnet werden).[3](#page-100-1)

Nun kann die automatische Erstellung der Niete gestartet werden. Die Komponentenerstellung mittels "Arbeitsblatt" kann auch verwendet werden, um alle Kanten der Nietlöcher bzw. Kopfumfänge zu erfassen und ihnen so beispielsweise eine bestimmte Elementgröße zuzuordnen.

In Ansys können die so erstellten Verbindungen "sequentiell umbenannt" werden. Ein Basisname (z. B. Blindniet) wird definiert und eine Laufnummer dann automatisch angefügt.

[Abbildung 6.4](#page-101-0) zeigt ein Sandkastenmodell nach der Erstellung aller Niete mithilfe des Objektgenerators. Die "Kopplungsspinnen" der für die Niete verwendeten Bushing-Elemente sind in Rot dargestellt. Diese scheinen durch alle Flächen durch. Im Modell sind auch die "Kopplungsspinnen" der als Punktmassen modellierten Anbauteile dargestellt. In diesem Sandkasten sind 98 Niete vorhanden. All diese manuell zu erstellen, wäre sehr aufwendig.

<span id="page-100-1"></span><sup>3</sup>Wichtig ist hier anzumerken, dass bei der Eingabe von Gleitkommazahlen im Objektgenerator als Dezimaltrennzeichen ein Punkt verwendet werden muss. Bei sämtlichen anderen Eingaben in Ansys wird hierfür ein Komma verwendet.

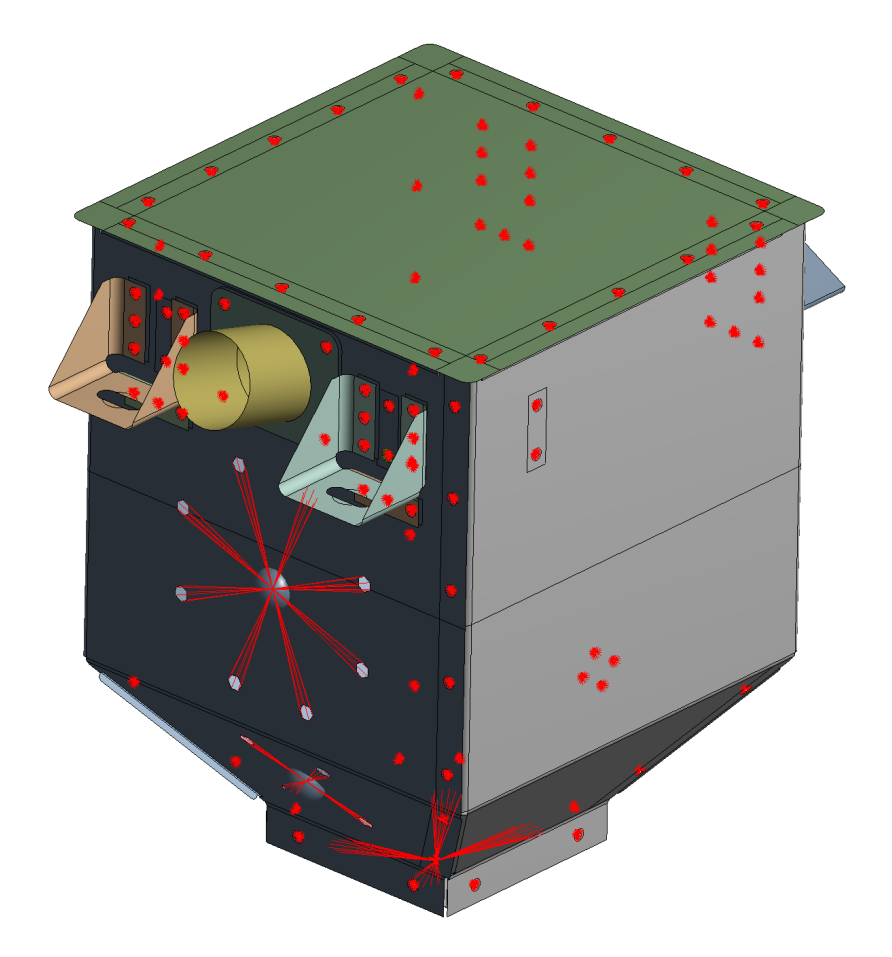

<span id="page-101-0"></span>Abbildung 6.4: Modell eines genieteten Sandkastens, "Kopplungsspinnen" der Bushing-Elemente in Rot dargestellt

# 6.3 ACT - Ansys Customization Toolkit

Eine weitere Möglichkeit, Ansys zu automatisieren, stellt das Ansys Customization Toolkit (ACT) dar. Damit können eigene Symbolleisten programmiert werden. Als Programmiersprache kommt wie in Spaceclaim wieder IronPython zum Einsatz. Eine ACT-Erweiterung besteht grundsätzlich aus zwei Dateien:

- *xml*-Datei: Diese definiert die Symbolleiste. Folgendes wird festgelegt:
	- Wo ist die Symbolleiste zu sehen (Mechanical, Workbench)?
	- Welche Buttons enthält sie?
	- Welche Funktionen haben die Buttons?
	- Wann wird eine Funktion aufgerufen?
	- Welche Icons gehören zu welchen Buttons bzw. welche Beschreibung wird bei den einzelnen Buttons angezeigt?
- $py$ -Datei: In dieser Datei werden die in der  $xm$ l-Datei aufgerufenen Funktionen definiert.

Die xml-Datei ist sehr benutzerfreundlich aufgebaut. Es bietet sich an, eine bereits vorhandene Datei einer anderen Erweiterung zu verwenden, anstatt den gesamten Inhalt neu zu schreiben. In [Auflistung 6.3](#page-102-0) ist der grundsätzliche Aufbau der xml-Datei dargestellt. In jeder Zeile wird ein xml-Schlagwort definiert. Dabei handelt es sich z. B. in der ersten Zeile um  $\langle extension \rangle$ . Mit jeder Einrückung wird auf die darunterliegende Ebene eingegangen. Zum Schluss wird das  $xm$ -Schlagwort durch  $\langle\angle extension\rangle$  wieder "geschlossen".

In der ersten Zeile wird die Version (1) und der Name der Erweiterung (DemoExtension) festgelegt. Die zweite Zeile wird von Ansys selbst generiert. Die darin stehende Nummer ist für jede Erweiterung einzigartig. Haben zwei Erweiterungen die gleiche Nummer, so wird nur eine der beiden aufgerufen. In der dritten Zeile wird festgelegt, dass der Name der py-Datei der Erweiterung main.py lautet. Danach wird definiert, dass die Erweiterung in Mechanical aufgerufen wird. <images> legt fest, wie der Ordner, in dem sich die Icons für die Buttons befinden, heißt (DemoImages). In der sechsten Zeile wird die Symbolleiste definiert. Der Name und der Text, welcher bei der Symbolleiste zu sehen ist, werden hier eingegeben. Eine Ebene darunter, in Zeile sieben, werden die Buttons definiert (Name und Icon). Kopiert man die Zeilen sieben bis elf und fügt sie direkt unter Zeile elf wieder ein, so erhält man einen zweiten Button. Im Button selbst wird durch sogenannte callbacks festgelegt, dass die Funktion Demo-Function bei einem Klick ( $\langle \text{conclick} \rangle$ ) auf den Button ausgeführt wird. In den Zeilen darunter werden die xml-Schlagworte "geschlossen".

```
1 < extension version ="1" name =" DemoExtension ">
     \leguid shortid = "DemoExtension ">40 D93914 - EC1A -407C -8 F23 -01 AA84 B621 DB\le/
         guid >
     \langle \text{script } \text{sr}c = "main .py" \rangle4 < interface context =" Mechanical ">
       5 < images >DemoImages </ images >
       6 < toolbar name =" DemoToolbar " caption =" DemoToolbar ">
          7 < entry name =" DemoButton " icon =" DeomIcon ">
             8 < callbacks >
               9 < onclick > DemoFunction </ onclick >
_{10} </callbacks>
|11| \langle /entry >
|12| </toolbar>
|13| </interface>
_{14} </extension>
```
Auflistung 6.3: Struktur der xml-Datei einer ACT-Erweiterung

Die xml-Datei kann noch zusätzliche Einträge haben, die benötigt werden, um beispielsweise benutzerdefinierte Ergebnisse in Mechanical einzufügen. Da dies für die in dieser Arbeit erstellten Erweiterungen nicht benötigt wurde, wird nicht weiter darauf eingegangen.

Damit die im eben besprochenen Beispiel definierte Erweiterung auch funktioniert, muss eine py-Datei erstellt werden, in der die Funktion DemoFunction definiert wird. [Auflistung 6.4](#page-103-0) zeigt eine Beispielfunktion, welche eine neue Kraft in den Strukturbaum von Mechanical einfügt. Diese Kraft wird einer Variable zugeordnet (force), welche beispielsweise verwendet werden könnte, um die Komponenten der Kraft im Programmcode zu definieren.[4](#page-103-1)

```
def DemoFunction ( current Analysis ) :
2 # Einfuegen einer neuen Kraft in den Strukturbaum
force = currentAnalysis.AddForce()
```
Auflistung 6.4: Definition einer Funktion in der py-Datei einer ACT-Erweiterung

Bei den meisten Funktionen, die programmiert wurden, gibt es nur einen Parameter (in Klammern nach dem Funktionsnamen) namens currentAnalysis. Um beispielsweise eine Kraft einzufügen, muss mittels des Programmcodes auf den Strukturbaum in Mechanical zugegriffen werden. Dies erfolgt über den in [Auflistung 6.5](#page-103-2) dargestellten Befehl.

<span id="page-103-2"></span>ExtAPI. DataModel. Project. Model.

Auflistung 6.5: Befehl zum Zugreifen auf den Strukturbaum mittels Python

Dem Befehl folgt beispielsweise CoordinateSystems, wenn auf die Koordinatensysteme zugegriffen werden soll, oder Analyses[0].Solution, wenn auf die Lösungsobjekte im Strukturbaum zugegriffen werden soll. Analyses[0] wird benötigt, um zu definieren, welche Analyse aufgerufen werden soll. Wurde beispielsweise eine Modalanalyse, gefolgt von einer statisch-mechanischen Analyse, durchgeführt, so würde über Analyses[0] auf die Modalanalyse und über Analyses[1] auf die statisch-mechanische Analyse zugegriffen werden. Der Parameter currentAnalysis entspricht genau diesem Code  $(ExtAPI.DataModel. Project. Model. Analyses[x]),$  wobei für die Analysenummer x die der momentan im Strukturbaum ausgewählten Analyse verwendet wird.

Die Befehle zur Modifizierung des Strukturbaumes können direkt in Mechanical in der ACT-Konsole getestet werden. Diese ist in [Abbildung 6.5](#page-104-0) dargestellt. Im unteren Bereich befindet sich das Eingabefeld. Im Feld darüber werden ausgeführte Befehle und Fehler angezeigt. Die Konsole ist sehr benutzerfreundlich. Bei der Eingabe eines Punktes nach einem Befehl werden die verfügbaren darauffolgenden Befehle mit einer kurzen Beschreibung angezeigt. Dies ist auch in der Abbildung ersichtlich. So kann trotz mangelnder Dokumention der verfügbaren Befehle gut gearbeitet werden. Eine Funktion zum Aufzeichnen ausgeführter Befehle fehlt leider.

### 6.3.1 Symbolleiste: "Sandkastenberechnung"

Mittels ACT wurde die in [Abbildung 6.6](#page-104-1) dargestellte Symbolleiste für die Berechnung von Sandkästen programmiert. Diese enthält insgesamt 15 Buttons, welche alle die Modellierung und Auswertung von Sandkästen automatisieren und somit erleichtern. In der Abbildung ist eine kurze Beschreibung der Buttons unterteilt in Gruppen dargestellt. Oberhalb der Symbolleiste sind die Buttons durchnummeriert. Die Reihenfolge

<span id="page-103-1"></span><sup>4</sup>Zur \*.py-Datei sei angemerkt, dass diese keine Umlaute enthalten darf, da dies zu Fehlermeldungen führt. Selbst in Kommentaren (auch hier durch ein #-Symbol gekennzeichnet) dürfen keine Umlaute vorkommen.

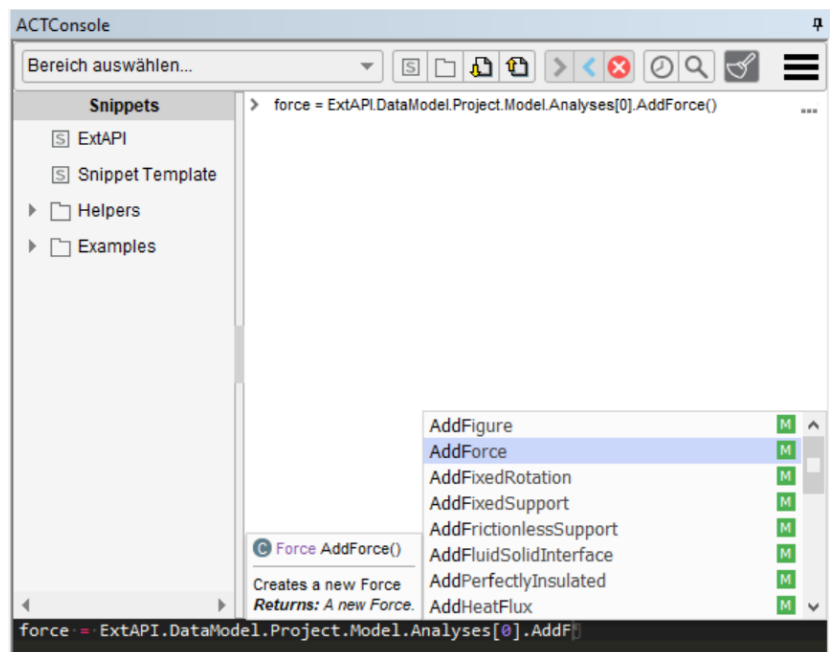

<span id="page-104-0"></span>Abbildung 6.5: ACT-Konsole in Mechanical

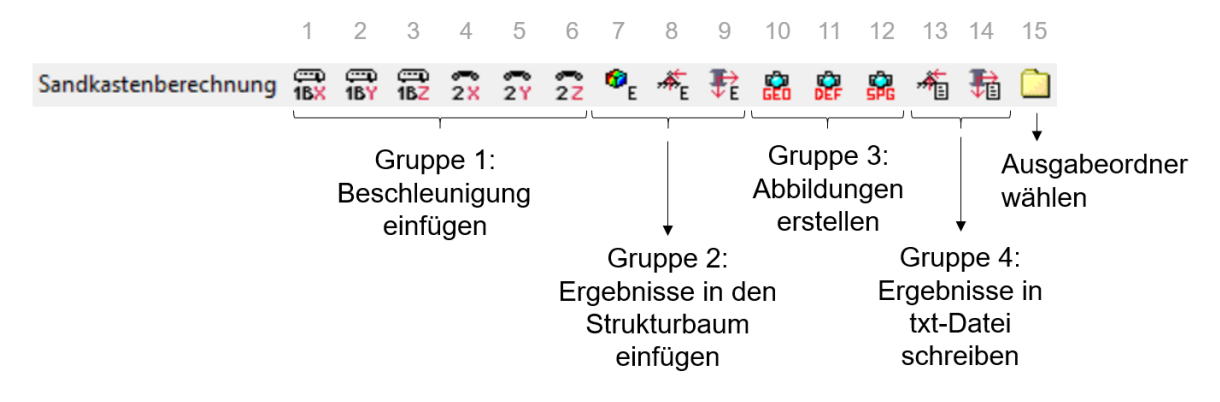

<span id="page-104-1"></span>Abbildung 6.6: Die mittels  $ACT$  programmierte Symbolleiste "Sandkastenberechnung" in Mechanical

von links nach rechts entspricht auch jener, in der die Buttons angewendet werden sollten (mit Ausnahme des letzten Buttons).

Die ersten sechs Buttons ("Gruppe 1") erstellen die Sandkastenbelastung in Form einer Beschleunigung entsprechend der Norm [\[3\]](#page-116-0) (siehe [Kapitel 3\)](#page-34-0). Die nächsten drei Buttons ("Gruppe 2") fügen jeweils benötigte Ergebnisse in den Strukturbaum ein, sodass dies nicht manuell erledigt werden muss. Rechts daneben sind weitere drei Buttons mit einem Kamera Symbol ersichtlich ("Gruppe 3"). Diese dienen zur automatischen Erstellung von Abbildungen der Geometrie bzw. der Ergebnisse. In den beiden Symbolen rechts davon ("Gruppe 4") ist ein Blatt Papier erkennbar. Mithilfe dieser Buttons werden relevante Ergebnisse in Textdateien (\*.txt) geschrieben. Der letzte Button (Ordner-Symbol) dient der Festlegung des Ausgabeordners für die erstellten Abbildungen und Textdateien.

### 6.3.1.1 Gruppe 1: Erstellung der Sandkastenbelastung

Wie bereits erwähnt, erstellen die ersten sechs Buttons der Symbolleiste jeweils ein Belastungsobjekt im Strukturbaum von Mechanical. Der Unterschied zwischen den einzelnen Buttons liegt in der Orientierung der vertikalen Achse und in der Kategorie der Sandkastenaufhängung (und somit der Belastungshöhe, siehe [Kapitel 3\)](#page-34-0). Es wurden für die Kategorie 1B (Aufhängung am Wagenkasten) und für die Kategorie 2 (Aufhängung am Drehgestell) jeweils drei Buttons für die x-, y- und z-Achse als vertikale Achse programmiert. Direkt am Icon der Buttons ist dabei erkennbar, welcher wofür dient. Ein Klick auf einen dieser Buttons setzt zuerst die Lastschrittzahl auf sechs und definiert dann die Belastungstabelle entsprechend [Tabelle 3.4](#page-39-0) bzw. [Tabelle 3.5,](#page-40-0) wobei die Einträge der Tabellen abhängig von der vertikalen Achse verschoben sind. Der erste bzw. vierte Lastfall entspricht immer der vertikalen Belastung. [Abbildung 6.7](#page-105-0) zeigt beispielsweise die erstellten Lastfälle für Kategorie 1B mit der z-Achse als vertikaler Achse (dritter Button). Die ersten drei Lastfälle entsprechen den quasi-statischen Dauerfestigkeits-Lastfällen, die letzten drei den Schock-Lastfällen.

Handelt es sich beim Analysetyp der aktuellen Analyse nicht um eine statisch-mechanische Analyse, so wird eine entsprechende Fehlermeldung ausgegeben.

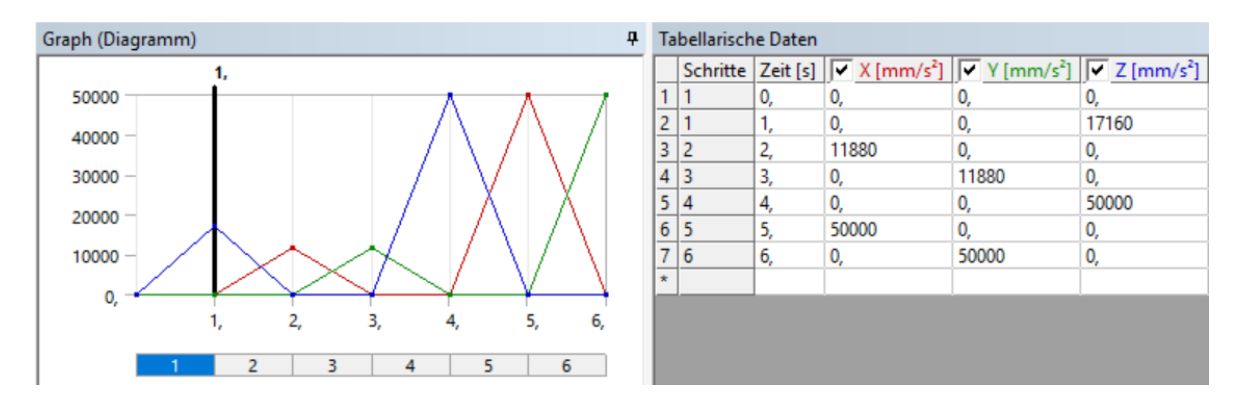

<span id="page-105-0"></span>Abbildung 6.7: Durch Button 3 eingefügte Belastung für den Sandkasten (Kategorie 1B, vertikale Achse ist z-Achse)

### 6.3.1.2 Gruppe 2: Ergebniserstellung

Im Folgenden wird die zweite Gruppe von Buttons beschrieben (Button 7-9). Diese fügen Ergebnisobjekte in den Mechanical-Strukturbaum ein. Das E im Icon der Buttons steht dabei für "Einfügen".

Der siebte Button fügt bei einer statisch-mechanischen Analyse die Gesamtverformung und die von Mises Vergleichsspannung für alle definierten Lastfälle ein. Handelt es sich um eine Modalanalyse, so werden nur die Gesamtverformungen für alle Modes ausgewertet. Der Lastfall (bzw. der Mode bei einer Modalanalyse) wird jeweils bei der Benennung der Ergebnisobjekte im Strukturbaum berücksichtigt.

Der achte Button erstellt eine Kraftstichprobe für alle "Fixierten Lagerungen" (Einspannungen) im Modell. Da Sandkästen i. A. durch Schraubenverbindungen mit Langlöchern gelagert werden (siehe [Abschnitt 4.2\)](#page-48-0), sollen die aus der Belastung resultierenden Schraubenbelastungen ermittelt werden (Lagerkräfte). Die Langlöcher eines Sandkastens können unterschiedliche Orientierungen haben (horizontal, vertikal). Von Interesse sind immer die Axialkraft der Schraube (normal zur Ebene des Langlochs) und die Schubkraft (Resultierende der beiden anderen Komponenten). Um eine von der Lage der Langlöcher unabhängige Auswertung zu erhalten, wird für jede "Fixierte Lagerung" im Strukturbaum ein lokales Koordinatensystem erstellt, bei dem die z-Achse dem Normalvektor der Fläche des Langloches entspricht. Danach wird eine Kraftstichprobe eingefügt, welche sich jeweils auf dieses lokale Koordinatensystem bezieht.

Für jede Schraube muss eine eigene "Fixierte Lagerung" erstellt werden. Werden im Modell keine "Fixierten Lagerungen" gefunden, so wird eine entsprechende Fehlermeldung ausgegeben.

Um die Lagerkräfte auslesen zu können, muss in den Analyseeinstellungen bei der Ausgabeeinstellungen die Ausgabe der Knotenkräfte aktiviert sein. Da dies standardmäßig in Ansys nicht der Fall ist, wird die Ausgabe bei der Betätigung des Buttons automatisch aktiviert.

Zur Definition der z-Achse der lokalen Koordinatensysteme wird ein JScript-Befehl verwendet, da noch keine direkte Möglichkeit dazu in ACT implementiert ist. Bei JScript handelt es sich um eine Programmiersprache, mit der Ansys ebenfalls automatisiert werden kann. Eine vollständige Dokumentation (z. B. der verfügbaren Befehle/Funktionen) steht hierfür nicht zur Verfügung. Die Befehle, die in diesem Button benötigt werden, wurden direkt vom Supportteam von Ansys bereitgestellt.

Sind in der "Fixierten Lagerung" Elemente enthalten, die keine Flächen sind (z. B. Kanten), so wird eine Fehlermeldung ausgegeben.

Der letzte Button der Gruppe 2 (9) dient der Erstellung der Nietkraftstichproben. Bei genieteten Sandkästen sind die in den Nieten wirkenden Axial- und Schubkräfte von Interesse. Durch die i. A. große Anzahl von Nieten und die sechs Lastfälle, wäre eine manuelle Erstellung der Stichprobenobjekte sehr mühsam. Ein Klick auf den neunten Button führt zur Erstellung von Kraftstichproben für alle Verbindungen mit der Eigenschaft "Bushing" im Modell, jeweils für alle Lastfälle.

Bei der Erstellung von Verbindungen wird in Ansys automatisch ein lokales Koordinatensystem erstellt, bei dem die z-Achse der Längsrichtung der Verbindung entspricht (z. B. Vektor zwischen den Schwerpunkten zweier verbundener Flächen). Beim Bezug der Kraftstichprobe auf eine Verbindung wird auch automatisch dieses lokale Koordinatensystem als Bezug gewählt. Daher können auch hier einfach Axial- und Schubkräfte getrennt ausgewertet werden. Werden im Modell keine "Flächenverbindungen" (keine Bushing-Elemente) gefunden, so wird eine entsprechende Fehlermeldung ausgegeben.

Handelt es sich beim aktuellen Analysetyp um einen ungültigen, so werden ebenfalls entsprechende Fehlermeldungen ausgegeben.

#### 6.3.1.3 Gruppe 3: Abbildungserstellung

Diese Gruppe ist die erste der Symbolleiste, welche zur Auswertung der Analyse dient. Die Buttons 10-12 ermöglichen es, automatisch Bilder der Ergebnisse als png-Datei zu exportieren. Da Form und Größe von Sandkästen von Modell zu Modell sehr stark variieren, kann keine fixe Ansicht gewählt werden, in der für alle Sandkästen alles Wichtige ersichtlich ist. Daher wird der in Ansys implementierte Ansichtsmanager verwendet. [Abbildung 6.8](#page-107-0) zeigt das Fenster des Ansichtsmanagers. Es lässt sich die aktuelle Ansicht einfach als Ansichtx definieren. x stellt dabei eine automatische Nummerierung dar. Diese Ansichten können auch als xml-Datei exportiert und in späteren Modellen wieder importiert werden.

| Ansichten verwalten    |  |  |  |  | $\mathbf{P} \times$ |  |
|------------------------|--|--|--|--|---------------------|--|
| BX 53 alb Good and the |  |  |  |  |                     |  |
| Ansicht1               |  |  |  |  |                     |  |
| Ansicht <sub>2</sub>   |  |  |  |  |                     |  |

<span id="page-107-0"></span>Abbildung 6.8: Ansichtsmanager in Ansys Mechanical

Der Programmcode der Buttons der Gruppe 3 greift auf die in diesem Ansichtsmanager definierten Ansichten zu. Die Abbildungen werden jeweils in allen definierten Ansichten erstellt. Sind keine Ansichten definiert, so wird eine entsprechende Fehlermeldung ausgegeben.

Außerdem wird standardmäßig für die Bildausgabe in Ansys lediglich die Bildschirmauflösung verwendet. Mithilfe eines JScript-Befehls wurde erreicht, dass die Funktionen der Buttons dieser Gruppe auf die Auflösungseinstellungen in den Mechanical Einstellungen unter Bericht zugreifen. Dort kann sowohl eine Höhe als auch eine Breite in Form der Pixelanzahl definiert werden. Außerdem gibt es die Option "Hochauflösende Druckqualität", mithilfe der nicht nur die Auflösung erhöht wird, sondern auch die Legende und das Koordinatensystem entsprechend vergrößert werden.

Der erste Button der Gruppe (10) erstellt Abbildungen der Geometrie. Der zweite Button (11) erstellt Plots der Gesamtverformung und der dritte Button (12) erstellt Plots der von Mises Vergleichsspannung. Es wird jeweils die aktuelle Einstellung für beispielsweise die Hintergrundfarbe oder die Anzeige des FE-Netzes übernommen. Die Plots werden automatisch nach ihrem Inhalt (Gesamtverformung, Vergleichsspannung) und der entsprechenden Lastfallnummer (bzw. Modenummer) benannt.

Wird eine Modalanalyse ausgewertet, so werden nicht die im Ansichtsmanager gespeicherten Ansichten verwendet, sondern für jeden Mode jeweils eine Ansicht von vorne, von oben und von rechts. Dies hat den Grund, dass im Vorhinein nicht klar ist, in welcher Ansicht die Schwingungsform der einzelnen Modes am besten ersichtlich ist. Nicht benötigte Bilder können dann einfach gelöscht werden. Die Verformungsplots einer Modalanalyse haben lediglich eine qualitative Bedeutung und keine quantitative. Daher wird die Legende bei diesen Plots automatisch ausgeblendet.
Zum Speichern der Plots wird, wie bereits vorher, ein JScript-Befehl verwendet, da keine direkte Möglichkeit dazu in ACT implementiert ist.

Handelt es sich bei der aktuellen Analyse um eine ungültige, so wird eine entsprechende Fehlermeldung ausgegeben. Dies geschieht auch, wenn keine entsprechenden Lösungsobjekte im Strukturbaum gefunden werden oder die Analyse noch nicht gelöst wurde. Nach erfolgreicher Ausgabe der Plots wird eine Meldung mit dem Pfad der exportierten Plots ausgegeben.

#### 6.3.1.4 Gruppe 4: Kraftausgabe in txt-Datei

Die letzte Gruppe dient zur Ausgabe der Kraftreaktionen in txt-Dateien. Diese können dann mit Microsoft Excel weiterverarbeitet werden.

Der dreizehnte Button der Symbolleiste wertet für jede "Fixierte Lagerung" die Reaktionskräfte in den Schock-Lastfällen (4, 5 und 6) aus und schreibt jeweils den maximalen Wert der Schubkraft (Resultierende aus x- und y- Komponente) und der Axialkraft in eine txt-Datei namens "Lagerkraefte.txt". Zusätzlich wird jeweils der Lastfall, in dem der maximale Wert erreicht wird, in die txt-Datei geschrieben.

Der vierzehnte Button wertet die Reaktionskräfte der Niete im Modell für alle Lastfälle aus. Diese werden ebenfalls in eine  $txt$ -Datei namens "Nietkraefte.txt" geschrieben.

Beim Zugreifen auf die Kraftwerte in den Lösungsobjekten ist hier aufgefallen, dass dies nicht direkt möglich ist. Im Programmcode funktioniert der Zugriff über den Strukturbaum entsprechend [Auflistung 6.5.](#page-103-0) Hat man beispielsweise eine Verbindungsstichprobe ausgewählt, so wird kein Befehl zum Auslesen der Kraftkomponenten in x-, y- und z-Richtung vorgeschlagen. Das Problem wurde durch den Zugriff auf die "Internal Objects" des Lösungsobjekts behoben. An den "Internal Objects" arbeiten die Entwickler teilweise noch, d. h. die in der ACT-Konsole dargestellte Beschreibung ist nicht immer korrekt. Greift man bei einer Kraftstichprobe auf die "Internal Objects" DeformationXAxis, DeformationYAxis und DeformationZAxis zu, so erhält man die Komponenten der Reaktionskraft.

Befinden sich im Strukturbaum keine entsprechenden Lösungsobjekte oder handelt es sich bei der aktuellen Analyse um eine ungültige, so wird eine Fehlermeldung ausgegeben. Auch wenn die Analyse noch nicht gelöst wurde, scheint eine Fehlermeldung auf. Nach erfolgreicher Ausgabe der txt-Datei wird eine Meldung mit dem entsprechenden Pfad ausgegeben.

#### 6.3.1.5 Wahl des Ausgabepfads

Der letzte Button der Symbolleiste (15) bietet die Möglichkeit, einen Ausgabeordner für die Plots bzw. die Textdateien zu wählen. Standardmäßig wird der Ordner, in dem sich Ansys-Daten befinden, gewählt. Eine Meldung bestätigt die Auswahl des gewünschten Ordners.

### 6.4 Automatisierte Berichterstellung

Um den Berechnungsprozess weiter zu automatisieren und vor allem die Berichterstellung zu vereinfachen, wurde in Microsoft Word ein Muster für einen Berechnungsbericht eines Sandkastens erstellt. Die Verwendung von Formularfeldern ermöglicht es, Eingaben am Titelblatt (Sandkastennummer, Berichtsnummer, Berichtsversion, ...) automatisch im restlichen Bericht zu übernehmen. Zusätzlich können durch die Funktion Feld unter Schnellbausteine Bilder eingefügt werden, welche mit der Bilddatei selbst verknüpft sind. Wird das Bild geändert und der Bericht aktualisiert, so ändert sich auch das Bild. Daher wurden die Bilder, welche vorher mittels der in [Abbildung 6.6](#page-104-0) dargestellten programmierten Buttons 10-12 der Gruppe 3 exportiert wurden, mit dem Word-Dokument verknüpft. Weil die exportierten Bilder immer den gleichen Namen haben, können sie bei der Berichterstellung für den nächsten Sandkasten einfach ersetzt werden. Die Bilder sind dann automatisch an der korrekten Position und in der richtigen Größe im Bericht eingefügt.

In der Vorlage wurden Lastfallbeschreibungen für die Dauerfestigkeits-Lastfälle und die Schock-Lastfälle eingefügt. Bei den Dauerfestigkeits-Lastfällen sind sowohl der rein quasi-statische Weg als auch die PSD-Analyse beschrieben (siehe [Abbildung 3.5\)](#page-39-0). Je nachdem, was beim aktuellen Sandkasten durchgeführt wird, kann eine der beiden Beschreibungen aus der Vorlage gelöscht werden.

Insgesamt wurden abhängig von der Sandkastenaufhängung und davon, ob der Sandkasten verschweißt oder vernietet wird, vier Musterberichte erstellt:

- Kategorie 1B, geschweißt
- Kategorie 2, geschweißt
- Kategorie 1B, genietet
- Kategorie 2, genietet

Der Unterschied bei den Berichtsvorlagen für Kategorie 1B und 2 ist lediglich die Lastfallbeschreibung. Bei den Berichtsvorlagen für genietete Sandkästen ist zusätzlich eine Auswertung der Nietkräfte enthalten (siehe [Unterabschnitt 6.4.2\)](#page-110-0).

#### 6.4.1 Schraubenkraftauswertung

In den Berichtsvorlagen ist eine Auswertung der Schraubenkräfte bei der Aufhängung der Sandkästen vorgesehen. Die mittels des in [Abbildung 6.6](#page-104-0) dargestellten Buttons 13 erstellte txt-Datei, welche die maximalen Schraubenkräfte beinhaltet, wird mittels Microsoft Excel ausgewertet, sodass die Tabelle daraus direkt in den Bericht kopiert werden kann. Eine Excel-Datei wurde so vorbereitet, dass der Inhalt der txt-Datei lediglich hineinkopiert werden muss, um eine entsprechende Tabelle der Schraubenkräfte zu erhalten. [Abbildung 6.9](#page-110-1) zeigt die in Microsoft Excel generierte Tabelle. Die Auswertung bezieht sich auf den in [Abbildung 6.4](#page-101-0) dargestellten Sandkasten. Dieser hat vier Aufhängungspunkte. Neben den Kraftwerten in der Einheit Newton wird in Klammern die Lastfallnummer angegeben, bei der die maximale Kraft erreicht wird. Microsoft

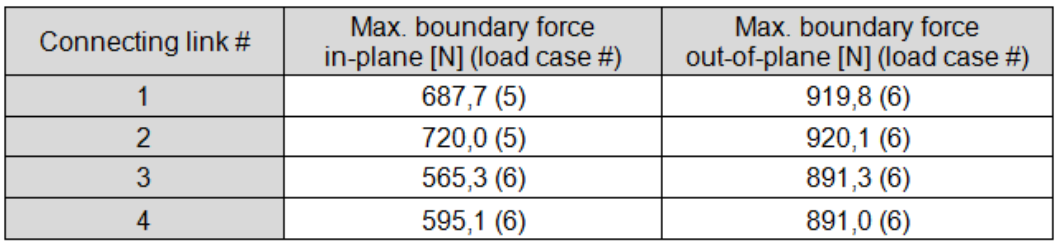

Excel erkennt nach dem Einfügen automatisch, wie viele Schrauben vorhanden sind, und passt die Tabelle dementsprechend an.

<span id="page-110-1"></span>Abbildung 6.9: In Microsoft Excel generierte Tabelle der maximalen Lagerkräfte mit den entsprechenden Lastfällen in Klammern

#### <span id="page-110-0"></span>6.4.2 Nietkraftauswertung

In Microsoft Excel wurde auch eine Auswertung für die durch den vierzehnten Button der programmierten Symbolleiste [\(Abbildung 6.6\)](#page-104-0) exportierte txt-Datei der Nietkräfte erstellt. Es werden die Axial- und die Schubkräfte separat ausgewertet. Außerdem werden die Dauerfestigkeits-Lastfälle getrennt von den Schock-Lastfällen ausgewertet. Da im Sandkasten i. A. sehr viele Niete vorhanden sind (Größenordnung 100), werden die Kräfte in einem horizontalen Balkendiagramm ausgewertet. Dieses ist in drei Spalten aufgeteilt, um so jeweils die Axial- bzw. Schubkräfte für entweder Dauerfestigkeits- oder Schock-Lastfälle auf einer DIN-A4 Seite auswerten zu können. Für jeden Niet werden im Diagramm drei Balken angezeigt. Jeder Balken stellt einen Lastfall dar (1, 2 und 3 bei den Dauerfestigkeits-Lastfällen bzw. 4, 5 und 6 bei den Schock-Lastfällen). Mit einer roten Linie wird der zulässige Kraftwert angezeigt. Dieser kann direkt in Excel definiert werden. Excel erkennt auch hier automatisch, wie viele Niete vorhanden sind, und teilt diese entsprechend auf die drei Spalten auf.

[Abbildung 6.10](#page-111-0) zeigt eines der vier erstellten Diagramme für das in [Abbildung 6.4](#page-101-0) dargestellte Sandkastenmodell. Ausgewertet werden die Schubkräfte in den Schock-Lastfällen (4, 5 und 6). Dieser Sandkasten enthält insgesamt 98 Niete. Die zulässige Kraft ist nur zur Veranschaulichung auf 200N gesetzt.

Da die Berichte i. A. in Englisch verfasst werden, wurden die Vorlagen in Microsoft Excel (siehe [Abbildung 6.9](#page-110-1) bzw. [Abbildung 6.10\)](#page-111-0) ebenfalls in englischer Sprache erstellt. Auch die Musterberichte wurden in Englisch verfasst.

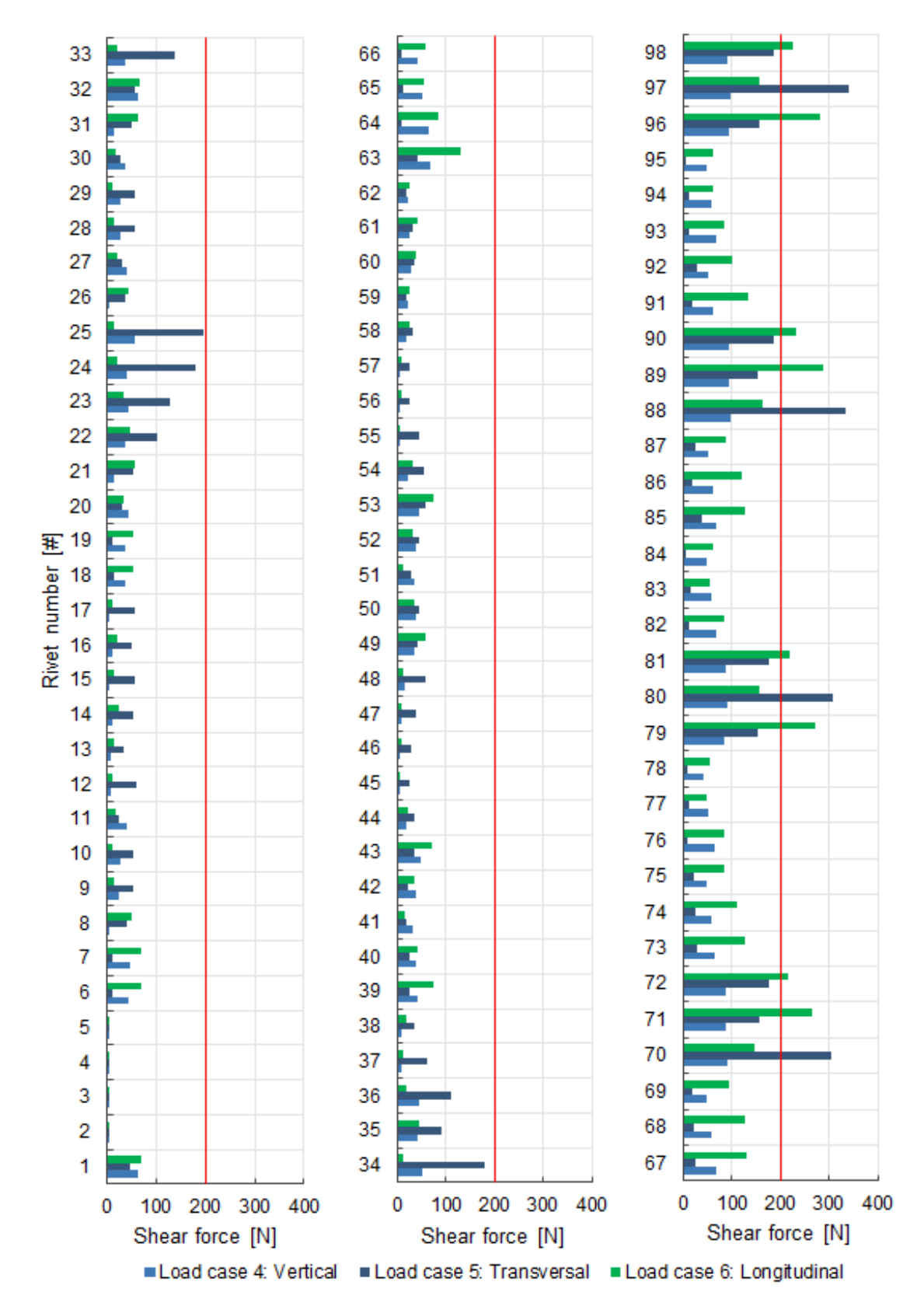

<span id="page-111-0"></span>Abbildung 6.10: Auswertung der Schubkräfte in den Nieten bei den Schock-Lastfällen (4, 5 und 6)

# 7 Zusammenfassung und Ausblick

Das Ziel dieser Diplomarbeit war es, den Berechnungsprozess von Sandkästen zu optimieren und zu automatisieren. Die höher werdende Anzahl von zu bewertenden Kästen fordert eine kürzere Durchlaufzeit. Daher sollte vor allem der aufwendige Modellierungsprozess automatisiert werden. Auch die Berichterstellung ist i. A. zeitintensiv.

Bisher wurden ausschließlich geschweißte Sandkästen mittels FEM berechnet. Da in Zukunft immer mehr genietete Sandkästen produziert werden, musste zuerst eine Methode zur Berechnung von Nietverbindungen mittels FEM gesucht werden. Es wurden drei Modellierungsarten miteinander verglichen. Dabei wurden die Steifigkeitsund Kraftreaktionswerte mit jenen verglichen, die aus FE-Berechnungen detaillierter Modelle erhalten wurden. Diese detaillierten Modelle wurden aus Volumenelementen aufgebaut, wobei alle Kontaktflächen zwischen Blech und Niet berücksichtigt wurden.

Zur Modellierung des Niets wurden Bushing-Elemente und Balkenelemente verwendet, wobei bei den Balkenelementen zusätzlich eine vereinfachte Berücksichtigung des Niet-Blech Kontakts durch nichtlineare Federelemente betrachtet wurde.

Das beste Ergebnis lieferten die Bushing-Elemente, da man ihre Steifigkeit sehr flexibel anpassen kann. Die Balkenmodellierung mit den nichtlinearen Federn funktionierte zwar prinzipiell, sie stellte sich jedoch als ungeeignet heraus.

Zusätzlich zu den FE-Modellen wurde auch auf die analytische und empirische Bestimmung der Steifigkeit von Nietverbindungen eingegangen. Sowohl der analytische Ansatz nach Barrois als auch die empirischen Formeln (beispielsweise Huth, Boeing, ...) lieferten eine höhere Nietsteifigkeit als das FE-Modell. Bei den in dieser Arbeit behandelten Nieten handelt es sich um Blindniete. Die Vorspannung und die Lochfüllung ist bei diesen geringer als bei herkömmlichen Vollnieten. Daher wurden die Ergebnisse als plausibel befunden. Eine korrekte Abschätzung der Steifigkeit ist sehr schwer, da verschiedene Einflussfaktoren (z. B. Niettyp, Lochfüllung, ...) eine Rolle spielen. Auch die aus den analytischen und empirischen Methoden gewonnen Werte schwanken stark.

Bezüglich der Automatisierung wurden verschiedene Ansätze verfolgt. Zuerst wurde der Prozess der Geometriebearbeitung betrachtet. Um die Nietverbindung mit den Bushing-Elementen zu modellieren, werden die Kopfauflageflächen der Niete benötigt. Es wurde ein Skript programmiert, welches diese automatisch erzeugt. Das stellt eine wesentliche Verkürzung des Modellierungsprozesses dar. Außerdem wurde ein Skript geschrieben, welches die Scheibenauflagefläche bei der Aufhängung von Sandkästen erstellt.

Eine weitere, bereits in Ansys implementierte, Möglichkeit der Automatisierung stellt der Objektgenerator dar. Mit diesem Werkzeug lässt sich eine manuell definierte Verbindung einfach vervielfältigen. So erfolgt die Erstellung der einzelnen Nietverbindungen (Bushing-Elemente) im FE-Modell automatisch.

Weiters erfolgte bisher die Erstellung der Belastung bzw. der Lastfälle immer manuell. Auch die gewünschten Ergebnisobjekte wurden manuell in den Strukturbaum von Ansys Mechanical eingefügt. Mithilfe von  $ACT$  (Ansys Customization Toolkit) wurde eine Symbolleiste programmiert, welche Buttons enthält, die genau das automatisch ausführen. Außerdem wurden Buttons zur Automatisierung der Berechnungsauswertung erstellt. Bilder der Ergebnisse werden automatisch mit einem entsprechenden Namen exportiert und relevante Kraftergebnisse werden in txt-Dateien geschrieben.

Zum Schluss wurde eine Berichtsvorlage erstellt, welche mit den vorher exportierten Abbildungen verknüpft ist. Wird ein neuer Sandkasten berechnet, müssen lediglich die Bilder ersetzt werden. Nach einer Aktualisierung des Berichts befinden sich die jeweiligen Bilder in der richtigen Größe an der korrekten Position.

Neben den in dieser Diplomarbeit behandelten Sandkästen aus nichtrostendem Stahl werden auch viele Sandkästen aus Aluminium hergestellt. Bei diesen sollten demnach auch Blindniete aus Aluminium verbaut werden. Die durchgeführten Analysen können durch Ändern der Materialparameter in den FE-Modellen einfach adaptiert werden. Außerdem werden in Sandkästen oft Blindnietmuttern verwendet, um Anbauteile (z. B. Sandstandsensor, Schauglas) zu befestigen. Mit geeigneten Steifigkeitswerten (z. B. aus weiteren Detailmodellen) könnten auch diese detaillierter modelliert werden.

Ein wichtiges Thema ist auch der Ausfall von einzelnen Nietverbindungen. Eine Untersuchung, wie sich der Ausfall (beispielsweise des höchstbelasteten Niets) auswirkt, ist durch einfaches Deaktivieren der entsprechenden Verbindung und erneutes Durchführen der FE-Analyse möglich. Dieser Vorgang (oder beispielsweise der Ausfall zufälliger Niete) könnte ebenfalls automatisiert werden.

Hersteller stellen lediglich statische Festigkeitswerte für einzelne Niettypen bereit. Da die Belastung von Sandkästen jedoch dynamisch erfolgt, ist es wichtig zu wissen, wie sich die Nietverbindung in einem solchen Szenario verhält. Am besten lässt sich dies durch Versuche ermitteln. Um die erhaltenen FE-Ergebnisse korrekt bewerten zu können, sollten daher dynamische Tests mit Nietverbindungen durchgeführt werden. Solche Tests sind beispielsweise in [\[7\]](#page-116-0), [\[13\]](#page-116-1) und [\[14\]](#page-117-0) beschrieben. Ein vereinfachter Ansatz ist die Verwendung der statischen Werte unter Berücksichtigung entsprechender Anwendungsfaktoren und Sicherheiten.

Zusätzlich zu den Nieten wird bei den Sandkästen ein Klebstoff verwendet, welcher die Dichtheit sicherstellen soll. Natürlich hat der Kleber einen Einfluss auf das Verhalten der Nietverbindung. Dieser Einfluss wurde bei sämtlichen Berechnungen vernachlässigt. Die Belastungen der Niete sinken durch den Klebstoff. Die durchgeführten Berechnungen sind daher konservativ.

Mit der Zeit treten, z. B. durch die Witterung, Alterungseffekte bei dem Klebstoff auf, wodurch sich dessen Eigenschaften verändern. Dies könnte in einer Klimakammer simuliert werden, um so die Eigenschaften des Klebers zu studieren.

Abschließend sei nochmals erwähnt, dass die aus den FE-Modell ermittelten Reaktionskraftwerte der Niete entsprechend bewertet werden müssen. Die Vereinfachung der Modellierung als einfaches Bushing-Element lässt eine exakte Berechnung der Ergebnisse nicht zu. Lediglich das Steifigkeitsverhalten kann korrekt abgebildet werden. Zonen, in denen die Belastung am höchsten ist, können gefunden werden. Herrschen Belastungen nahe der Belastungsgrenze, so müssen lokale Zonen detailliert untersucht werden.

## Literaturverzeichnis

- [1] Köhler, Albrecht: Sandungssysteme/Sanding Systems, 2. Auflage, Knorr Bremse, München 2002, S. 6ff.
- [2] Ansys 18.2 Dokumentation: Contact Formulation Theory, Random Vibration Analysis.
- [3] BS EN 61373:2010: Railway applications Rolling stock equipment Shock and vibration tests.
- [4] Kaltenbacher, Manfred: Skriptum zur Vorlesung Akustik für Ingenieure, Wien 2016, S. 18.
- [5] Segalman, Daniel J. u. a.: An efficient method for calculating R.M.S. von Mises stress in a random vibration environment, Academic Press, Albuquerque 2000, S. 393f, S. 403f.
- [6] Wittel, Herbert u. a.: Roloff/Matek Maschinenelemente/Normung Berechnung Gestaltung, 21. Auflage, Springer Vieweg, Wiesbaden 2013, S. 193ff.
- <span id="page-116-0"></span>[7] DIN EN ISO 12996:2013-10: Mechanisches Fügen – Zerstörende Prüfung von Verbindungen – Probenmaße und Prüfverfahren für die Scherzugprüfung von Einpunktproben (ISO 12996:2013).
- [8] DIN EN ISO 16585:2003-04: Geschlossene Blindniete mit Sollbruchdorn und Flachkopf A2/SSt (ISO 16585:2002).
- [9] Skorupa, Andrzej u. a.: Riveted Lap Joints in Aircraft Fuselage/Design, Analysis and Properties, 21. Auflage, Springer, Dordrecht 2012, S. 115f, S. 135f, S. 145f.
- [10] Barrois, William: Stresses and displacements due to load transfer by fasteners in structural assemblies, Engineering Fracture Mechanics Vol. 10, Großbritannien 1978, S. 118ff, S. 145ff.
- [11] Schijve, Jaap: Fatigue of structures and materials, 2. Auflage, Springer, Delft 2009, S. 522.
- [12] Huth, Heimo: Zum Einfluß der Nietnachgiebigkeit mehrreihiger Nietverbindungen auf die Lastübertragungs- und Lebensdauervorhersage, Fraunhofer-Institut für Betriebsfestigkeit, Darmstadt 1984, S. 13f, S. 28.
- <span id="page-116-1"></span>[13] Merkblatt DVS/EFB 3480-1:2007-12: Prüfung von Verbindungseigenschaften/ Prüfung der Eigenschaften mechanisch und kombiniert mittels Kleben gefertigter Verbindungen.

<span id="page-117-0"></span>[14] DIN EN ISO 14589:2001-09: Blindniete/Mechanische Prüfung (ISO 14589:2000).